## Dell-Monitor UltraSharp 27

# Bedienungsanleitung

Modellnr.: UP2715K Richtlinienmodell: UP2715Kt

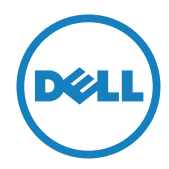

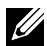

HINWEIS: Ein Hinweis zeigt wichtige Informationen an, die Ihnen helfen können, ein besseres Verständnis von Ihrem Computer zu erlangen.

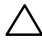

ACHTUNG: Achtung zeigt mögliche Hardwareschäden und Datenverluste an, falls Anweisungen nicht befolgt werden.

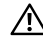

WARNUNG: Eine WARNUNG weist auf die Möglichkeit von Sachschäden, Körperverletzungen oder Todesfällen hin.

#### Änderungen der Informationen in diesem Dokument sind vorbehalten. © 2014-2016 Dell Inc. Alle Rechte vorbehalten.

Eine Vervielfältigung dieser Materialien ist ohne schriftliche Erlaubnis der Dell Inc. strengstens untersagt.

In diesem Text verwendete Marken: *Dell* und das *DELL*-Logo sind Marken der Dell Inc.; *Microsoft* und *Windows* sind Marken oder eingetragene Marken der Microsoft Corporation in den Vereinigten Staaten und/oder anderen Ländern, *Intel* ist eine eingetragene Marke der Intel Corporation in den Vereinigten Staaten und anderen Ländern; und *ATI* ist eine Marke der Advanced Micro Devices, Inc.

Weitere in diesem Dokument verwendete Marken und Markennamen beziehen sich entweder auf Unternehmen, die diese Marken und Namen für sich beanspruchen, oder deren Produkte . Die Dell Inc. verzichtet auf proprietäre Interessen an Marken und Markennamen, die nicht ihr Eigentum sind.

2016 – 05 Rev. A05

# Inhalt:

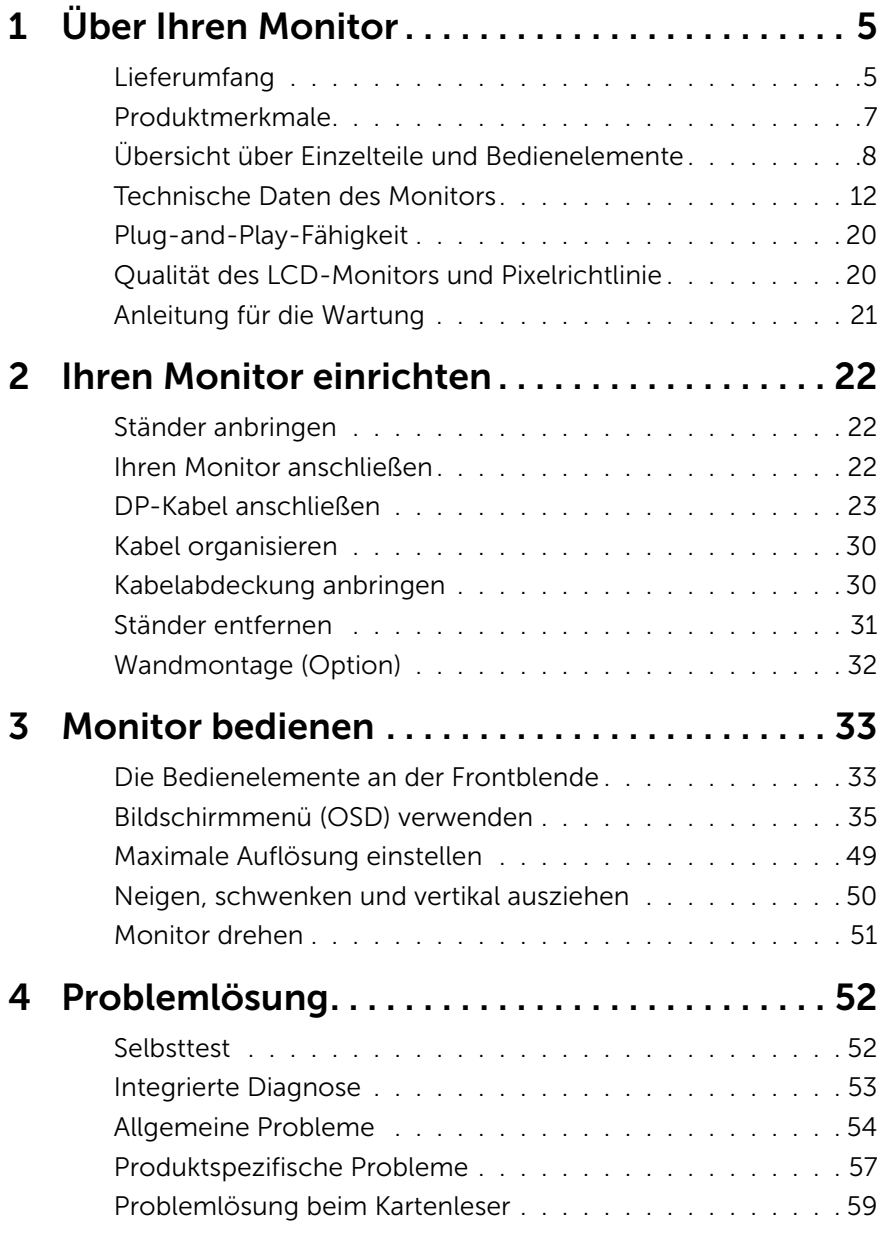

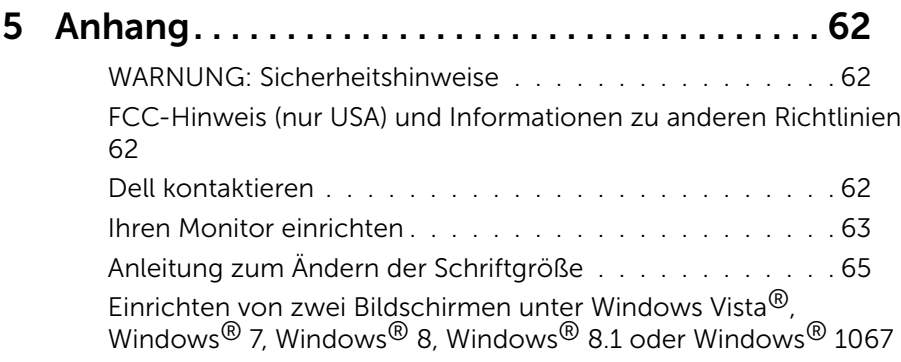

# <span id="page-4-0"></span>Über Ihren Monitor

### Lieferumfang

Ihr Monitor wird mit den nachstehend aufgelisteten Komponenten ausgeliefert. Vergewissern Sie sich, dass Sie alle Komponenten erhalten haben; falls etwas fehlen sollte: [Dell kontaktieren](#page-61-1).

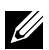

HINWEIS: Bei einigen Artikeln könnte es sich um Optionen handeln, die Ihrem Monitor eventuell nicht mitgeliefert werden. Einige Funktionen oder Medien sind in bestimmten Ländern möglicherweise nicht verfügbar.

HINWEIS: Wenn Sie den Monitor mit anderen Display-Montagelösungen aufstellen möchten, sollten Sie die Anweisungen für die Montagelösung durchlesen.

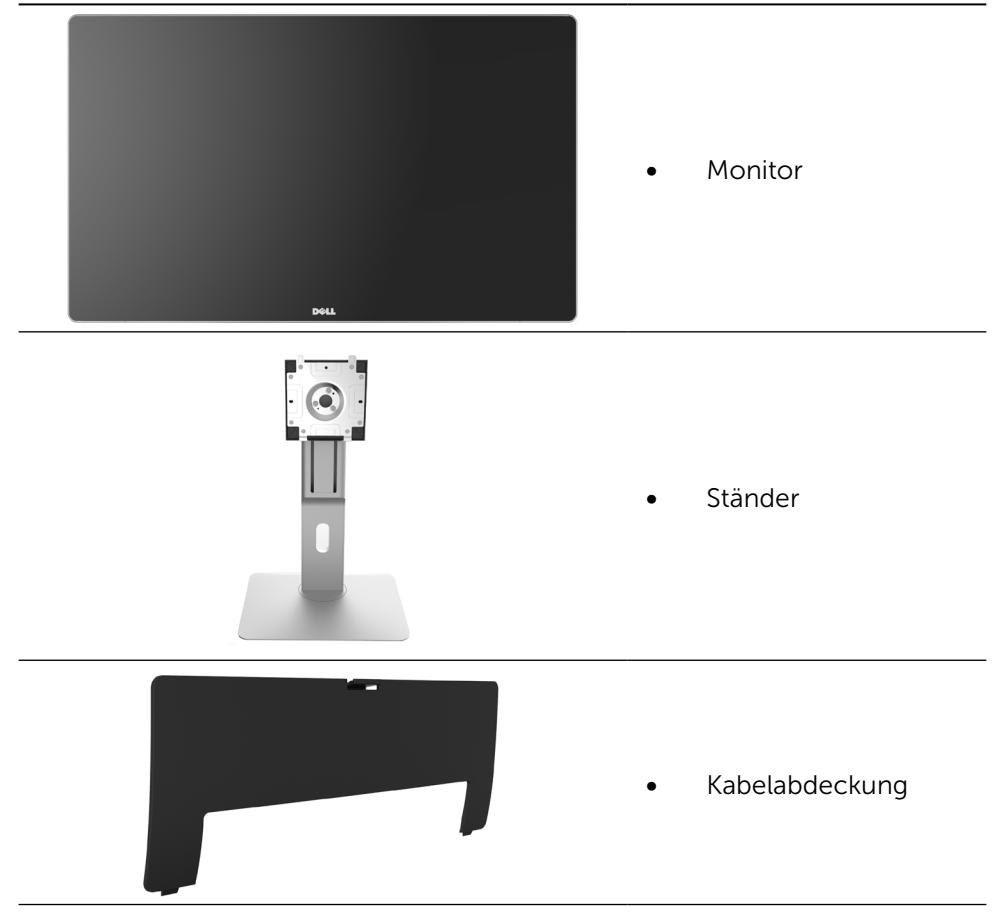

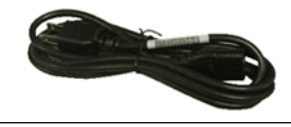

Netzkabel (variiert je nach Land)

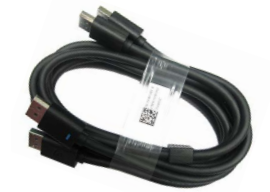

DisplayPort-Kabel (DP-zu-DP) 1 Paar

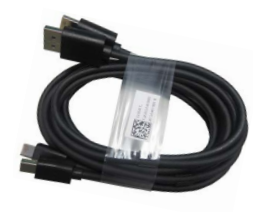

- -
- **PremierColor UP2715K Color Calibration Factory Report**  $E_{\rm{ex}}$  $\mathbb{R}$ inaccuracy when content is displayed onscreen. In addition, a tighter grey-scale tracking on each UP2715K helps enable ultra-smooth color gradation. Thefactory measurements from thisvery unit are shown here. **Be assured of Accurate, Precise and Consistent Onscreen Color with every Dell UltraSharp UP2715K. Serial No. Tester**  $\gg$ **Avg. Delta E< 2.0 Adobe RGB Gray-Scale Tracking** Note: The pre-tuned AdobeRGB and sRGB calibrations were done according to Dell approved test proced ur <sup>s</sup> using calibrated equipment at the factory production line. This Report is provided onlywith and for this new DellUP2715K monitor unit. Results may vary withother test equipment, setupsand testpatterns. Please retain this Report for your reference as Dell is unable to reproduce itor provide <sup>a</sup> duplicate. Drivers and Documentation P/N 790.A0  $\mathcal{A}% _{T}=\mathcal{A}_{T}=\mathcal{A}_{T}=\math$
- DisplayPort-Kabel (MiniDP-zu-DP) 1 Paar
- DisplayPort-Kabel (MiniDP-zu-DP) 1 Paar
- USB 3.0-Upstream-Kabel (aktiviert USB-Ports am Monitor)
- • Datenträger mit Treibern und Dokumentation
- **Reinigungstuch**
- Schnelleinrichtungsanleitung
- Sicherheits- und Richtlinieninformationen
- Berichtüber Kalibrierung im Fertigungsunternehmen

### <span id="page-6-0"></span>Produktmerkmale

Der Dell-Bildschirm UltraSharp 27 (Modell-Nr. UP2715K) verfügt über aktive Matrix, Dünnschichttransistor (TFT), Flüssigkristallanzeige (LCD) und LED-Hintergrundbeleuchtung, Zu den Merkmalen des Monitors zählen:

- • 68,5 cm aktive Anzeige (diagonal gemessen), eine Auflösung von 5120 x 2880 über Dual DP-Kabelverbindung, eine Auflösung von 3840 x 2160 über Single DP-Kabelverbindung plus Vollbildunterstützung für niedrigere Auflösung.
- • Breiter Blickwinkel für Betrachten im Sitzen oder Stehen oder beim Gehen von links nach rechts und umgekehrt.
- • Möglichkeit zum Neigen, Schwenken und vertikalen Erweitern.
- Integrierte Lautsprecher (2 x 16 W), eingestellt von Harmon Kardon.
- • Abnehmbarer Ständer und 100-mm-VESA™- (Video Electronics Standards Association-)Montagelöcher für flexible Montagelösungen.
- • Plug-and-Play-Fähigkeit, sofern von Ihrem System unterstützt.
- On-Screen Display- (OSD-)Anpassungen für eine einfache Einrichtung und Bildschirmoptimierung.
- • Datenträger mit Software und Dokumentation, der eine Informationsdatei (INF), eine Image Color Matching-Datei (ICM), die Dell Display Manager-Softwareapplikation sowie die Produktdokumentation enthält. Inklusive Dell Display Manager (auf der beim Monitor mitgelieferten CD).
- • Schlitz für Sicherheitsschloss.
- • Asset-Management-Fähigkeit.
- • RoHS-konform.
- BFR/PVC-frei (ausgenommen Kabel).
- • Arsenfreies Glas und ohne Quecksilber
- • Energiemessgerät zeigt den aktuellen Energieverbrauch des Monitors in Echtzeit an.
- TCO-zertifiziertes Display.
- • Erfüllt die Anforderungen von NFPA 99 für Kriechstrom.
- • Zu den Farbstandards von Adobe und sRGB kompatibel.
- Werksseitig kalibrierte sRGB- und Adobe RGB-Eingangsquelle (mit einem delta E-Wert unter 2) für brandneue Dell UP2715K-Bildschirme. Dedizierter Custom Color Mode (6-Achsen-Farbkontrolle) für Sättigung, Farbton, Verstärkung (RGB) und Verschiebung (RGB).
- Interne Verarbeitung von 12 Bit.
- USB 3.0-Kartenleser (SD/Mini SD, HSMS/MSPRO, MMC).

<span id="page-7-0"></span>Unterstützt DisplayPort- und Mini DisplayPort-Eingangsquellen mit DP1.2 mit HBR2, DisplayID1.3 mit Kachelfunktion. (Standards bis DP1.1a werden nicht unterstützt.)

### Übersicht über Einzelteile und Bedienelemente

#### Vorderseite

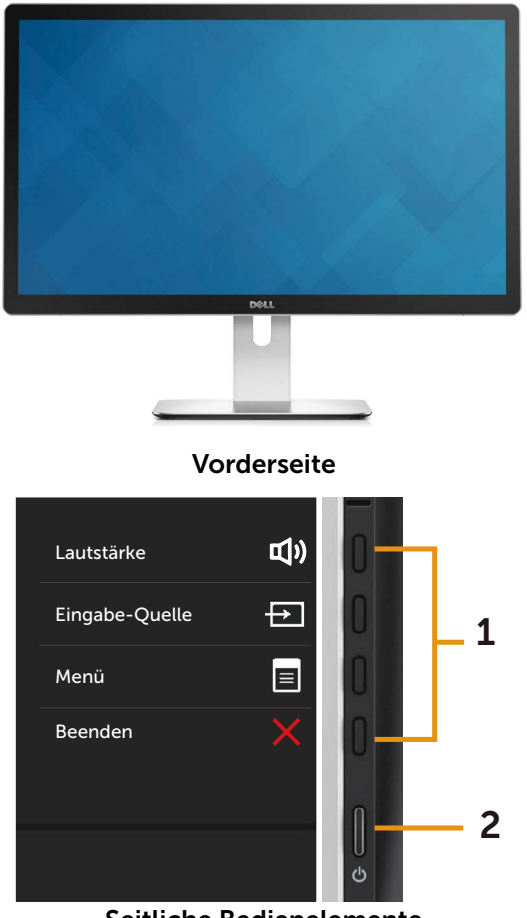

Seitliche Bedienelemente

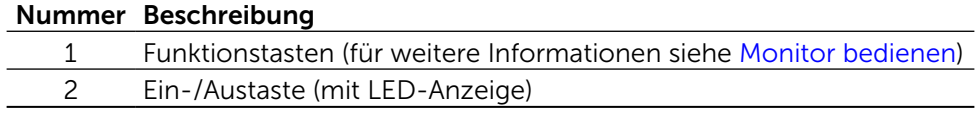

#### Rückseite

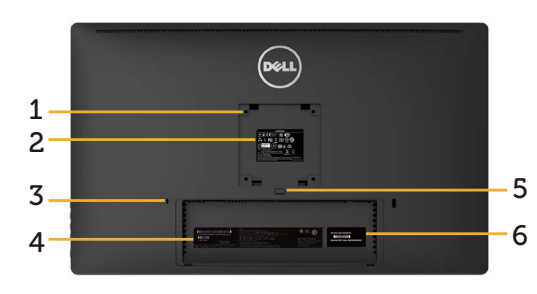

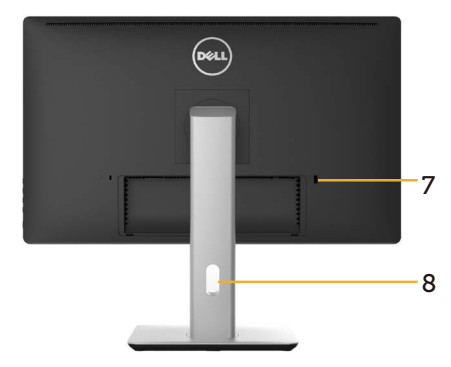

Rückseite Rückseite mit Monitorständer

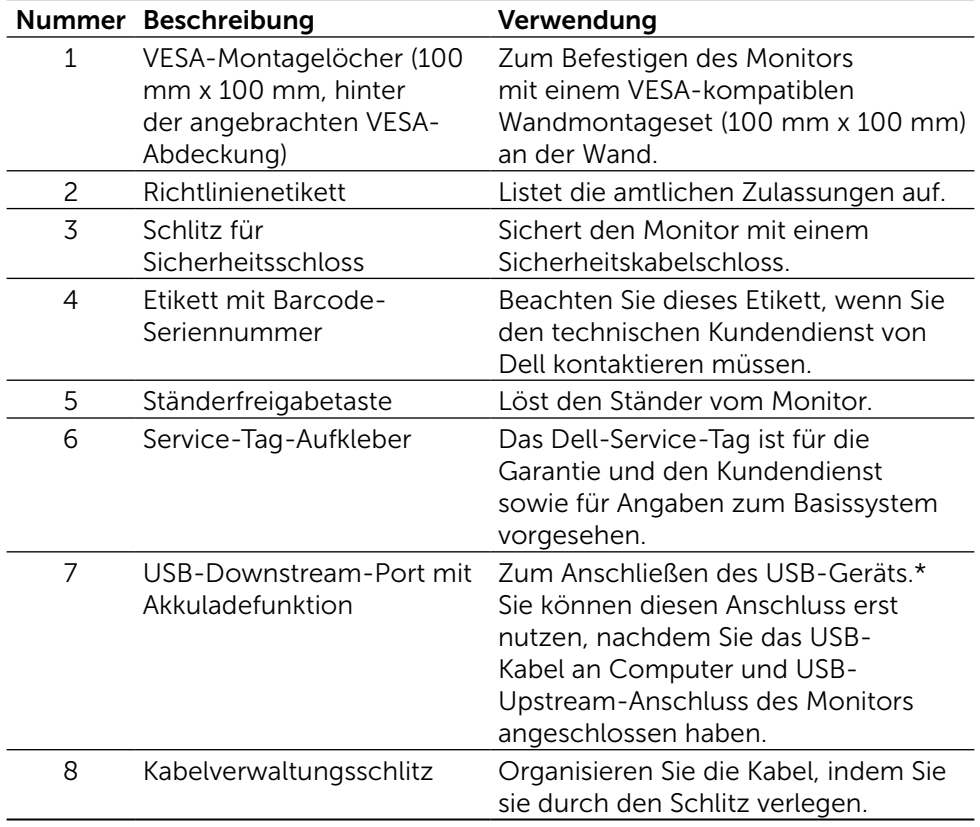

\* Es empfiehlt sich, diesen Anschluss für funkgesteuerte USB-Geräte zu verwenden, wann immer dies möglich ist.

#### Ansicht von der Seite

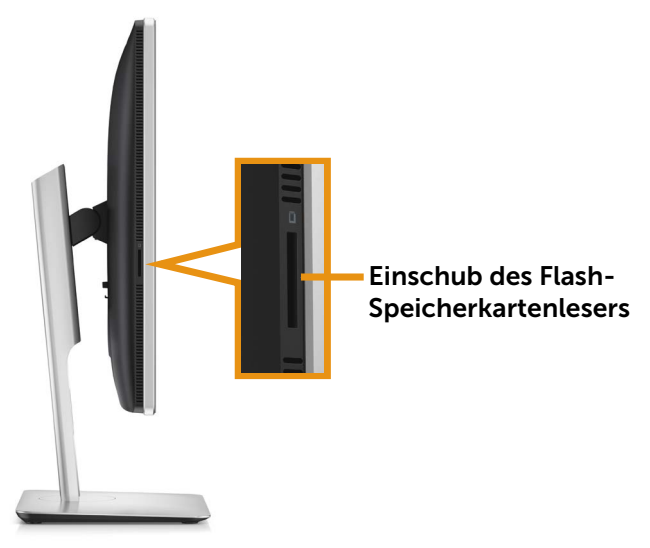

### Unterseite

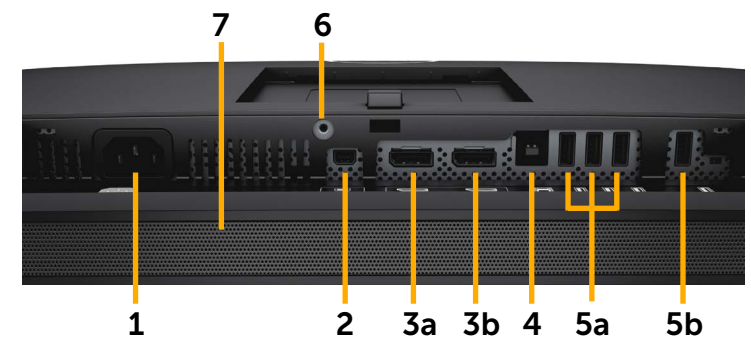

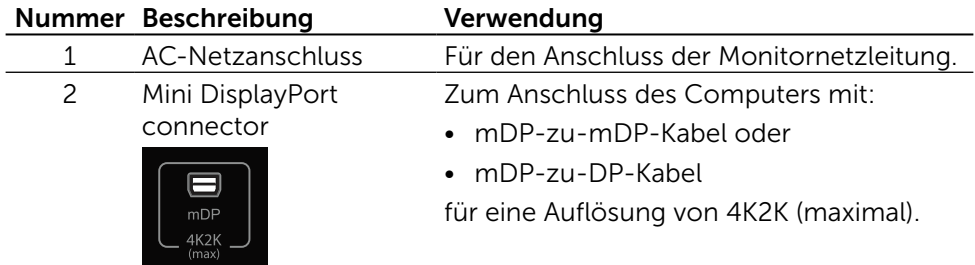

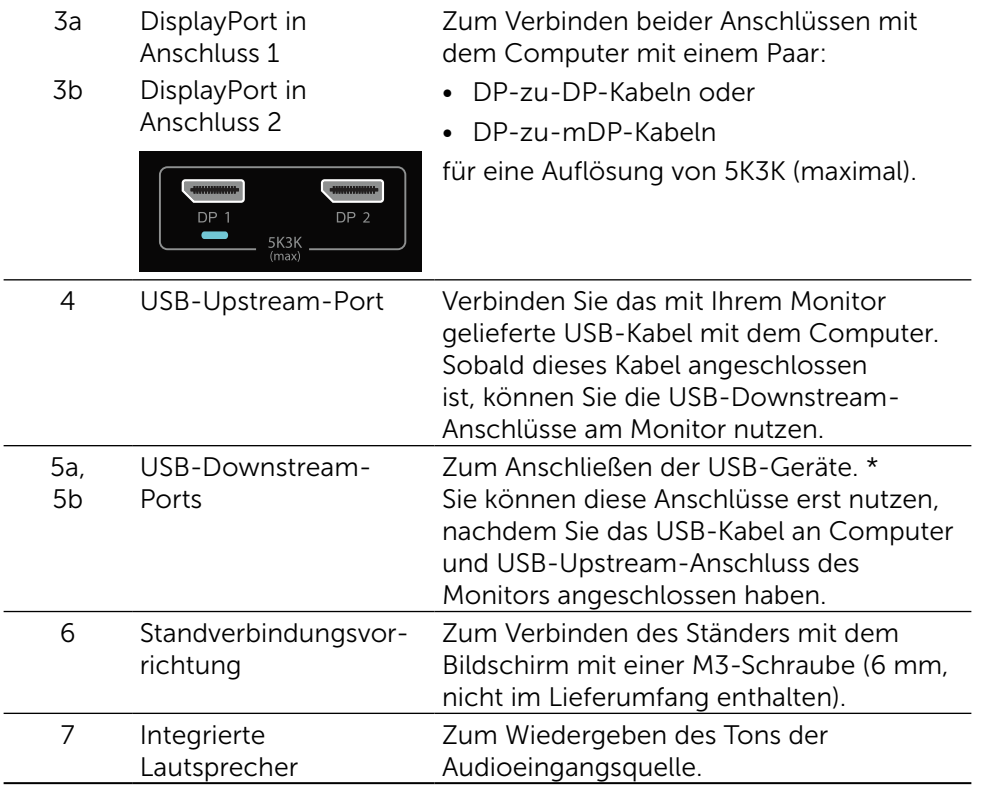

\* Es empfiehlt sich, für funkgesteuerte Geräte den Anschluss (5b) oder den USB-Downstream-Port auf der Rückseite zu nutzen, wann immer dies möglich ist.

### <span id="page-11-0"></span>Technische Daten des Monitors

### Technische Daten des Flachbildschirms

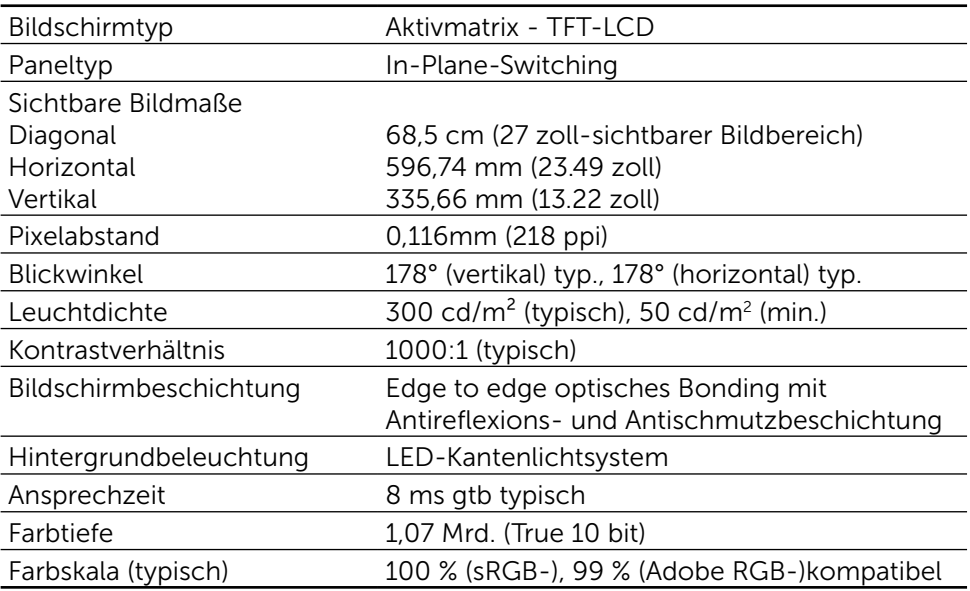

### Auflösungsspezifikationen

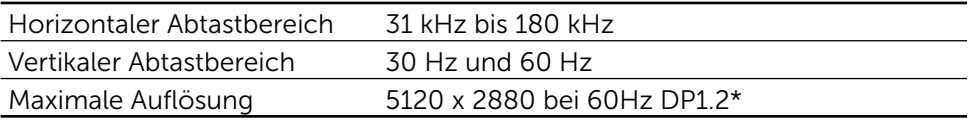

### Unterstützte Videomodi

Videoanzeigefähigkeiten (DP-Wiedergabe) 480p, 576p, 720p und 1080p

### Voreingestellte Anzeigemodi

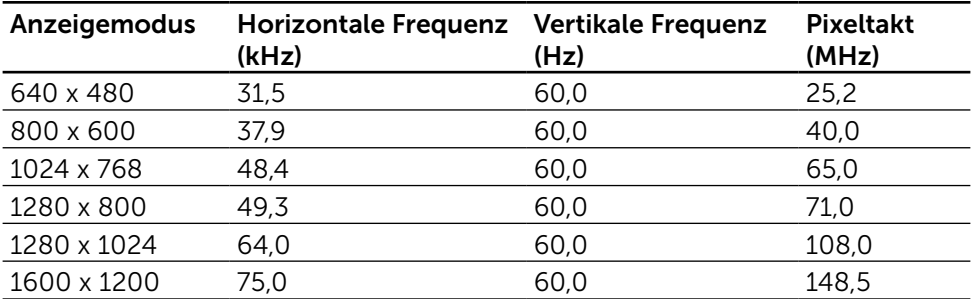

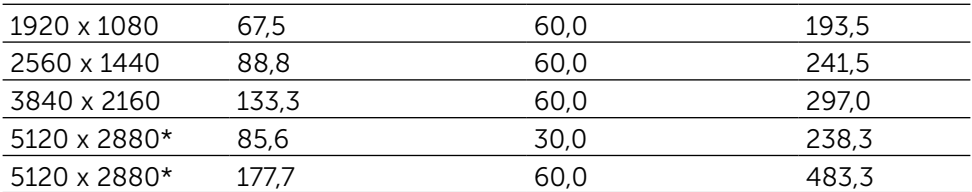

\* Für die Anzeige in 5120 x 2880 bei 60 Hz und 30 Hz müssen DP1 und DP2 angeschlossen sein. Die Grafikkarte der DP-Quelle muss DP1.2-zertifiziert sein und die Kachelanzeigefunktion sowie Auflösungen bis 5120 x 2880 bei 60 Hz und der Treiber muss DisplayID v1.3 unterstützen.

### Elektrische Spezifikationen

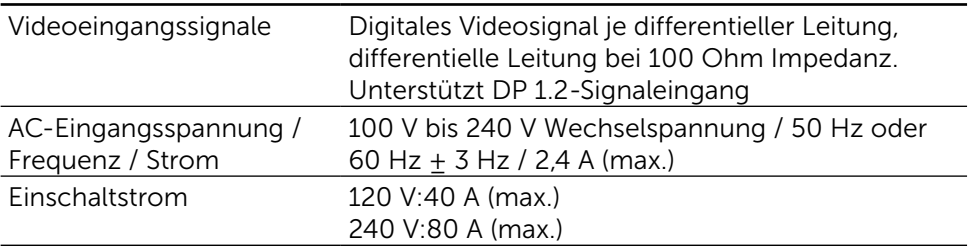

#### Technische Daten Lautsprecher

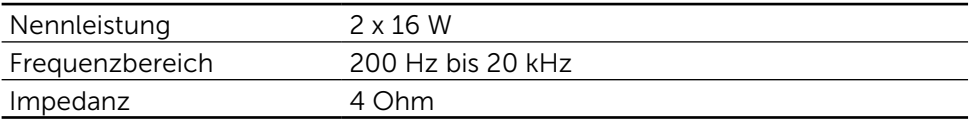

### Physikalische Eigenschaften

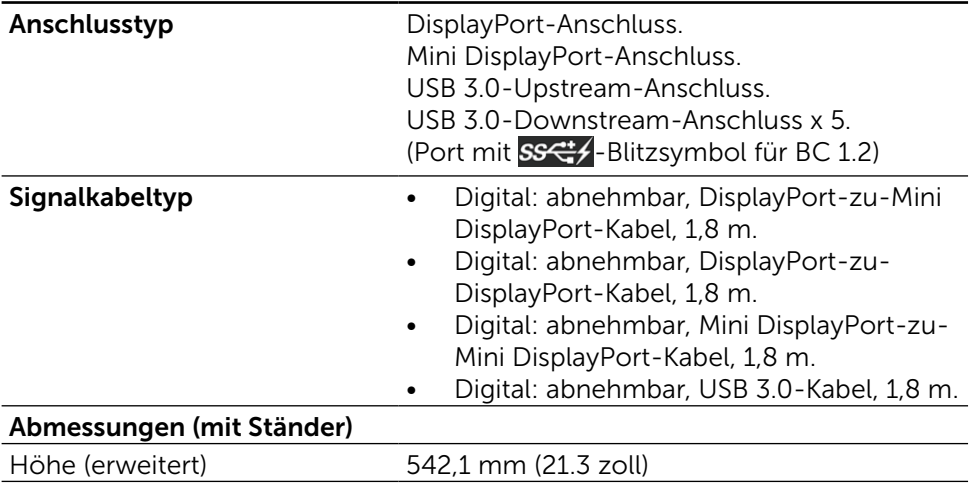

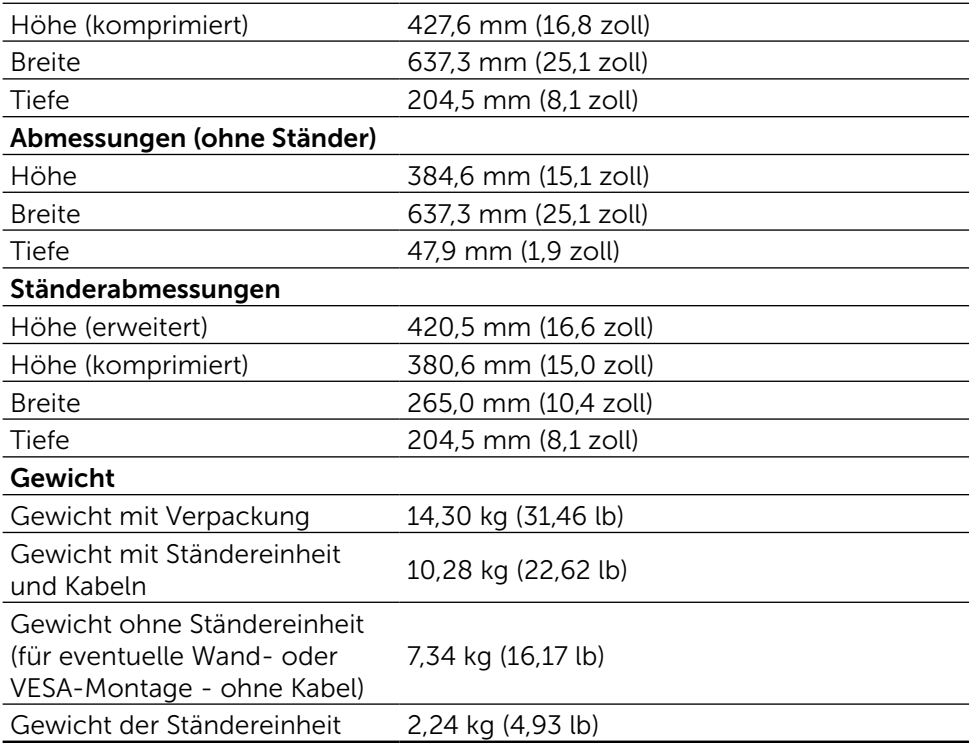

### Reflexionseigenschaften

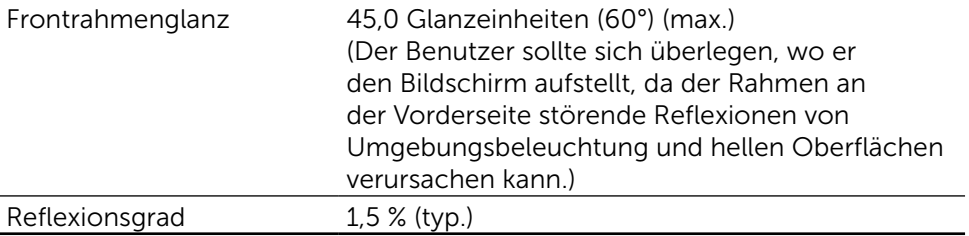

### Umweltbezogene Eigenschaften

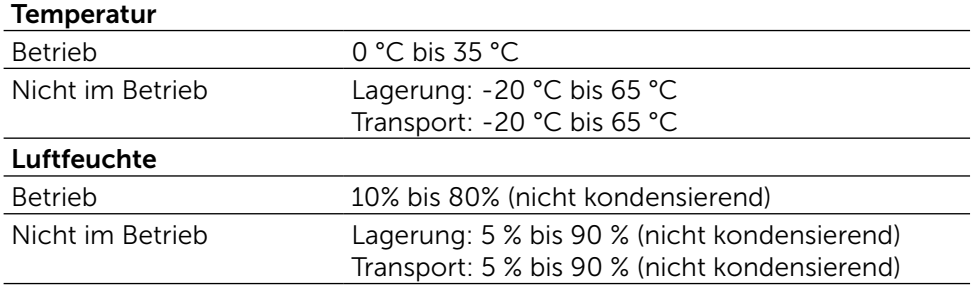

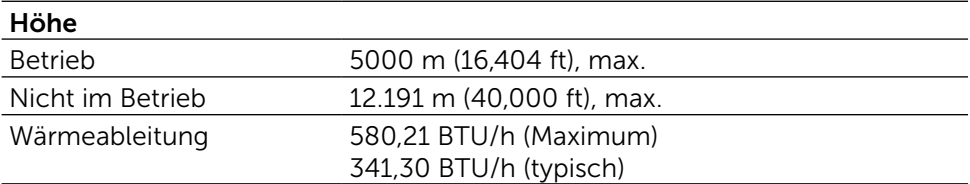

### Energieverwaltungsmodi

Ist eine VESA DPM™-konforme Grafikkarte oder Software in/auf Ihrem Computer installiert, kann der Monitor automatisch seinen Stromverbrauch reduzieren, wenn er nicht verwendet wird. Dies wird als Energiesparmodus\* bezeichnet. Wenn der Computer Eingaben von einer Tastatur, Maus oder einem anderen Eingabegerät erkennt, nimmt der Monitor automatisch seinen normalen Betrieb wieder auf. Die folgende Tabelle zeigt den Stromverbrauch und die Signalisierung dieser automatischen Energiesparfunktion:

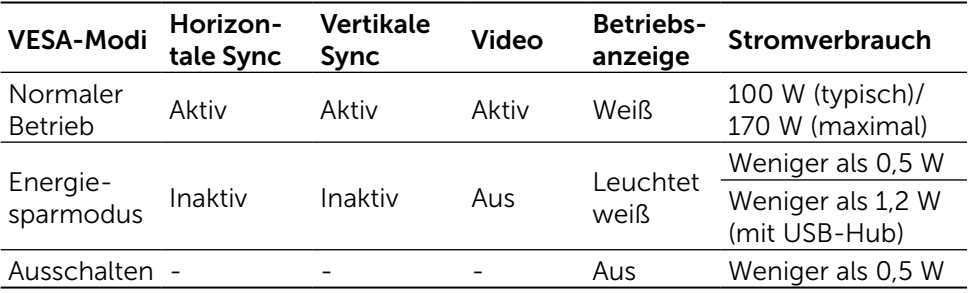

HINWEIS: Der Bildschirm erreicht die angegebene Stromstärke nach ca. einer Minute im Energiesparmodus.

Das OSD-Menü funktioniert nur im Normalbetrieb. Wird im Energiesparmodus eine Taste gedrückt, blendet sich folgende Meldung ein:

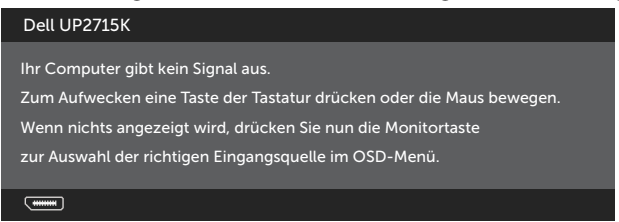

Aktivieren Sie Computer und Monitor, dadurch erhalten Sie Zugriff auf das OSD.

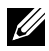

**HINWEIS:** Ein Stromverbrauch von null kann im abgeschalteten Modus nur erreicht werden, indem Sie das Netzkabel aus dem Monitor ziehen.

### Pinbelegungen DisplayPort-Anschluss (DP-Eingang und DP-Ausgang)

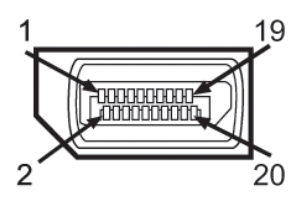

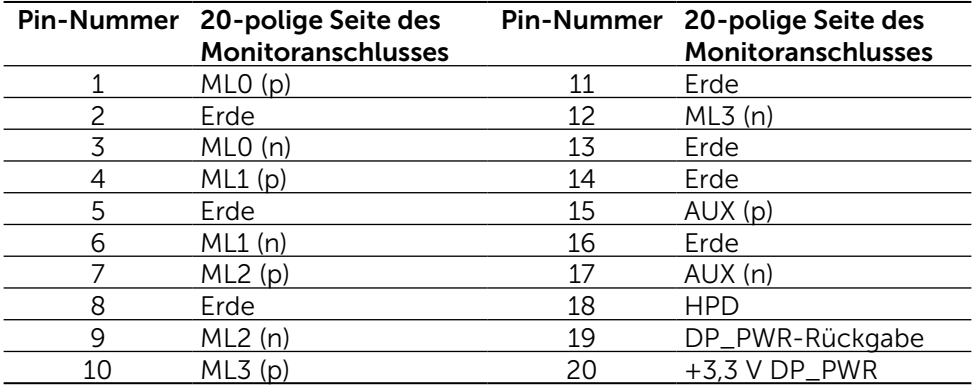

#### Mini DisplayPort-Anschluss

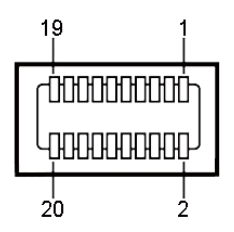

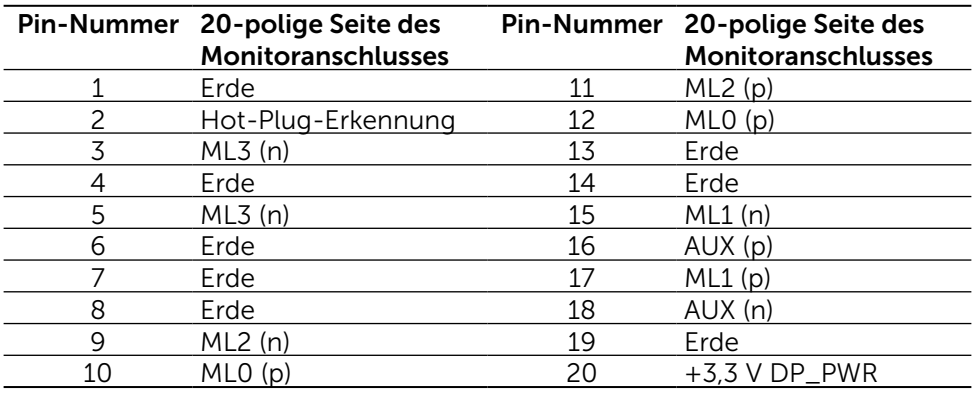

#### Universal Serial Bus- (USB) Schnittstelle

Diese Abschnitt liefert Ihnen Informationen über die USB-Ports an der Rückund Unterseite Ihres Monitors.

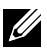

HINWEIS: Die USB-Ports an diesem Monitor sind USB 3.0-konform.

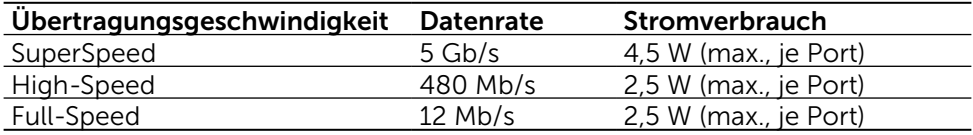

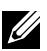

**HINWEIS:** Bis 1,5 A am USB-Downstream-Port (Port  $SSC^+$  mit Blitzsymbol) mit BC 1.2-konformen Geräten; bis 0,9 A an den anderen 4 USB-Downstream-Ports.

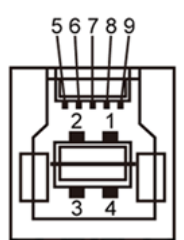

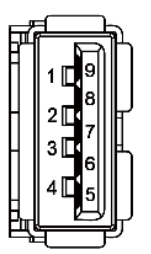

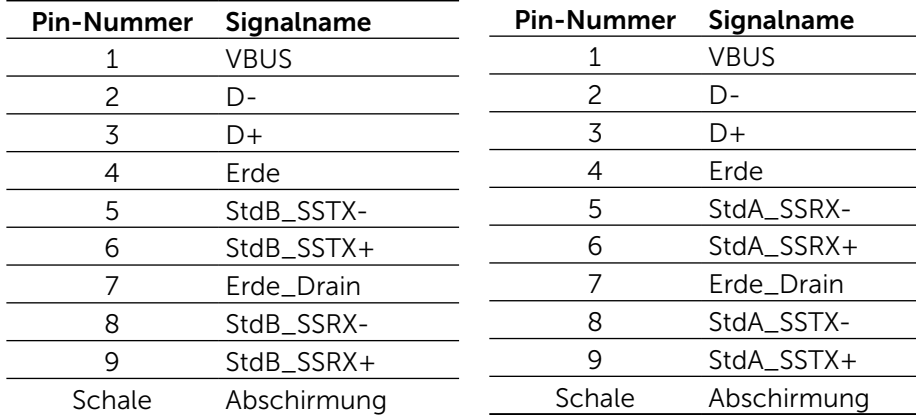

#### USB-Upstream-Anschluss USB-Downstream-Anschluss

#### USB-Ports

- 1 Upstream unten
- 5 Downstream 1 hinten, 4 unten Ladeanschluss – einer an der Rückseite (Port mit SSC) - Blitzsymbol); unterstützt schnelle Aufladung, falls das Gerät BC 1.2-konform ist.

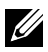

HINWEIS: Die USB 3.0-Funktionalität erfordert einen Computer und Geräte, die USB 3.0-kompatibel sind.

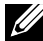

HINWEIS: Auf Computern mit Windows® 7 muss Service Pack 1 (SP1) installiert sein. Die USB-Schnittstelle des Monitors funktionieren nur, wenn der Monitor eingeschaltet oder auf den Energiesparmodus eingestellt ist. Wenn Sie den Monitor aus- und wieder einschalten, dauert es möglicherweise einige Sekunden, bis die angeschlossene Peripherie wieder normal funktioniert.

### Technische Daten des Kartenlesers

### Übersicht

- Der Flash-Speicherkartenleser ist ein USB-Speichergerät, mit dem Nutzer Informationen von der Speicherkarte lesen und darauf schreiben können.
- Der Flash-Speicherkartenleser wird automatisch von Microsoft® Windows® Vista, Windows® 7 Service Pack (SP1), Windows® 8, Windows® 8.1 und Windows® 10 erkannt.
- Nach Installation und Erkennung erscheint die Speicherkarte (Schlitz) als Laufwerksbuchstabe.
- Alle Standarddateioperationen (Kopieren, Löschen, Ziehen-und-Ablegen etc.) können mit diesem Laufwerk durchgeführt werden.

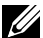

HINWEIS: Installieren Sie den Kartenleser-Treiber (auf der Treiberund Dokumentations-CD, die mit dem Monitor geliefert wurde) zur Sicherstellung, dass Speicherkarten beim Einstecken in den Kartenschlitz richtig erkannt werden.

### Merkmale

Der Flash-Speicherkartenleser hat folgende Merkmale:

- Unterstützt die Betriebssysteme Microsoft<sup>®</sup> Windows<sup>®</sup> Vista, Windows<sup>®</sup> 7 Service Pack (SP1), Windows® 8, Windows® 8.1 und Windows® 10.
- Massenspeichergerät (keine Treiber erforderlich unter Microsoft $\mathcal{P}$ Windows® Vista, Windows® 7 Service Pack (SP1), Windows® 8, Windows® 8.1 und Windows® 10).
- Unterstützt verschiedene Speicherkartenmedien.

Folgende Tabelle listet die unterstützten Speicherkarten auf:

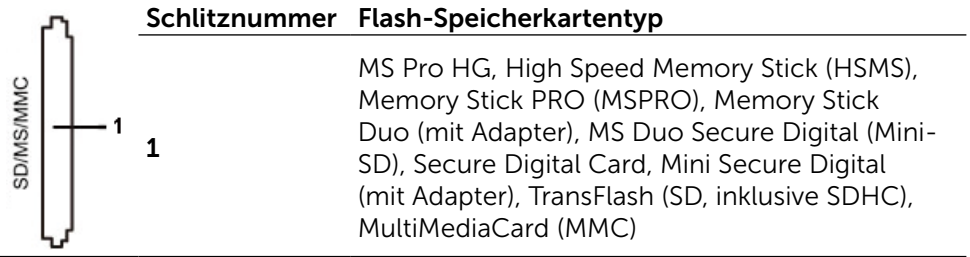

Kartentyp Unterstützte Spezifikation Unterstützt maximale Kapazität UP2715K per Spez. MS Pro HG Memory Stick Pro-HG unterstützt USB 3.0-Geschwindigkeit 32 GB Unterstützt MS Duo Memory Stick Duo-Spezifikation 32 GB Unterstützt SD SD-Speicherkarte unterstützt USB 3.0-Geschwindigkeit 1 TB Unterstützt **MMC** Multi Media Card-Systemspezifikation 32 GB Unterstützt

#### <span id="page-19-0"></span>Maximal vom UP2715K-Kartenleser unterstützte Kartenkapazität

#### Allgemein

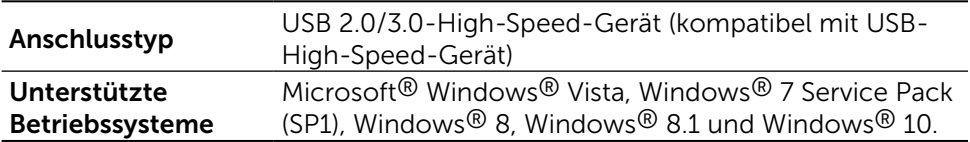

### Plug-and-Play-Fähigkeit

Sie können den Monitor an jedes Plug-and-Play-kompatibles System anschließen. Der Monitor versorgt den Computer über DDC- (Display Data Channel) Protokolle automatisch mit seinen EDID (Extended Display Identification Data), damit sich das System selbst konfigurieren und die Monitoreinstellungen optimieren kann. Die meisten Monitorinstallationen erfolgen automatisch; Sie können auf Wunsch verschiedene Einstellungen wählen. Weitere Informationen zum Ändern der Monitoreinstellungen finden Sie unter [Monitor bedienen.](#page-32-1)

### Qualität des LCD-Monitors und Pixelrichtlinie

Bei der Herstellung eines LCD-Monitors kommt es nicht selten vor, dass ein oder mehrere Pixel einen unveränderlichen Zustand einnehmen; dies sieht man kaum und wirkt sich nicht auf Qualität oder Nutzbarkeit des Anzeigegerätes aus. Weitere Informationen über die Qualitätsrichtlinie für den Dell-Monitor und die Pixel finden Sie auf der Dell Support-Site unter: [http://www.dell.com/](http://www.dell.com/support/monitors) [support/monitors.](http://www.dell.com/support/monitors)

### <span id="page-20-0"></span>Anleitung für die Wartung

#### Ihren Monitor reinigen

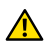

**A** WARNUNG: Lesen und beachten Sie vor dem Reinigen des Monitors die [Sicherheitshinweise.](#page-61-2)

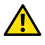

**A WARNUNG:** Ziehen Sie den Netzstecker aus der Steckdose, bevor Sie den Monitor reinigen.

Beachten Sie für ein bewährtes Vorgehen beim Auspacken, Reinigen oder Handhaben Ihres Monitors die nachstehend aufgelisteten Anweisungen:

- Befeuchten Sie zur Reinigung Ihres antistatischen Bildschirms ein weiches, sauberes Tuch mit Wasser. Falls möglich, verwenden Sie ein spezielles Bildschirmreinigungstuch oder eine Reinigungslösung, die für antistatische Beschichtungen geeignet ist. Verwenden Sie kein Benzol, keinen Verdünner, keine Ammoniak-haltigen oder scheuernden Reinigungsmittel oder Druckluft.
- Reinigen Sie den Monitor mit einem leicht angefeuchteten, warmen Tuch. Verwenden Sie keine Reinigungsmittel, da einige von ihnen einen milchigen Film auf dem Monitor hinterlassen.
- Sollten Sie beim Auspacken Ihres Monitors ein weißes Pulver bemerken, wischen Sie es mit einem Tuch weg.
- Gehen Sie sorgsam mit Ihrem Monitor um, da Kratzer und weiße Schrammen bei einem dunkelfarbigen Monitor stärker auffallen als bei einem hellen.
- Verwenden Sie zur Beibehaltung einer optimalen Bildqualität einen dynamisch wechselnden Bildschirmschoner an Ihrem Monitor und schalten Sie Ihren Monitor aus, wenn er nicht benutzt wird.

# <span id="page-21-0"></span>Ihren Monitor einrichten

### Ständer anbringen

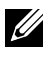

HINWEIS: Der Ständer ist bei Werksauslieferung nicht am Monitor angebracht.

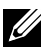

HINWEIS: Diese Anweisung zum Anbringen des Ständers bezieht sich auf den zusammen mit dem Bildschirm gelieferten Ständer. Wenn Sie eine andere Montagelösung verwenden, sollten Sie die zugehörige Anleitung durchlesen.

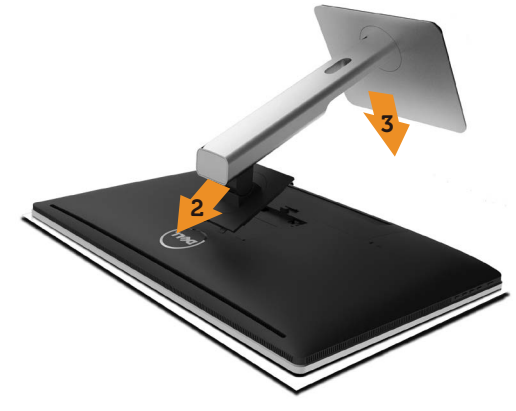

So bringen Sie den Monitorständer an:

- 1. Entfernen Sie die Schutzabdeckung des Monitors und stellen Sie den Monitor darauf.
- 2. Bringen Sie die beiden Nasen am oberen Teil des Ständers in der Kerbe an der Rückseite des Monitors an.
- 3. Drücken Sie auf den Ständer, bis er einrastet.

### <span id="page-21-1"></span>Ihren Monitor anschließen

A WARNUNG: Bevor Sie eines der in diesem Abschnitt beschriebenen Verfahren beginnen, lesen Sie die [Sicherheitshinweise.](#page-61-2)

So schließen Sie Ihren Monitor an den Computer an:

- 1. Schalten Sie Ihren Computer aus, ziehen Sie das Netzkabel.
- 2. Stecken Sie die DP- (DisplayPort-)Kabel in die entsprechenden Videoanschlüsse auf der Rückseite des Computers.

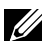

HINWEIS: Verwenden Sie nicht alle Kabel bei demselben Computer. Verwenden Sie die alle Kabel nur dann, wenn sie an verschiedene Computer mit geeigneten Videosystemen angeschlossen werden.

#### 22 ♦ Ihren Monitor einrichten

### <span id="page-22-0"></span>DP-Kabel anschließen

### Arten von DP-Kabeln

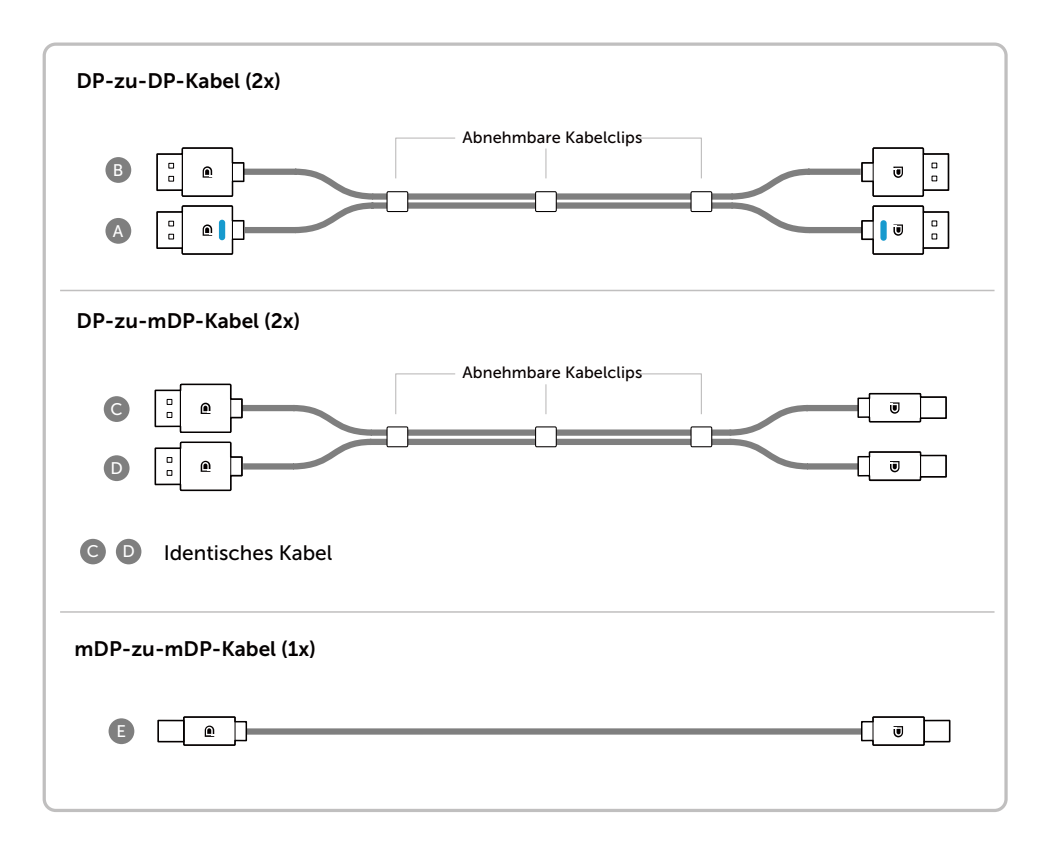

#### 1. Anleitung für Auflösung von 5K3K (max.) mit Grafikkarten von Nvidia (zwei DP-Kabel)

- 1. Befolgen Sie die Anweisungen unten für die Anschluss von DP-Kabeln.
- 2.Schalten Sie den Bildschirm mit der Ein-/Austaste ein.
	- Liste empfohlener Grafikkarten: Quadro-Serie, bspw. K2200, K4200, K5200 GeForce-Serie, bspw. GTX980, GTX970 und GTX960. • Anforderungen an Grafikkarten: Mit zwei DP-Ports, die zu DP1.2 kompatibel sind, HBR2 unterstützen, DisplayID 1.3, Unterstützung für Kachelfunktion. • Nvidia-Treiberversion: ab 347.88 Ř http://www.nvidia.com/Download/Find.aspx Problemlösung 1. Quadro K2200, K4200 1. BIOS-/POST-Bildschirm ist nicht zu sehen, schwarzer Bildschirm im DP1 DP2 BIOS-/POST-Modus, nach Reaktiv-Primärer DP-Port ierung aus Energiesparmodus bleibt  $(Port 0)$ der Bildschirm lange schwarz:  $\circ$  (for all  $\circ$  )  $\circ$  )  $\circ$ 50 • DP 1 des Monitors muss an Port 0 der Grafikkarte und DP 2 an Port 1 angeschlossen sein. Schalten Sie den Monitor aus und starten Sie den PC neu. • Zum Beschleunigen der Bildschirminitialisierung können Sie im OSD-Menü die Energiesparfunktion deaktivieren: (Menü > Energieeinstellungen > Monitor Sleep (Energiesparmodus) > Disable (Deaktivieren)) A DP-zu-DP-Kabel( ) 2. Die Auflösung von 5K3K ist nach Zum Anschließen des Reaktivierung aus DP1-Ports am Bildschirm Bereitschaftsmodus/Energiesparmo an den primären DP-Port dus/Neustart geändert: • Deaktivieren Sie den Energiesparmo-(Port0) der NVidiadus im OSD-Menü: (Menü Grafikkarte >Energieeinstellungen >Monitor Sleep B DP-zu-DP-Kabel (Energiesparmodus) > Disable Zum Anschließen des 2. Quadro K5200 (Deaktivieren)) DP2-Ports am Bildschirm • DP 1 und DP 2 müssen an Port0 und an den anderen DP-Port Port1 der Grafikkarte angeschlossen Primärer DP-Port der NVidia-Grafikkarte sein.  $(D<sub>ort</sub> 0)$ 3. Die Auflösung von 5K3K ist nicht möglich oder das Bild ist in dieser 病  $HMWEIS:$  (A) und  $B$ Auflösung instabil: • Führen Sie eine saubere Installation müssen für eine Auflösung von max. durch, indem Sie "Anpassen" wählen 5K3K angeschlossen und das Kästchen "Eine saubere Installation durchführen" mit einem sein Häkchen versehen. • Möglicherweise unterstützt die Grafikkarte diese Auflösung nicht. A • Nutzen Sie für den Anschluss an den PC nur mitgelieferte DP-Kabel. B Nicht DP-zertifizierte Kabel oder Kabel von niedriger Qualität können die Signalintegrität oder die Bandbreite und damit die Leistung beeinträchtigen.
- 3.Schalten Sie den Computer ein bzw. fahren Sie ihn hoch.
- 4.Ändern Sie bei Bedarf die Auflösung in 5120 x 2880, 60 Hz.

#### 2. Anleitung für Auflösung von 5K3K (max.) mit Grafikkarten von AMD (zwei DP-Kabel)

3.Schalten Sie den Computer ein bzw.

4.Im BIOS-/POST-Modus ist der Bildschirminhalt u. U. gedehnt.

fahren Sie ihn hoch.

- 1. Befolgen Sie die Anweisungen unten für die Anschluss von DP-Kabeln.
- 2.Schalten Sie den Bildschirm mit der Ein-/Austaste ein.

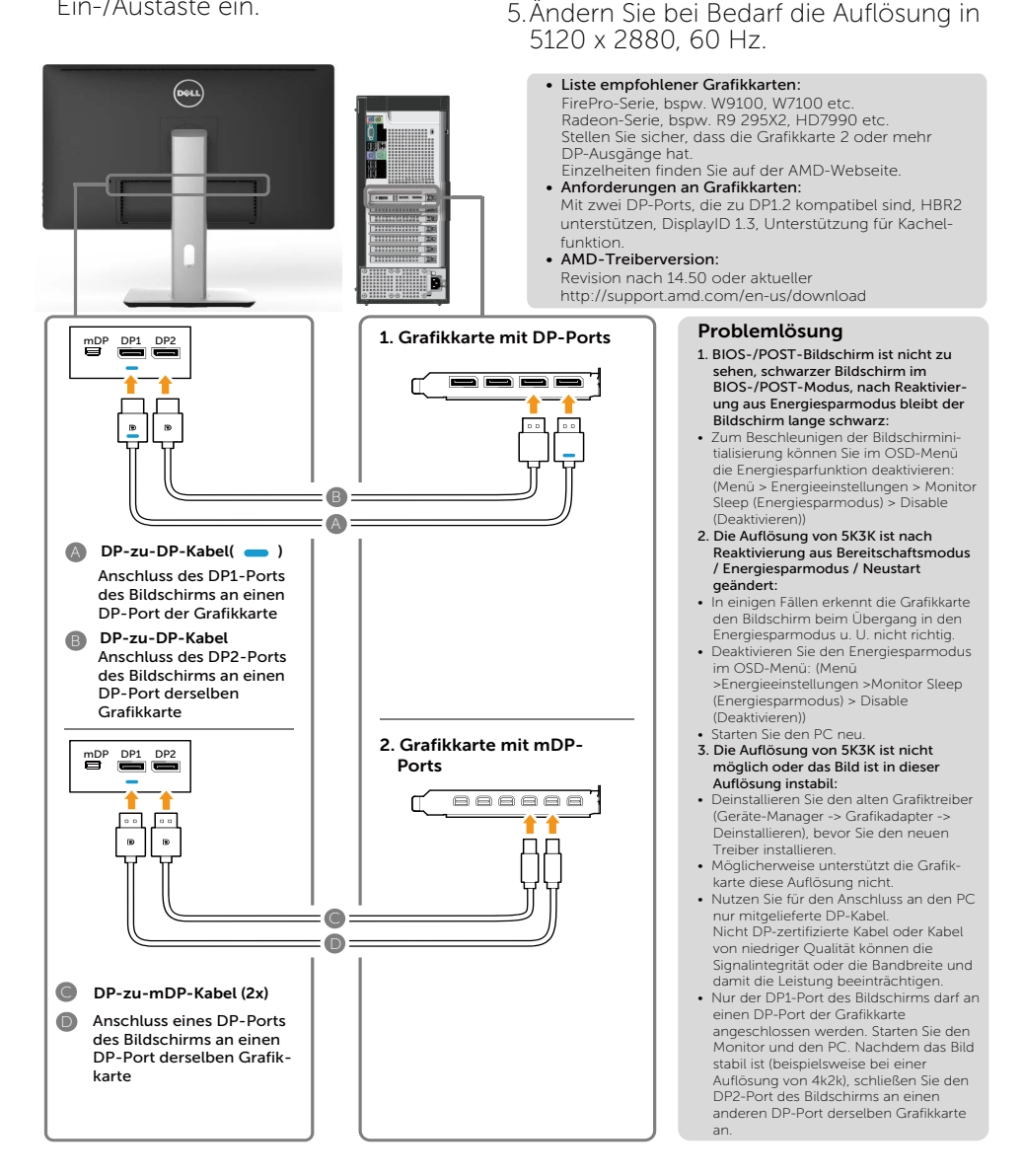

#### 3. Anleitung für Auflösung von 5K3K (max.) mit Grafikkarten von Intel (zwei DP-Kabel)

- 1. Befolgen Sie die Anweisungen unten für die Anschluss von DP-Kabeln.
- 2. Schalten Sie den Bildschirm mit der Ein-/Austaste ein.
- 3. Schalten Sie den Computer ein bzw. fahren Sie ihn hoch.
- 4. Im BIOS-/POST-Modus ist der Bildschirminhalt u. U. gedehnt.
- 5. Ändern Sie bei Bedarf die Auflösung in 5120 x 2880, 60 Hz.

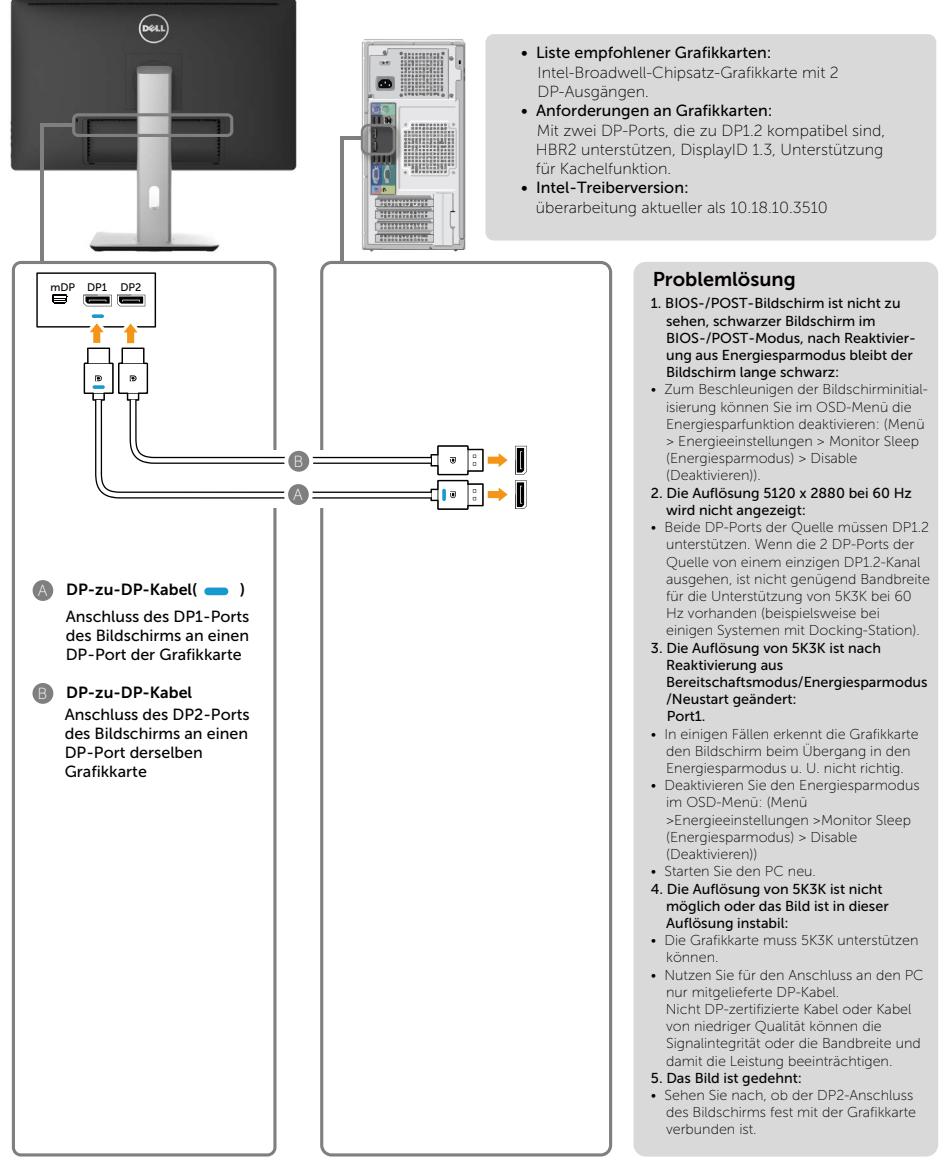

#### 4. Anleitung für Auflösung von 4K2K (max.) (ein DP-Kabel)

- 1. Befolgen Sie die Anweisungen unten für die Anschluss von DP-Kabeln.
- 2.Schalten Sie den Bildschirm mit der Ein-/Austaste ein.
- 3.Schalten Sie den Computer bzw. Notebook ein bzw. fahren Sie ihn hoch.
- 4.Ändern Sie bei Bedarf die Auflösung in 3860 x 2160, 60 Hz.

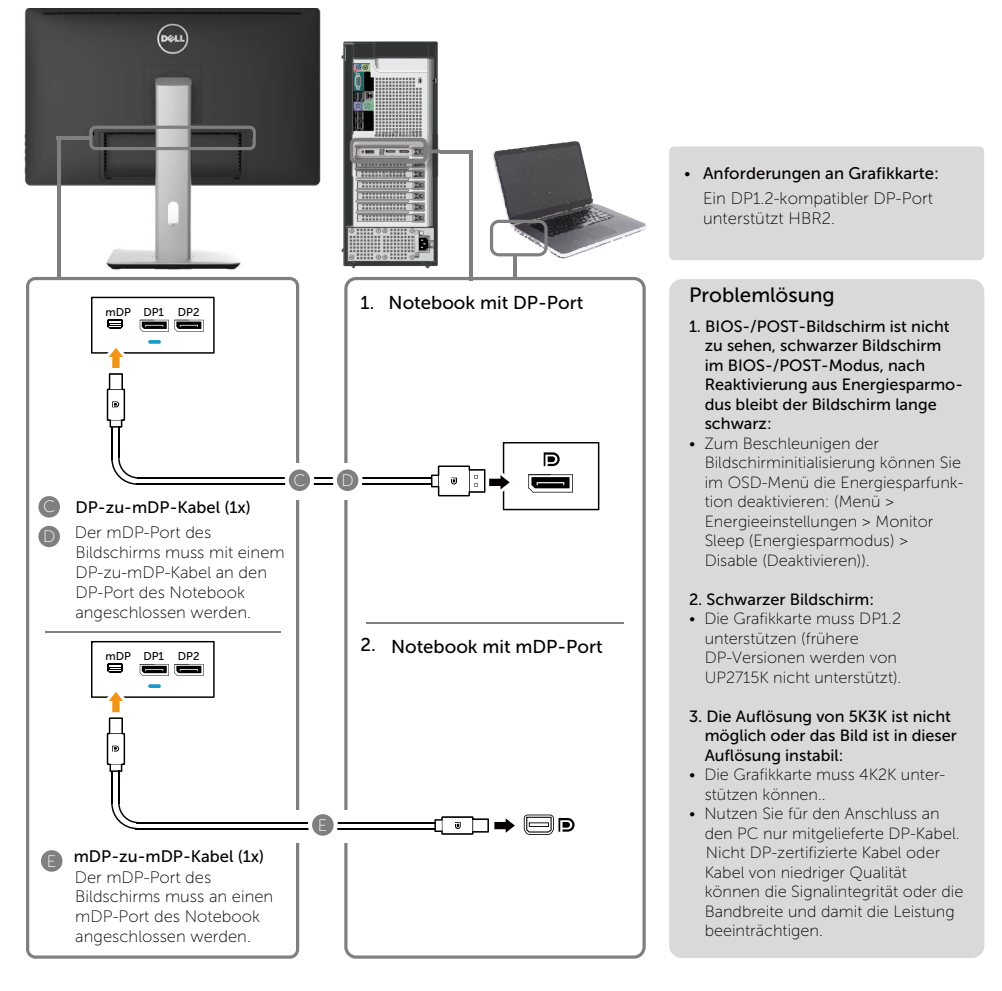

# 5. Anleitung für Auflösung von 5K3K, 30 Hz (max.) mit Docking-Sta- tion (zwei DP-Kabel)

- 1. Befolgen Sie die Anleitung.
- Ein-/Austaste ein.
- 3.Schalten Sie den Computer ein.
- 2.Schalten Sie den Bildschirm mit der 4.Ändern Sie bei Bedarf die Auflösung in 5120 x 2880, 30Hz.

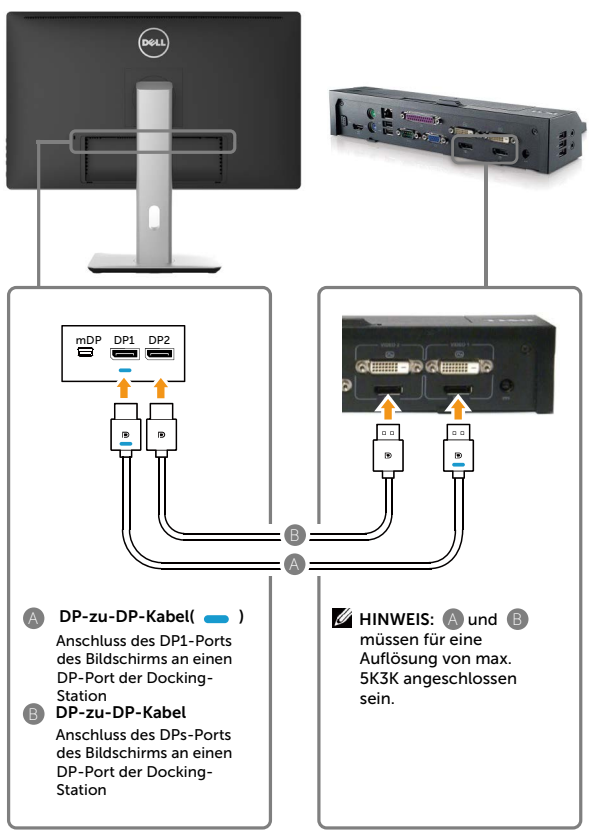

#### Anleitung zum Kabelanschluss für die Auflösung von 4K2K bei 60 Hz

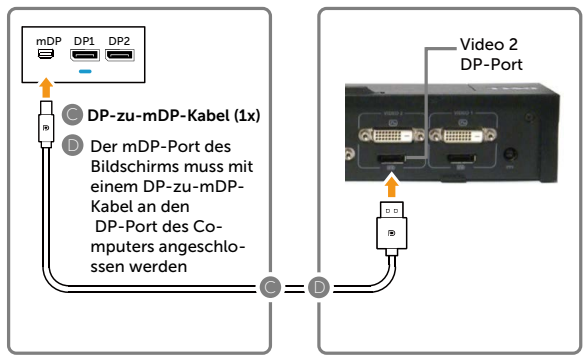

#### Liste empfohlener Docking-Stationen: Dell E-Port Plus Advanced Port Replicator mit USB 3.0

für Anschluss an Docking-Station von Dell-Notebooks mit folgenden internen Grafikkarten:

- a) Nvidia Grafiken KX000- oder KX200-Serie (Treiber ab r344.11)
- b) AMD Grafiken WX100-Serie (Treiber aktueller als r14.501.x) Beispiel: Dell Precision M4800, M6800.

#### Problemlösung

- 1. BIOS-/POST-Bildschirm ist nicht zu sehen, schwarzer Bildschirm im BIOS-/POST-Modus, nach Reaktivierung aus Energiesparrmodus bleibt der Bildschirm lange schwarz
- Zum Beschleunigen der Bildschirminitialisierung können Sie im OSD-Menü die Energiesparfunktion deaktivieren: (Menü > Energieeinstellungen > Monitor Sleep (Energiesparmodus) > Disable (Deaktivieren)).
- 2. Die Auflösung 5120 x 2880 bei 60 Hz wird nicht angezeigt:
- Beide DP-Ports der Quelle unterstützen DP1.2 HBR2, DisplayID 1.3 unterstützt Kachelfunktion.
- Dell E-Port Plus Advanced Port Replicator mit USB 3.0-Docking-System unterstützt nur Auflösungen bis 5K3K bei 30 Hz.
- 4K2K wird von Docking-Stationen mit 2 DP-Kabeln nicht unterstützt. Schließen Sie für eine Auflösung von 4K2K ein DP-Kabel vom "Video 2"-DP-Port an den miniDP-Port des Bildschirms an.
- 3. Die Auflösung von 5K3K ist nach Reaktivierung aus

#### Bereitschaftsmodus/Energiesparmodus/Neu start geändert:

- In einigen Fällen erkennt die Grafikkarte den Bildschirm beim Übergang in den Energiesparmodus u. U. nicht richtig.
- Deaktivieren Sie den Energiesparmodus im OSD-Menü: (Menü >Energieeinstellungen >Monitor Sleep (Energiesparmodus) > Disable (Deaktivieren))
- Starten Sie den PC neu.
- 4. Die Auflösung von 5K3K ist nicht möglich oder das Bild ist in dieser Auflösung instabil:
- Die Grafikkarte muss 5K3K unterstützen können.
- Nutzen Sie für den Anschluss an den PC nur mitgelieferte DP-Kabel. Nicht DP-zertifizierte Kabel oder Kabel von niedriger Qualität können die Signalintegrität oder die Bandbreite und damit die Leistung beeinträchtigen.
- 5. Das Bild ist gedehnt:
- Sehen Sie nach, ob der DP2-Port des Bildschirms richtig an den DP-Port der Docking-Station angeschlossen ist.

#### 28 ◆ Ihren Monitor einrichten

#### USB 3.0-Kabel anschließen

Nachdem Sie den Anschluss des DP-mDP-Kabels abgeschlossen haben, befolgen Sie die Anweisung unten zum Anschließen des USB 3.0-Kabels mit dem Computer und zum Abschließen Ihrer Monitoraufstellung.

- 1. Verbinden Sie den USB 3.0-Upstream-Port (Kabel mitgeliefert) mit einem geeigneten USB 3.0-Port an Ihrem Computer.
- 2. Schließen Sie die USB 3.0-Peripherie an die USB 3.0-Downstream-Ports des Monitors an.
- 3. Stecken Sie die Netzkabel Ihres Computers und Monitors in eine nahegelegene Steckdose.
- 4. Schalten Sie den Bildschirm und den Computer ein. Wenn auf dem Bildschirm ein Bild zu sehen ist, ist die Installation abgeschlossen. Falls nicht, beachten Sie [Problemlösung](#page-51-1).

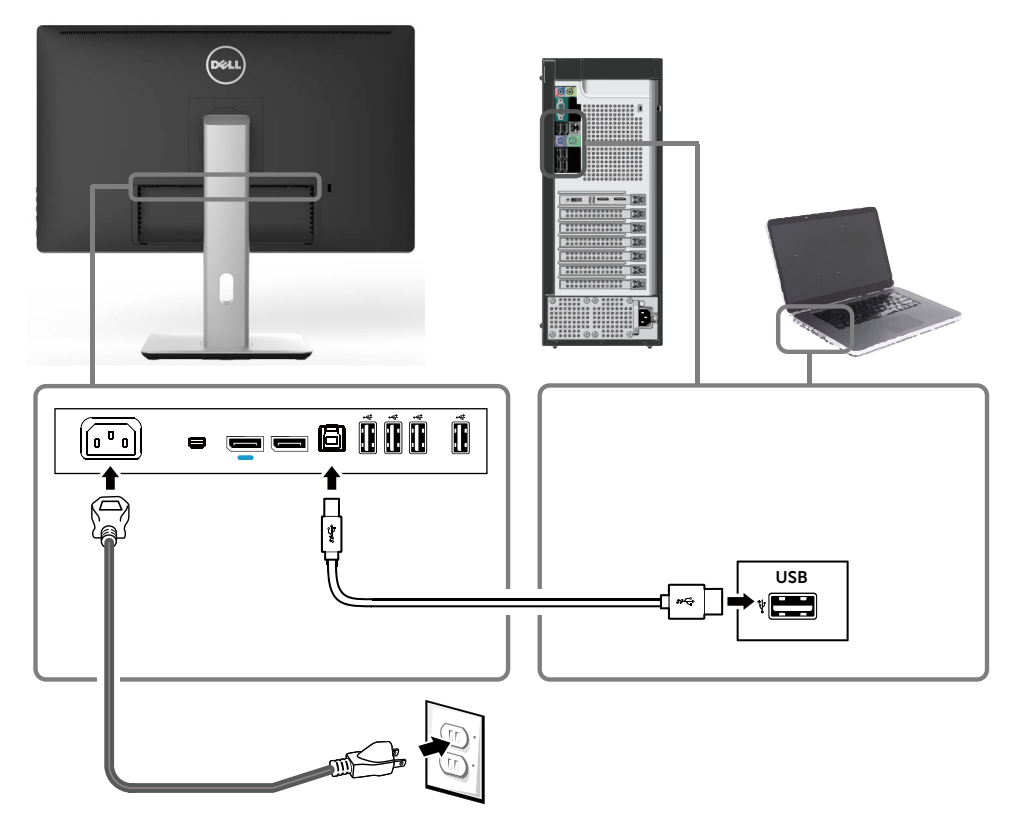

ACHTUNG: Die Abbildungen dienen nur der Veranschaulichung. Das Aussehen des Computers kann variieren.

### <span id="page-29-0"></span>Kabel organisieren

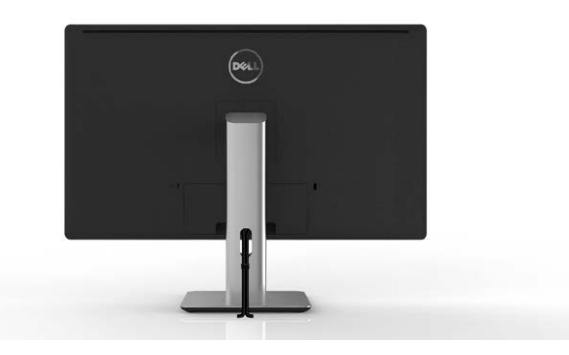

Nach Anschließen aller erforderlichen Kabel an Ihrem Monitor und Computer (siehe [Ihren Monitor anschließen](#page-21-1) zum Anschließen der Kabel) organisieren Sie sämtliche Kabel wie oben abgebildet mit dem Kabelverwaltungsschlitz.

### Kabelabdeckung anbringen

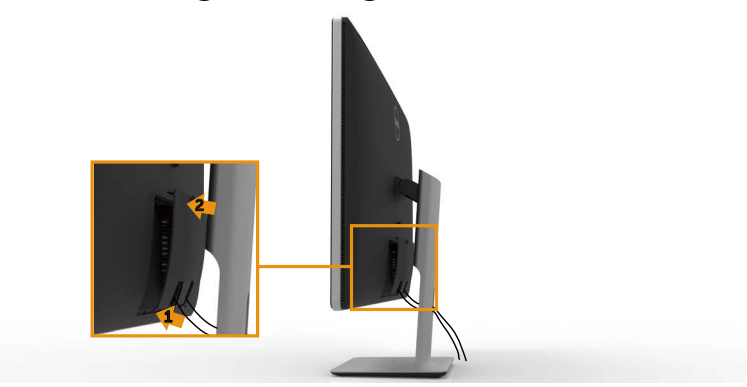

### <span id="page-30-0"></span>Ständer entfernen

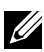

HINWEIS: Achten Sie darauf, den Monitor auf einen sauberen Untergrund zu legen, damit der LCD-Bildschirm beim Entfernen des Ständers nicht verkratzt.

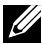

HINWEIS: Dies gilt für einen Monitor mit Ständer. Wenn Sie eine andere Montagelösung verwenden möchten, lesen Sie in der Aufbauanleitung für diese Lösung nach.

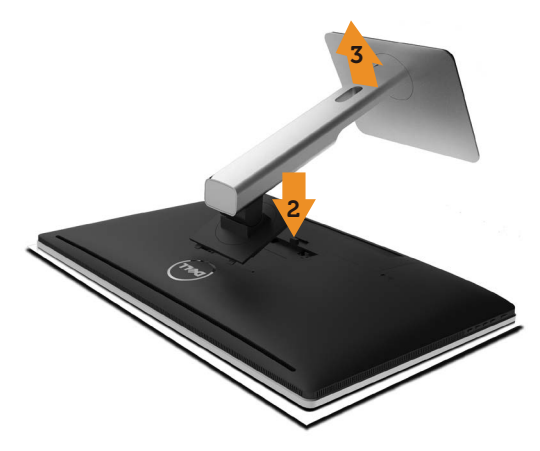

So entfernen Sie den Ständer:

- 1. Stellen Sie den Ständer auf einen flachen Untergrund.
- 2. Halten Sie die Ständerfreigabetaste gedrückt.
- 3. Heben Sie den Ständer an und vom Monitor weg.

### <span id="page-31-0"></span>Wandmontage (Option)

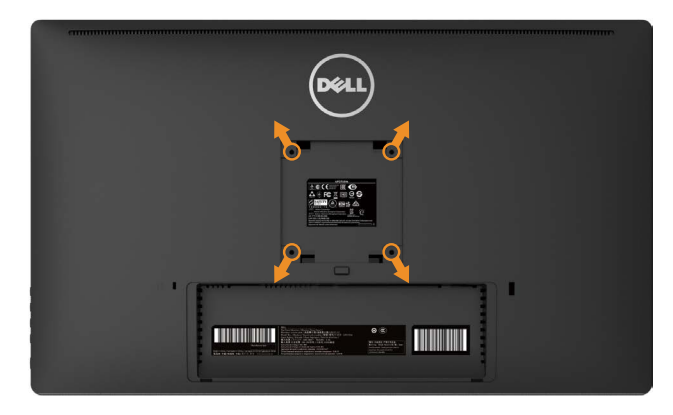

(Schraubengröße: M4 x 10 mm).

Beachten Sie die Anweisungen, die dem VESA-kompatiblen Wandmontageset beigelegt sind.

- 1. Legen Sie den Monitor auf ein weiches Tuch oder Polster auf einem stabilen, flachen Tisch.
- 2. Entfernen Sie den Ständer.
- 3. Entfernen Sie die vier Schrauben zum Festhalten der Kunststoffabdeckung mit einem Schraubendreher.
- 4. Befestigen Sie die Montagehalterung vom Wandmontageset am Monitor.
- 5. Montieren Sie den Monitor gemäß den Anweisungen, die dem Montageset beigelegt sind, an der Wand.
- HINWEIS: Nur für die Verwendung mit einer UL-gelisteten Wandmontagehalterung mit einer Gewichts-/Lasttragkraft von mindestens 7,35 kg vorgesehen.

# <span id="page-32-1"></span><span id="page-32-0"></span>Monitor bedienen

### Die Bedienelemente an der Frontblende

Verwenden Sie zum Anpassen der Eigenschaften des angezeigten Bildes die Tasten an der Vorderseite des Monitors. Bei Verwendung dieser Tasten zur Anpassung der Steuerung werden numerische Werte der Eigenschaften entsprechend der Veränderung angezeigt.

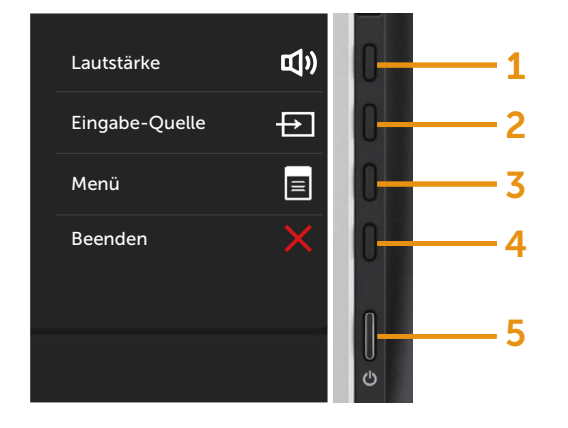

Folgende Tabelle beschreibt die Tasten an der Frontblende:

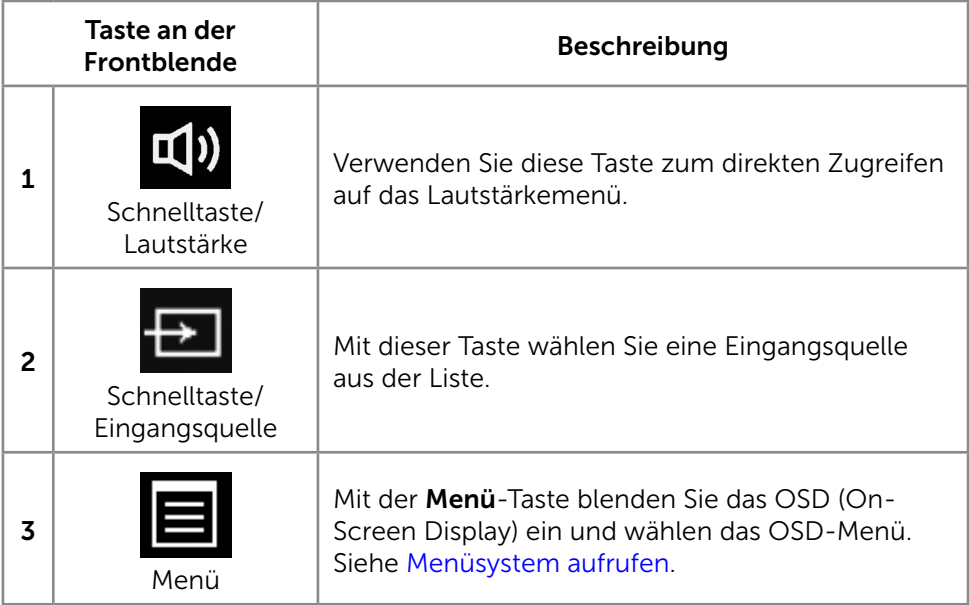

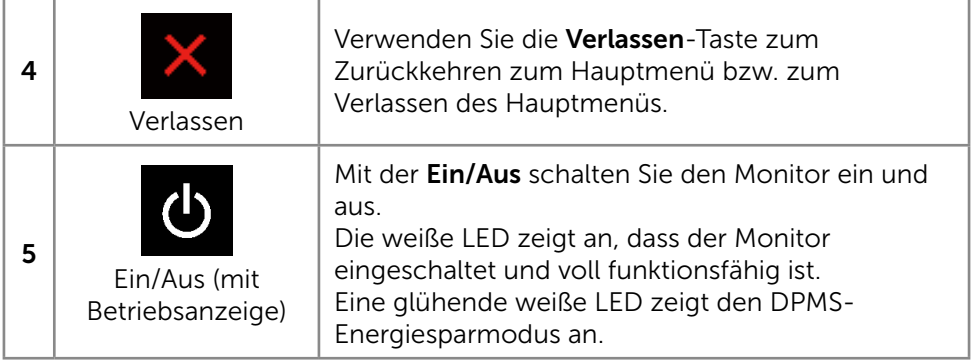

#### Taste an der Frontblende

Verwenden Sie zum Anpassen der Bildeinstellungen die Tasten an der Vorderseite des Monitors.

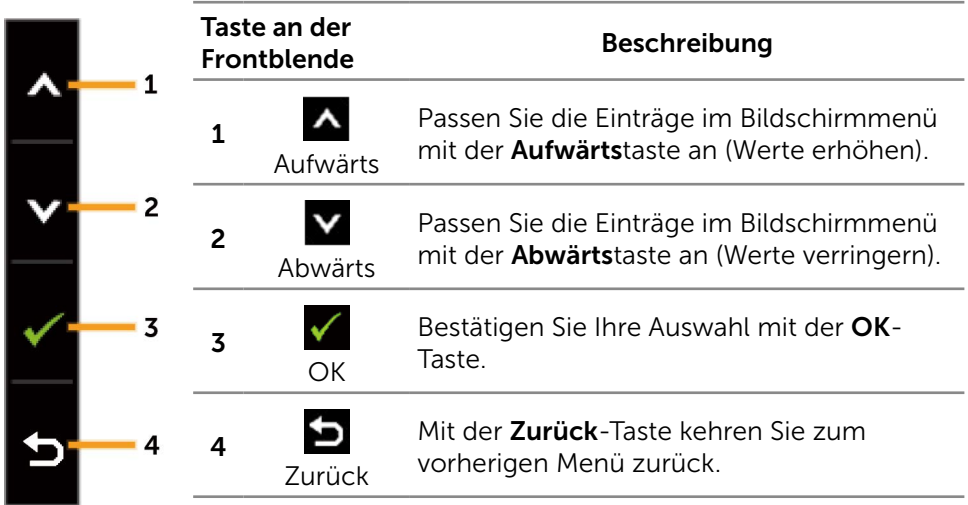

### <span id="page-34-0"></span>Bildschirmmenü (OSD) verwenden

#### <span id="page-34-1"></span>Menüsystem aufrufen

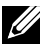

HINWEIS: Wenn Sie Einstellungen ändern und dann mit einem anderen Menü fortfahren oder das OSD-Menü beenden, speichert der Monitor automatisch diese Änderungen. Die Änderungen werden auch gespeichert, wenn Sie Einstellungen ändern und dann solange warten, bis sich das OSD-Menü ausblendet.

1. Drücken Sie zum Öffnen des Bildschirmmenüs und Aufrufen des Hauptmenüs die Menü-Taste.

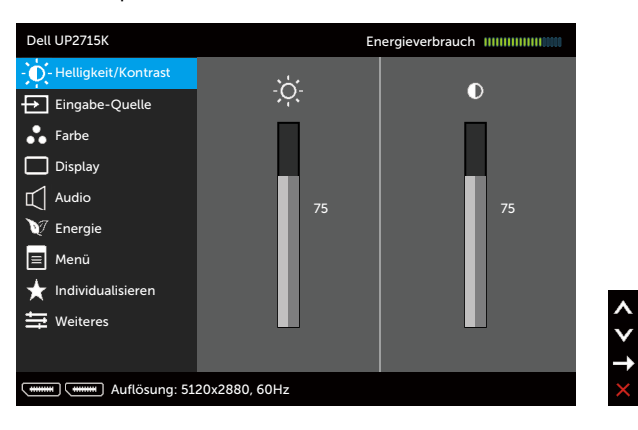

- 2. Bewegen Sie sich mit den Tasten  $\blacktriangle$  und  $\blacktriangledown$  zwischen den Einstellungsoptionen. Wenn Sie von einem Symbolen zum anderen springen, wird der Optionsname hervorgehoben. Die folgende Tabelle listet alle beim Monitor verfügbaren Optionen auf.
- 3. Drücken Sie zum Aktivieren der hervorgehobenen Option einmal die Taste  $\rightarrow$  oder  $\sqrt{ }$
- 4. Wählen Sie mit  $\blacktriangle$  und  $\blacktriangledown$ -Tasten den gewünschten Parameter aus.
- 5. Drücken Sie zum Aufruf des Schiebereglers die ->-Taste, nehmen Sie dann Ihre Änderungen mit der Taste oder entsprechend den Anzeigen im Menü vor.
- 6. Kehren Sie zur Auswahl einer anderen Option durch einmaliges Drücken der  $\sum$ -Taste zum Hauptmenü zurück oder drücken Sie die  $\sum$ -Taste zum Verlassen des Bildschirmmenüs zwei- oder dreimal.

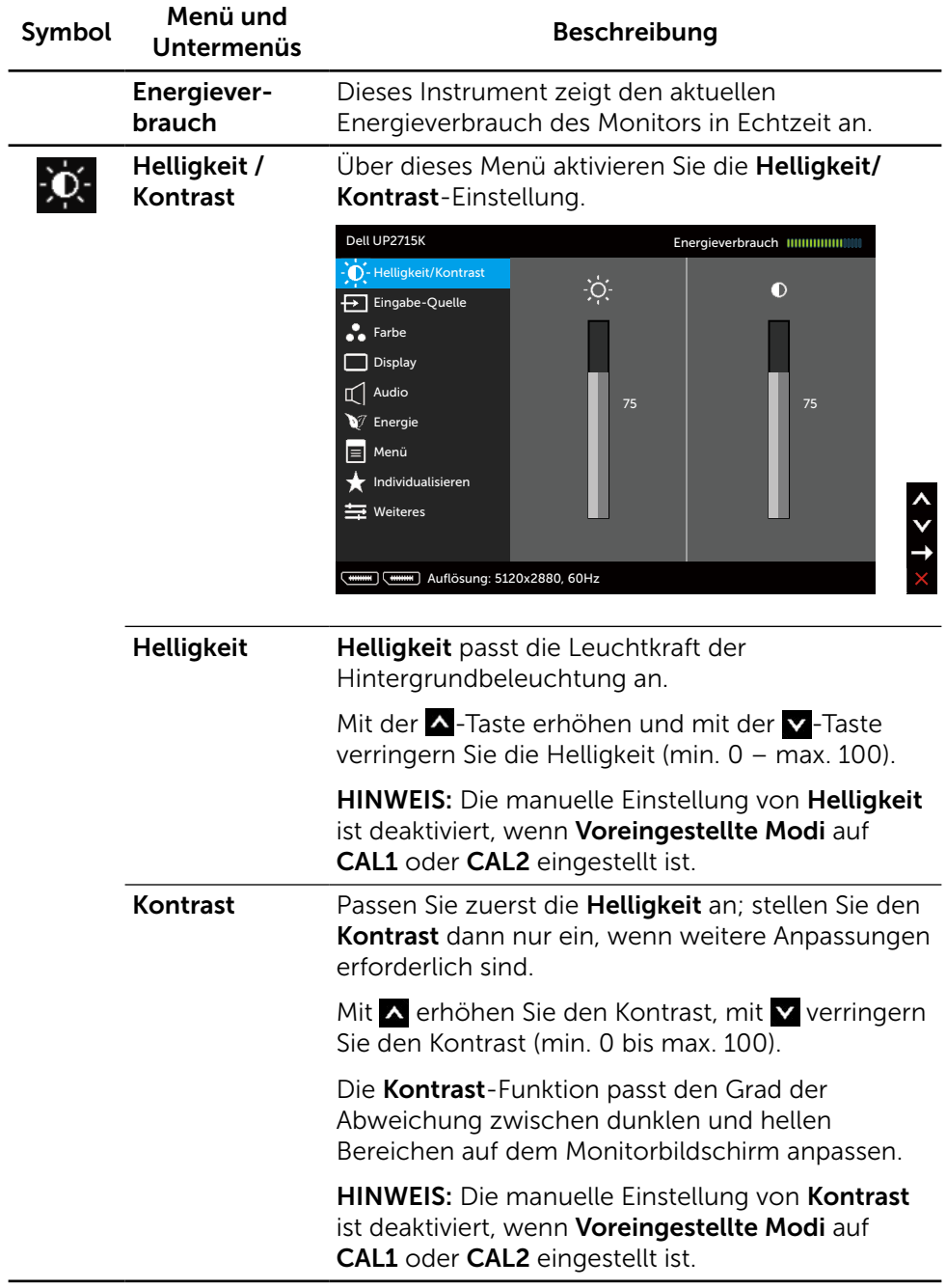
<span id="page-36-0"></span>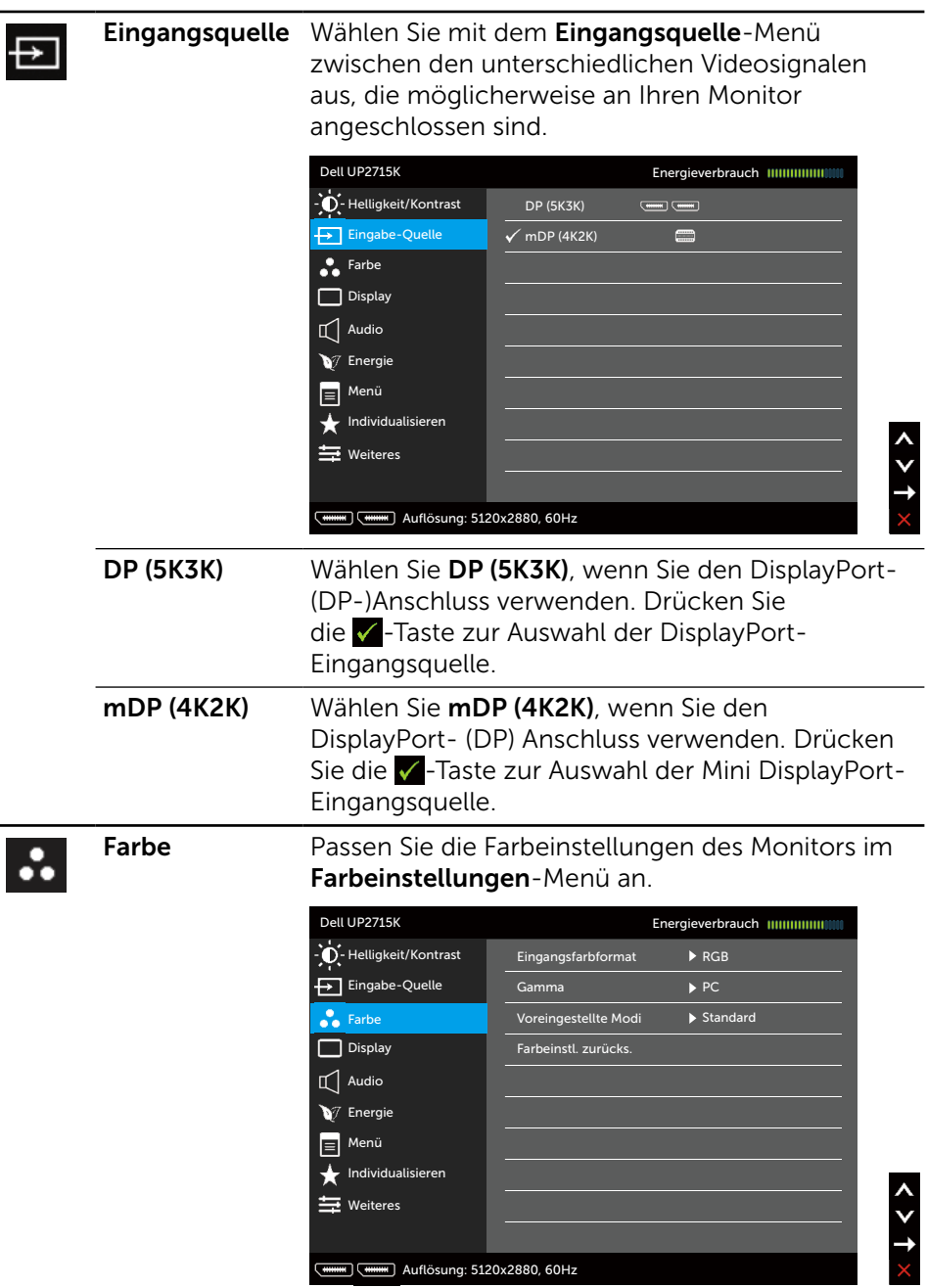

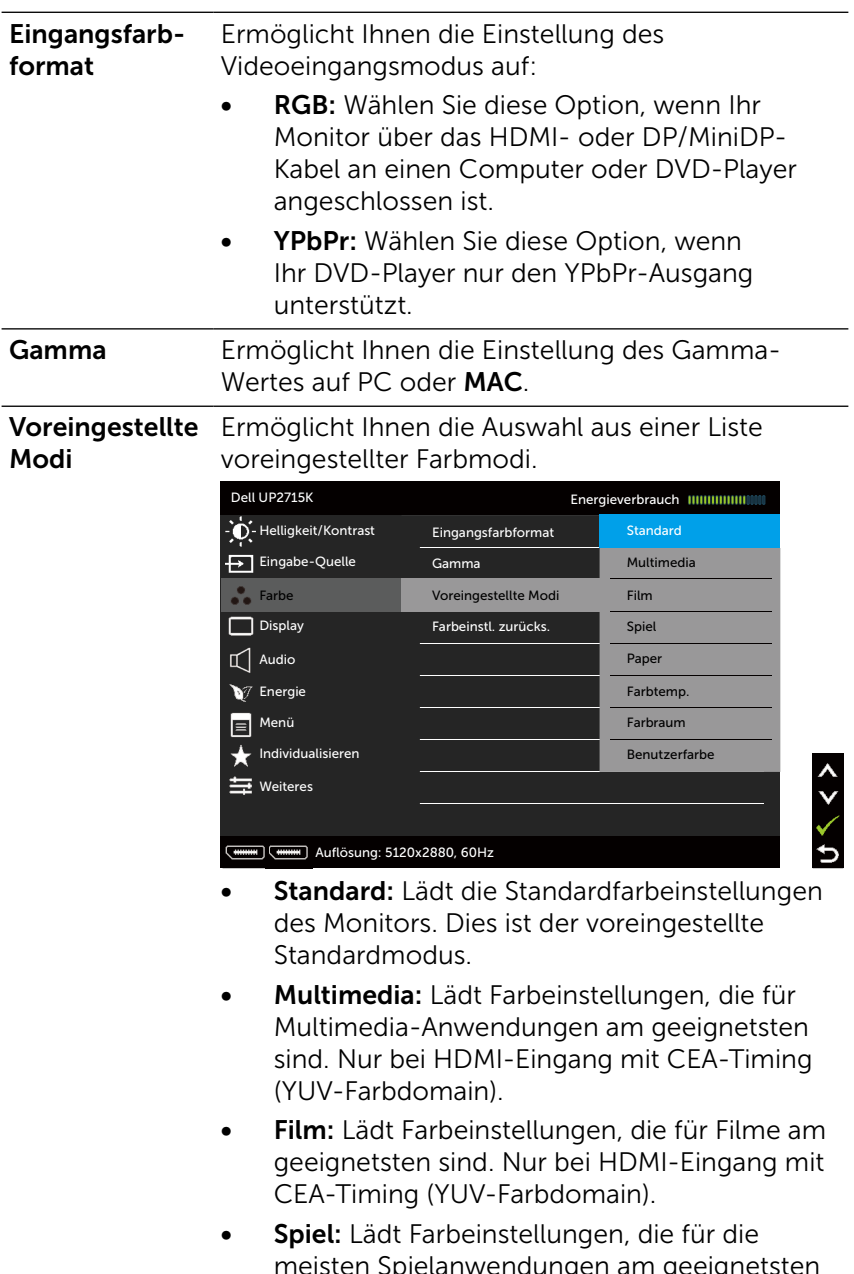

ieisten Spielanwendungen am geeignets sind.

- Papier: Lädt Helligkeits- und Schärfeeinstellungen, die sich zum Betrachten von Texten eignen. Mischen Sie den Texthintergrund zum Simulieren von Papiermedien ohne Auswirkung auf farbige Bilder. Nur bei RGB-Eingangsformat.
- Farbtemperatur: Der Bildschirm erscheint bei Einstellung des Reglers auf 5.000 K mit einem rötlichen/geblichen Farbton wärmer bzw. bei Einstellung auf 10.000 K mit einem bläulichen Farbton kühler.
- **Farbraum:** Erlaubt dem Nutzer die Auswahl des Farbraums: Adobe RGB, sRGB, CAL1, CAL<sub>2</sub>

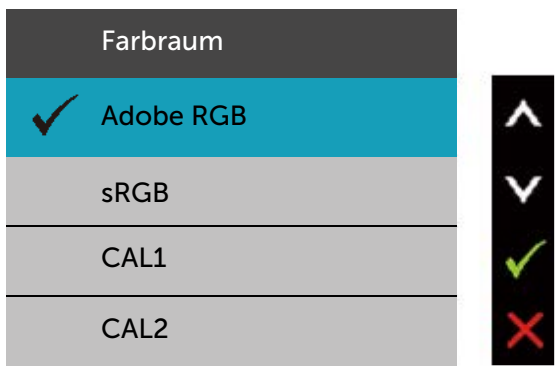

- Adobe RGB: Dieser Modus ist mit Adobe RGB kompatibel (99-prozentige Abdeckung).
- sRGB: Emuliert 100 % sRGB.
- CAL1/CAL2: Vom Benutzer mit Dell Ultrasharp Color Calibration Software oder anderer von Dell zugelassener Software vom kalibrierte voreingestellte Modi. Dell Ultrasharp Color Calibration Software arbeitet mit X-rite colorimeter i1Display Pro. i1Display Pro kann auf der Dell: Electronics, Software & Accessories-Internetseite erworben werden.

HINWEIS: Die Genauigkeit vonsRGB, Adobe RGB, CAL1 und CAL2 ist für das RGB-Eingangsfarbformat optimiert.

HINWEIS: Zurücksetzen entfernt alle in CAL1 und CAL2 kalibrierten Daten.

Angepasste Farbe: Ermöglicht Ihnen die manuelle Anpassung der Farbeinstellungen. Drücken Sie zum Anpassen der Rot-, Grünund Blauwerte die Tasten  $\triangle$  und  $\triangledown$  und erstellen Ihren eigenen voreingestellten **Farbmodus** 

Wählen Sie mit den Tasten  $\blacktriangle$  und  $\blacktriangledown$ Verstärkung, Verschiebung, Farbton, Sättigung.

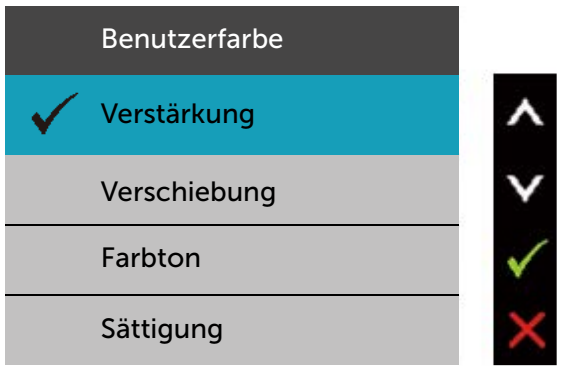

- Verstärkung: Zum Anpassen der RGB-Eingangssignalverstärkung wählen (Standardwert ist 100).
- Verschiebung: Zum Anpassen des RGB-Schwarzpegel-Versatzwertes (Standardwert ist 50) zur Steuerung der Grundfarben Ihres Monitors wählen.
- Farbton: Zum Anpassen der einzelnen RGBCMY-Farbtonwerte wählen (Standardwert ist 50).
- Sättigung: Zum Anpassen der einzelnen RGBCMY-Sättigungswerte wählen (Standardwert ist 50).

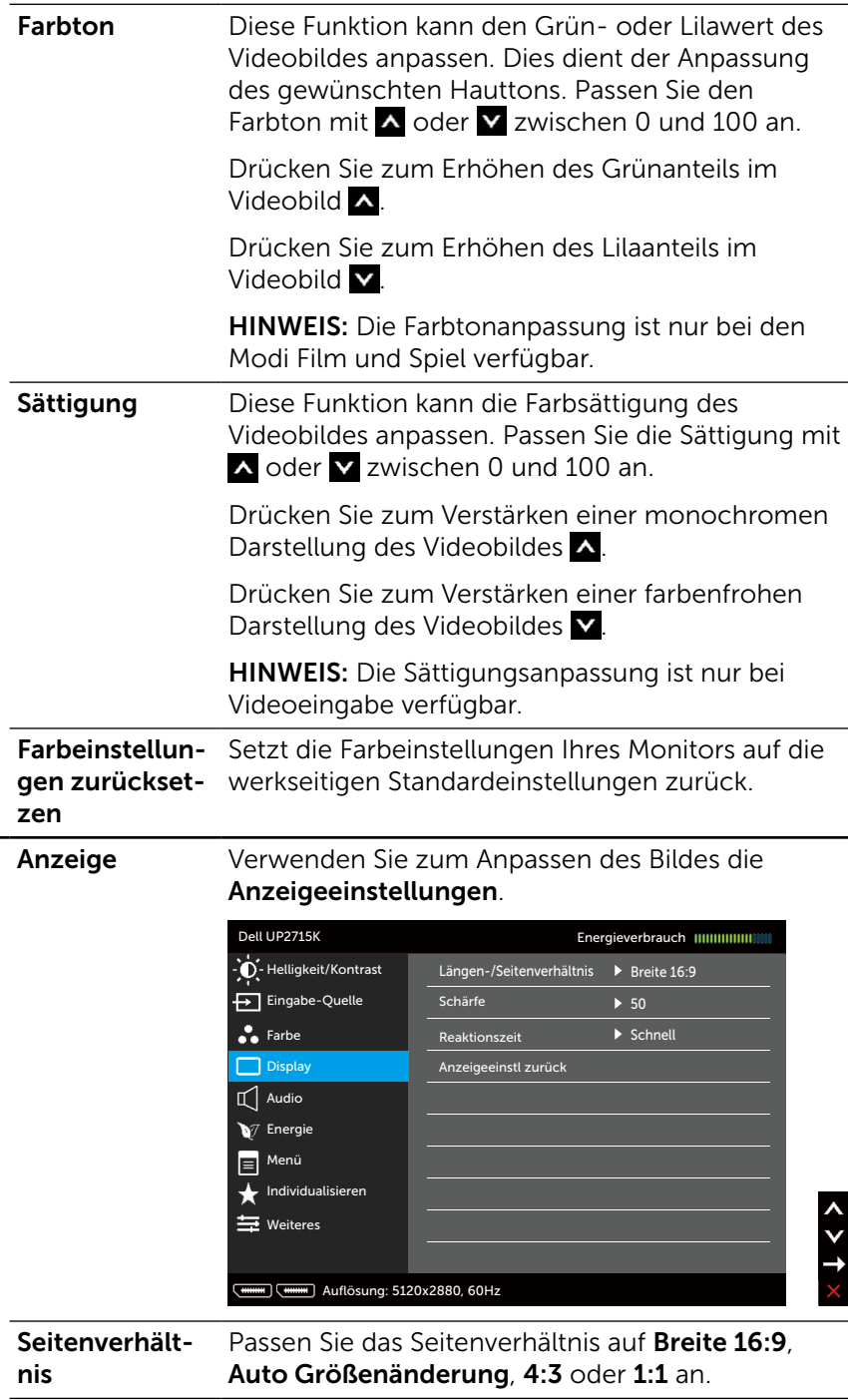

 $\blacksquare$ 

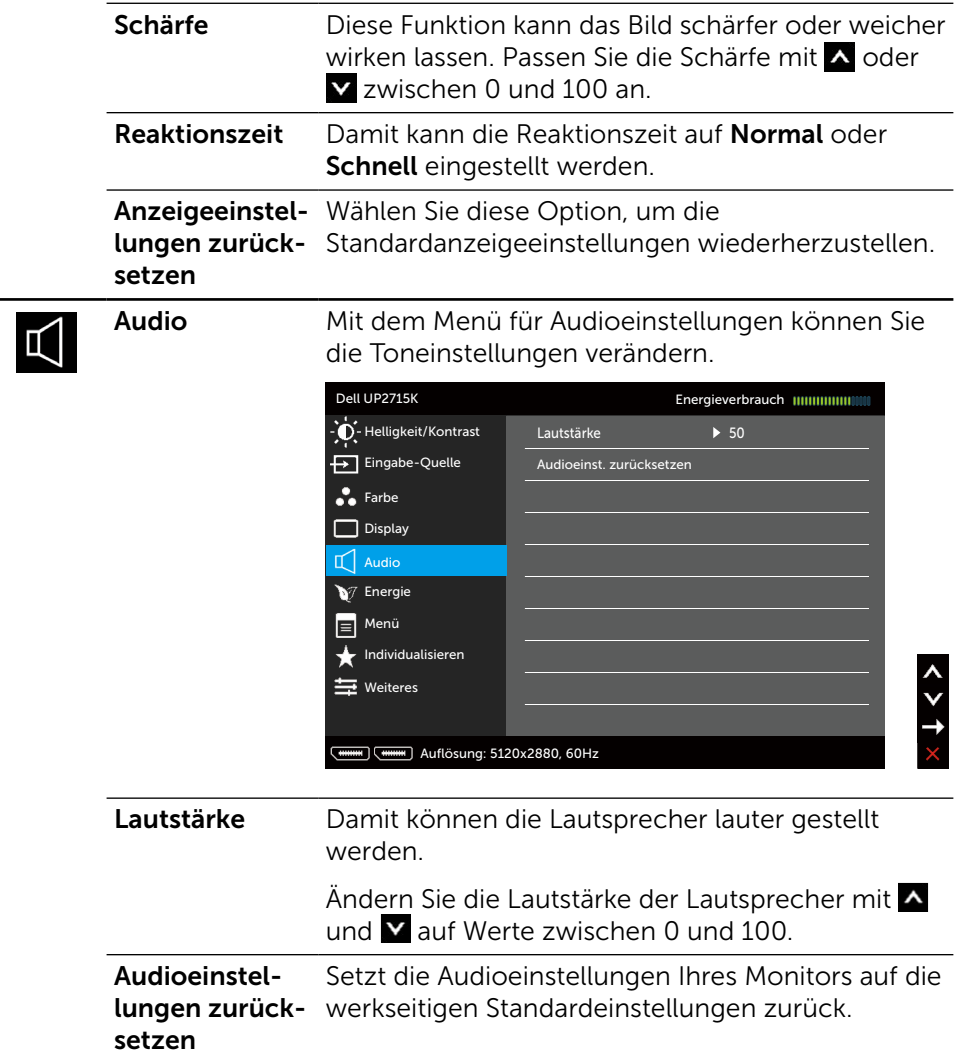

<span id="page-42-0"></span>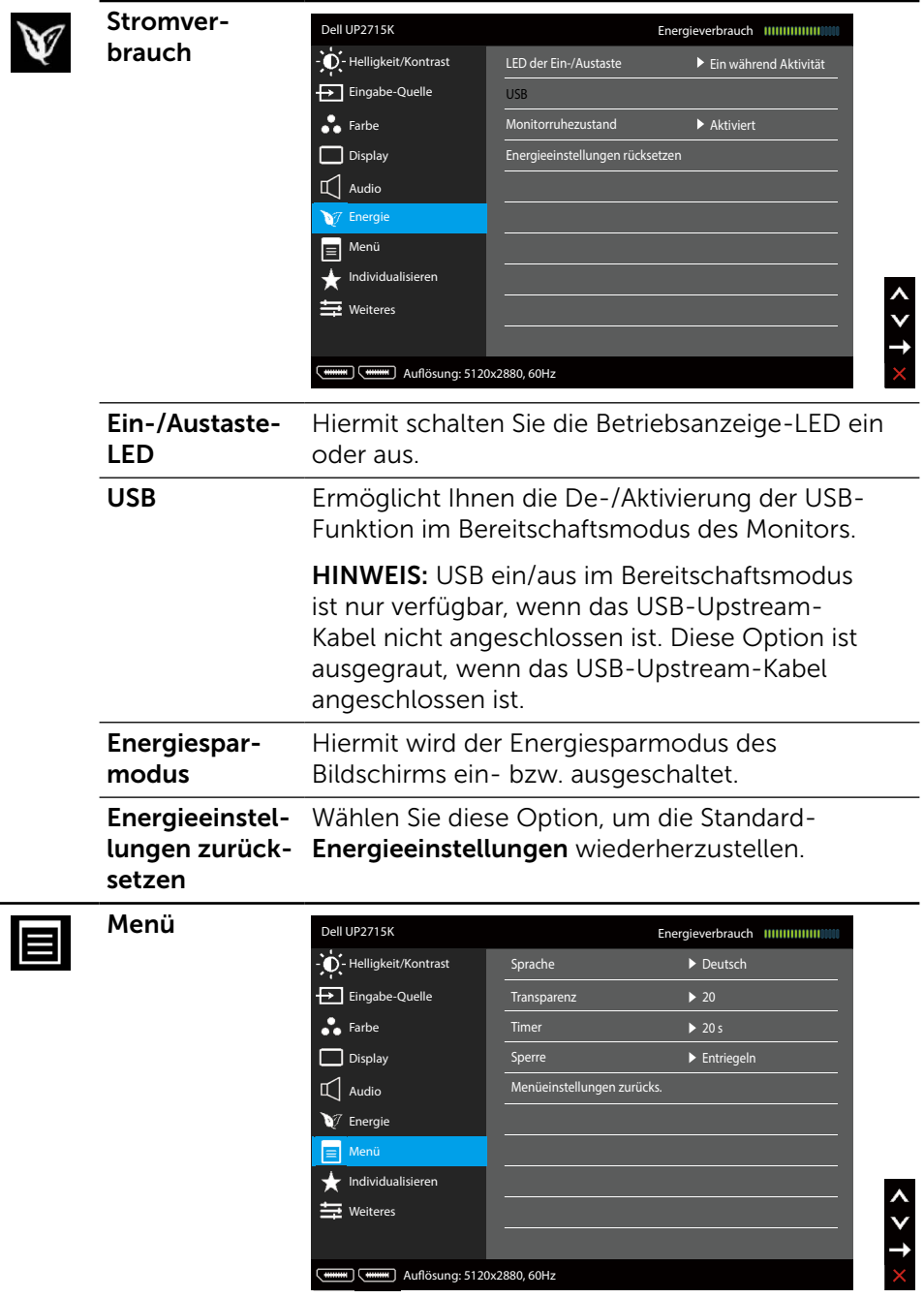

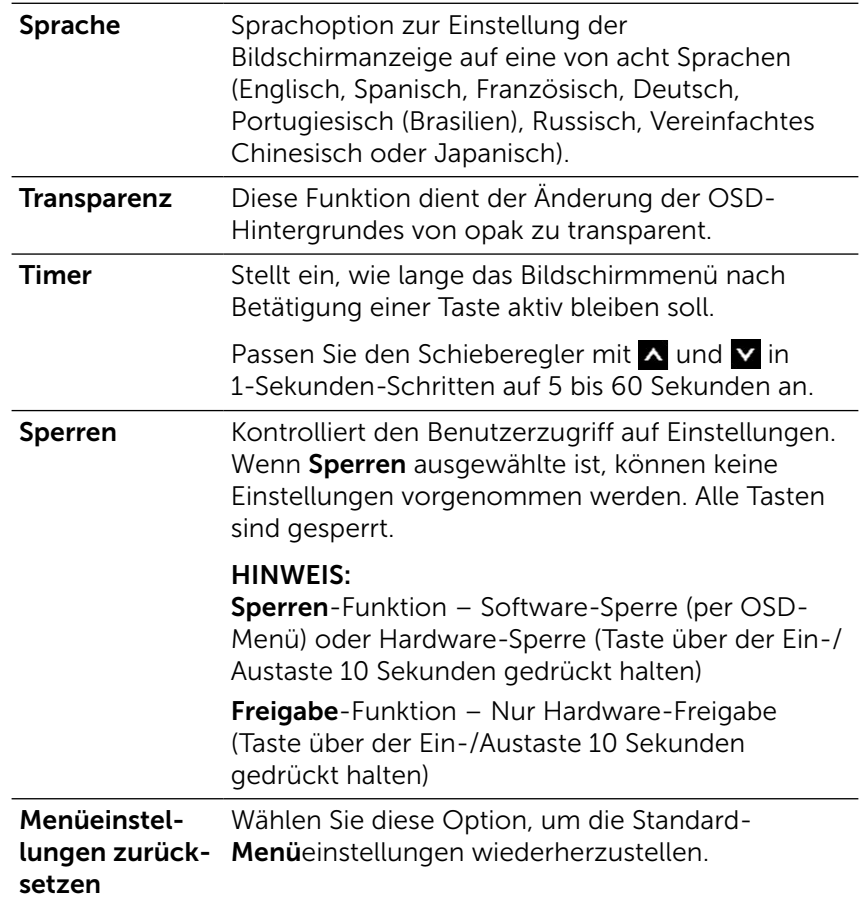

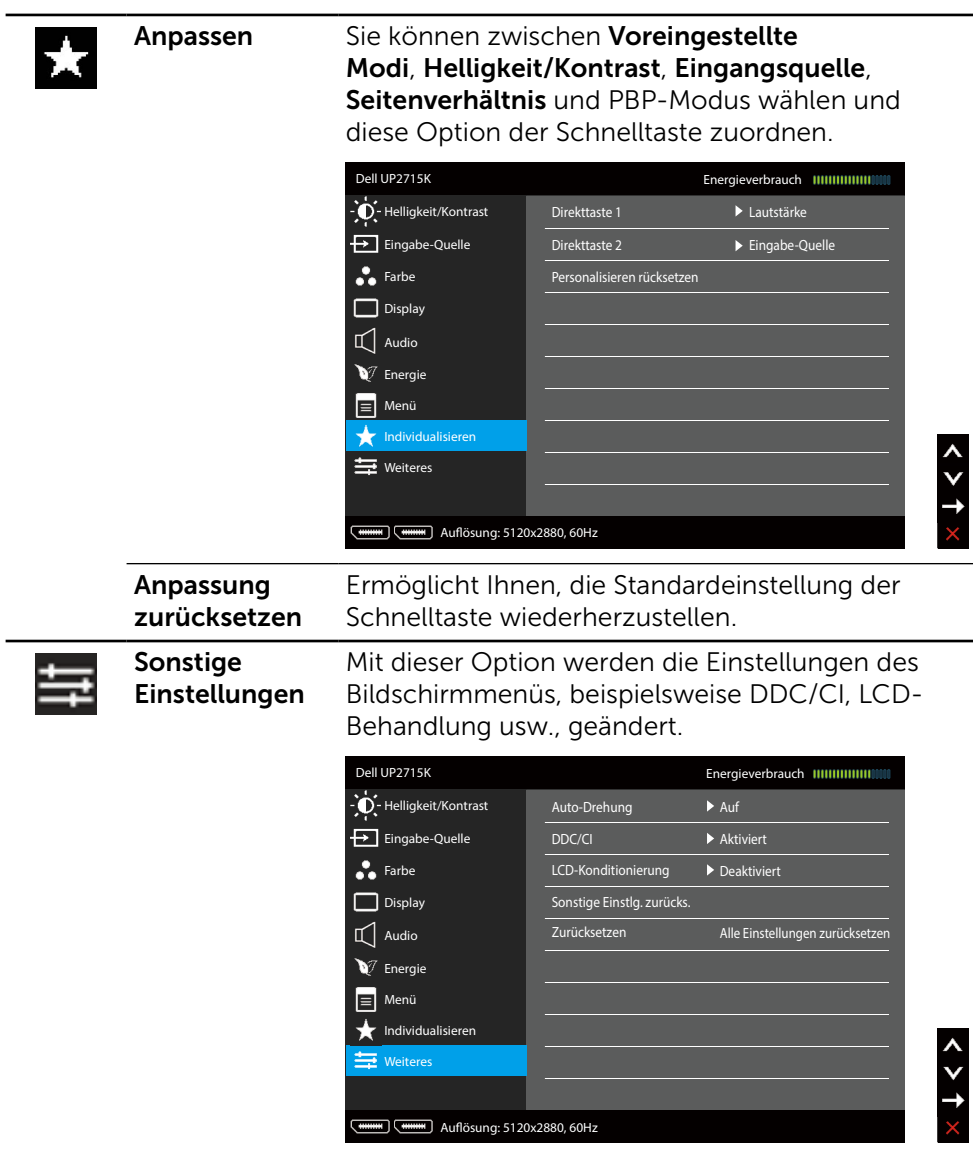

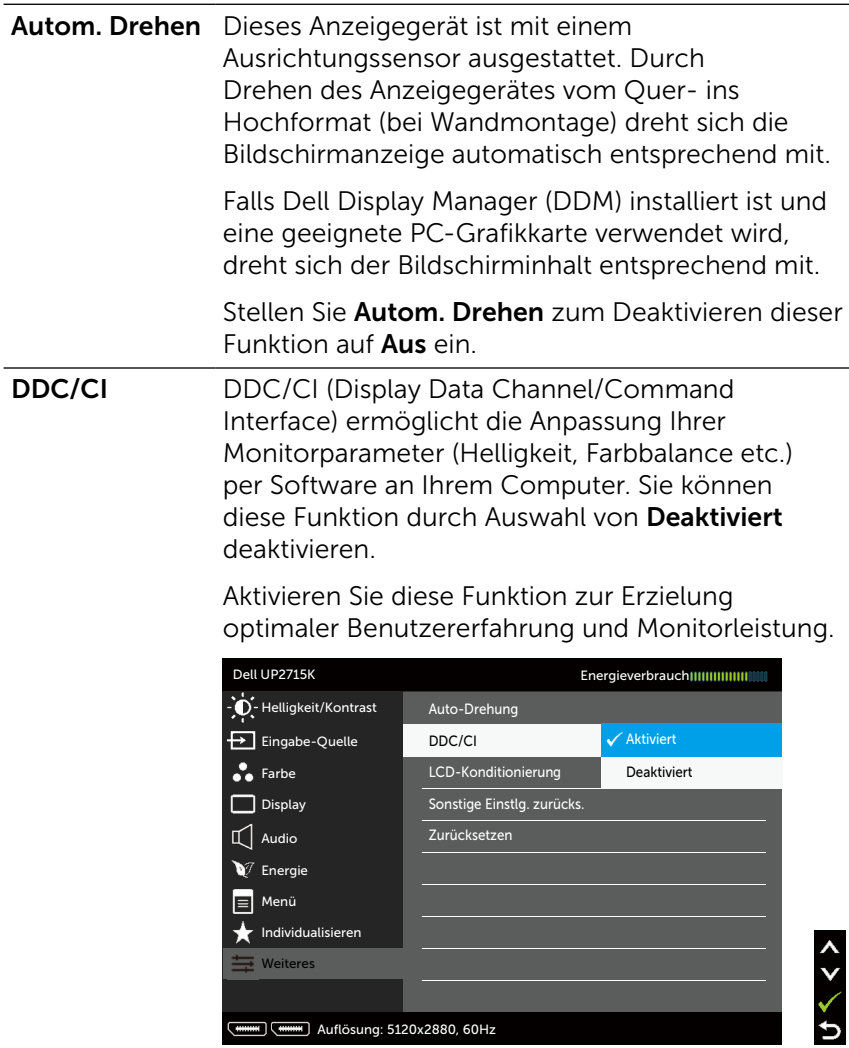

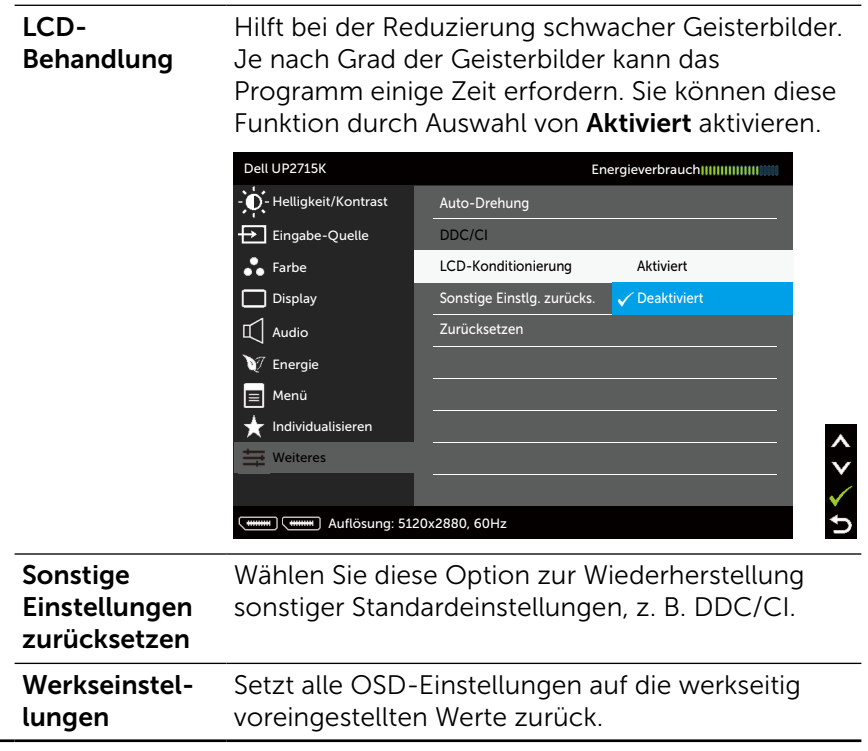

### OSD-Warnmeldungen

Wenn der Monitor einen bestimmten Auflösungsmodus nicht unterstützt, erscheint die folgende Meldung:

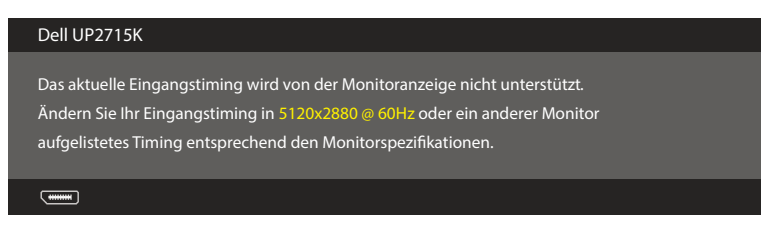

Das bedeutet, dass sich der Monitor mit dem vom Computer empfangenen Signal nicht synchronisieren kann. Siehe [Technische Daten des Monitors](#page-11-0) für die horizontalen und vertikalen Frequenzbereiche, die für diesen Monitor adressierbar sind. Empfohlener Modus ist 5120 x 2880.

Sie sehen die folgende Meldung, bevor die DDC/CI-Funktion deaktiviert wird.

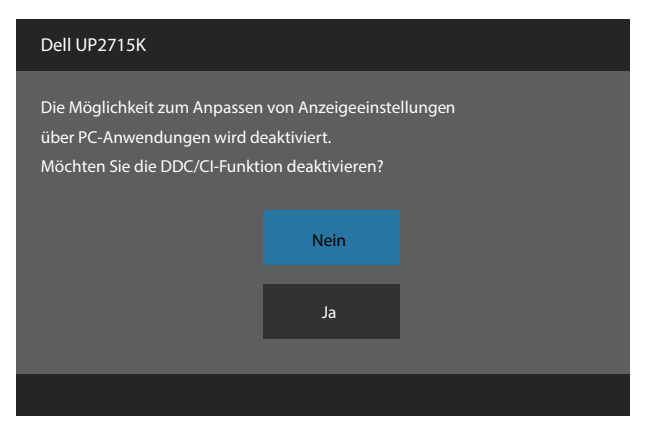

Wenn der Monitor den Energiesparmodus aufruft, erscheint folgende Meldung:

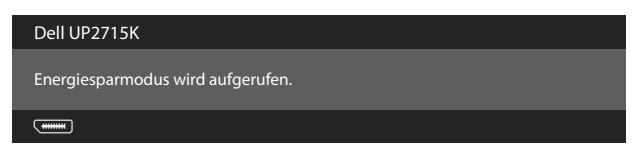

Aktivieren Sie den Computer und wecken den Monitor zum Zugriff auf das [OSD](#page-34-0) auf. Wenn Sie eine beliebige Taste mit Ausnahme der Ein-/Austaste drücken, erscheint je nach ausgewähltem Eingang eine der folgenden Meldungen:

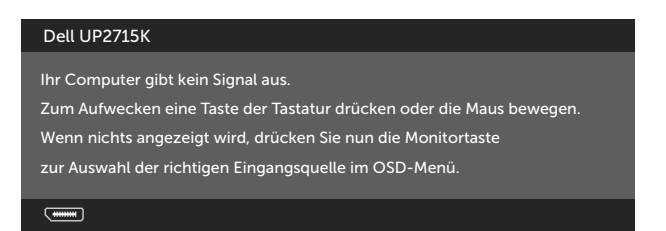

Falls der DP- oder MiniDP-Eingang ausgewählt und das entsprechende Kabel nicht angeschlossen ist, erscheint ein schwebendes Dialogfenster wie unten gezeigt.

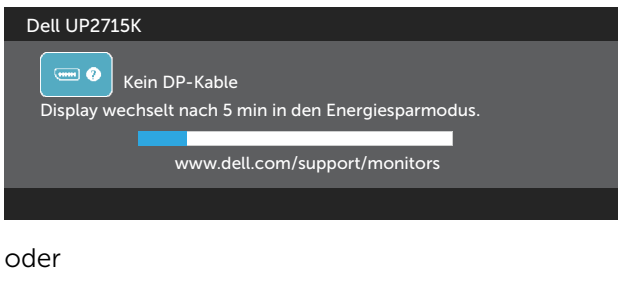

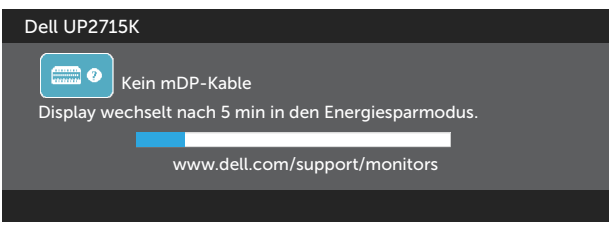

Siehe [Problemlösung](#page-51-0) für weitere Informationen.

### Maximale Auflösung einstellen

Unter Windows Vista®, Windows® 7 Service Pack (SP1), Windows® 8, Windows® 8.1 oder Windows® 10:

- 1. Nur für Windows® 8Windows® 8.1: Wählen Sie die Desktop-Kachel, um zum klassischen Desktop zu schalten.
- 2. Rechtsklicken Sie auf den Desktop und klicken Sie auf Bildschirmauflösung.
- 3. Klicken Sie auf die Auswahlliste der Bildschirmauflösung; wählen Sie 5120 x 2880.
- 4. Klicken Sie auf OK.

Falls 5120 x 2880 nicht zur Auswahl steht, müssen Sie möglicherweise Ihre Grafikkartentreiber aktualisieren. Wählen Sie je nach Computer einen der folgenden Vorgänge:

Wenn Sie einen Desktop-PC oder tragbaren Computer von Dell verwenden:

Rufen Sie [www.dell.com/support](http://www.dell.com/support) auf, geben Sie Ihr Service-Tag ein und laden Sie den neuesten Treiber für Ihre Grafikkarte herunter.

Wenn Sie einen Desktop-PC oder tragbaren Computer verwenden, der nicht von Dell stammt:

- Rufen Sie die Kundendienstseite Ihres Computers auf und laden Sie den neuesten Treiber für Ihre Grafikkarte herunter.
- • Rufen Sie die Webseite des Grafikkartenherstellers auf und laden Sie den neuesten Treiber für Ihre Grafikkarte herunter.

HINWEIS: Möglicherweise muss bei der Maximalauflösung auf diesem Bildschirm die Schriftgröße geändert werden. Zum Ändern der Schriftgröße gehen Sie zu (Windows® 7, Windows® 8, Windows® 8.1 und Windows® 10):

Systemsteuerung > Darstellung und Anpassung > Anzeige Weitere Hinweise finden Sie im Abschnitt "Anleitung zum Ändern der Schriftgröße".

## Neigen, schwenken und vertikal ausziehen

HINWEIS: Dies gilt für einen Monitor mit Ständer. Wenn ein anderer Ständer erworben wird, beachten Sie bitte die entsprechenden Anweisungen in der zugehörigen Anleitung.

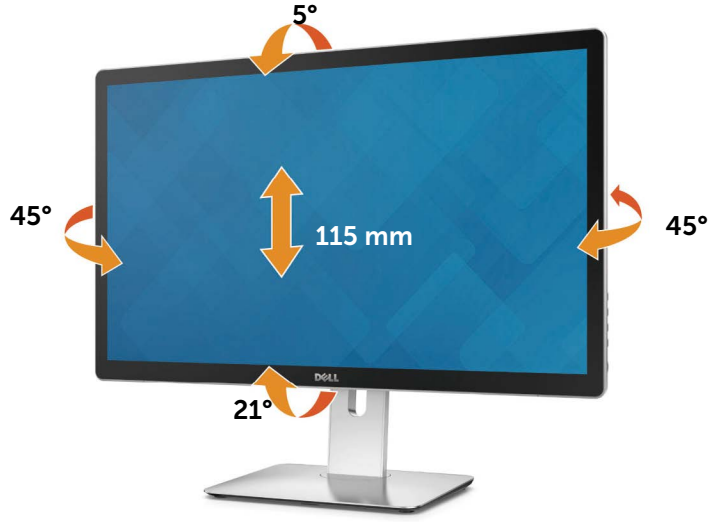

HINWEIS: Der Ständer ist bei Werksauslieferung nicht am Monitor angebracht.

## Monitor drehen

Bevor Sie den Monitor drehen, sollte dieser vertikal ausgerichtet und komplett hochgeklappt sein, damit die untere Bildschirmkante nirgends aufschlägt.

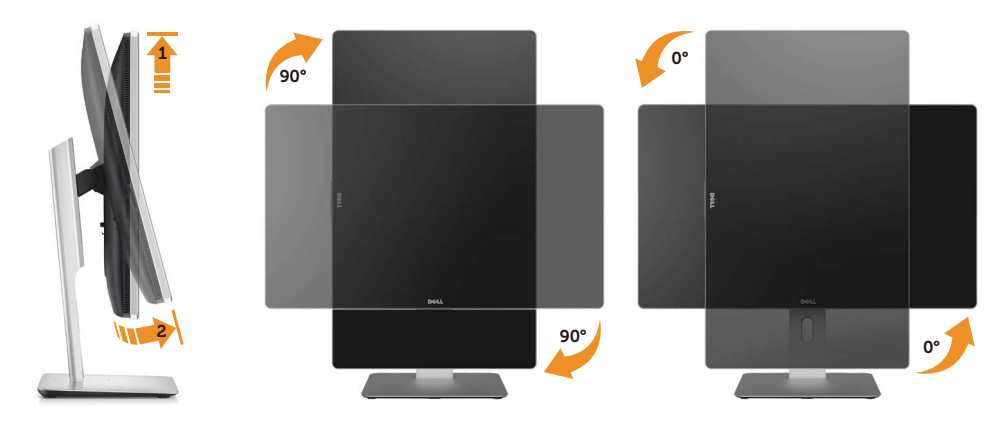

HINWEIS: Für die Anzeigerotationsfunktion (Hochformat/Querformat) auf dem Dell-Computer benötigen Sie einen aktualisierten, nicht mit diesem Bildschirm mitgelieferten Grafiktreiber. Gehen Sie zum Herunterladen des Grafiktreibers zu [www.dell.com/support](http://www.dell.com/support); im Abschnitt "Treiber und Downloads" finden Sie die aktuellen Treiberversionen.

HINWEIS: Im Hochformat ist bei grafikintensiven Anwendungen (3D-Spielen usw.) mit Leistungseinschränkungen zu rechnen.

# <span id="page-51-0"></span>Problemlösung

ACHTUNG: Bevor Sie eines der Verfahren in diesem Abschnitt beginnen, befolgen Sie die [Sicherheitshinweise.](#page-61-0)

### Selbsttest

Ihr Monitor besitzt eine Selbsttestfunktion, mit der Sie prüfen können, ob Ihr Monitor richtig funktioniert. Sind Ihr Monitor und der Computer richtig verbunden, aber der Monitorbildschirm bleibt dunkel, führen Sie anhand der nachstehenden Schritte den Monitorselbsttest durch:

- 1. Schalten Sie den Computer und auch den Monitor aus.
- 2. Ziehen Sie das Videokabel von der Rückseite des Computers ab.
- 3. Schalten Sie den Monitor ein.

Das schwebende Dialogfenster sollte auf dem Bildschirm (vor schwarzem Hintergrund) erscheinen, wenn der Monitor kein Videosignal erkennen kann und richtig funktioniert. Während des Selbsttestmodus leuchtet die Betriebs-LED durchgehend blau. Je nach ausgewähltem Eingang durchläuft eines der nachstehend gezeigten Dialogfenster kontinuierlich den Bildschirm.

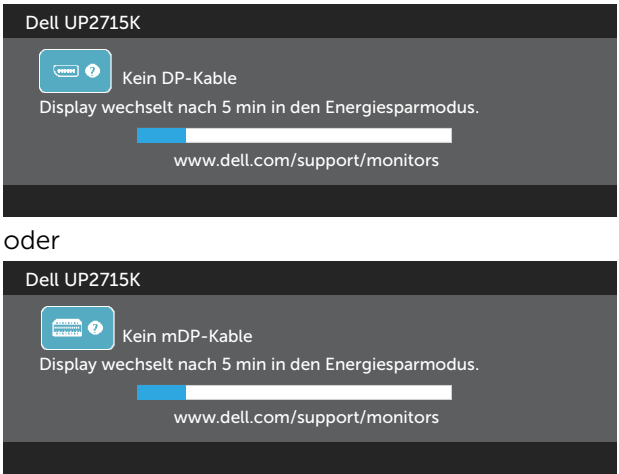

- 4. Dieses Fenster erscheint auch während des normalen Systembetriebs, falls das Videokabel abgezogen wird oder beschädigt ist.
- 5. Schalten Sie Ihren Monitor aus und schließen das Videokabel erneut an; schalten Sie dann Ihren Computer und den Monitor ein.

Falls Ihr Monitorbildschirm nach dem vorherigen Verfahren schwarz bleibt, prüfen Sie Ihren Videocontroller und den Computer, denn Ihr Monitor funktioniert ordnungsgemäß.

## Integrierte Diagnose

Ihr Monitor hat ein integriertes Diagnosewerkzeug, das Ihnen bei der Bestimmung hilft, ob die auftretende Bildschirmstörung an Ihrem Monitor oder an Ihrem Computer und der Grafikkarte liegt.

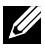

HINWEIS: Sie können die integrierte Diagnose nur durchführen, wenn das Videokabel abgezogen ist und sich der Monitor im Selbsttestmodus befindet.

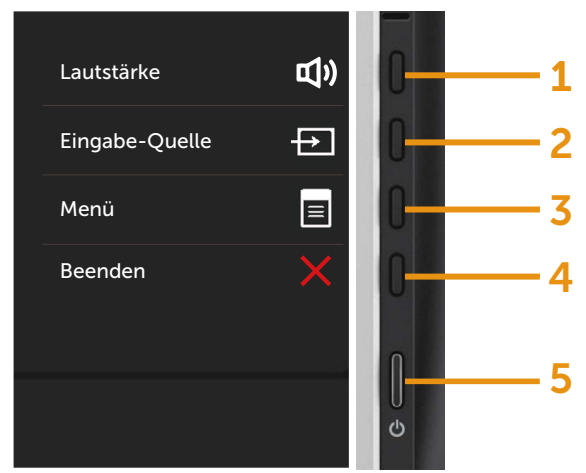

So führen Sie die integrierte Diagnose durch:

- 1. Stellen Sie sicher, dass der Bildschirm sauber ist (keine Staubpartikel auf der Bildschirmoberfläche).
- 2. Ziehen Sie das/die Videokabel von der Rückseite des Computers oder Monitors ab. Der Monitor ruft den Selbsttestmodus auf.
- 3. Halten Sie Taste 1 und Taste 4 an der Frontblende 2 Sekunden lang gleichzeitig gedrückt. Ein grauer Bildschirm erscheint.
- 4. Untersuchen Sie den Bildschirm sorgfältig auf Abweichungen.
- 5. Drücken Sie erneut Taste 4 an der Frontblende. Der Bildschirm wird rot.
- 6. Untersuchen Sie den Bildschirm auf Abweichungen.
- 7. Wiederholen Sie die Schritte 5 und 6 und prüfen den Bildschirm bei grüner, blauer, schwarzer, weißer Anzeige.

Der Test ist abgeschlossen, sobald der weiße Bildschirm erscheint. Um den Vorgang zu beenden, drücken Sie erneut Taste 4.

Wenn Sie mit dem integrierten Diagnosewerkzeug keine Bildschirmstörung erkennen können, funktioniert der Monitor normal. Prüfen Sie die Grafikkarte und den Computer.

## Allgemeine Probleme

Die folgende Tabelle enthält allgemeine Informationen zu üblichen Monitorproblemen, die auftreten könnten, sowie Korrekturvorschläge:

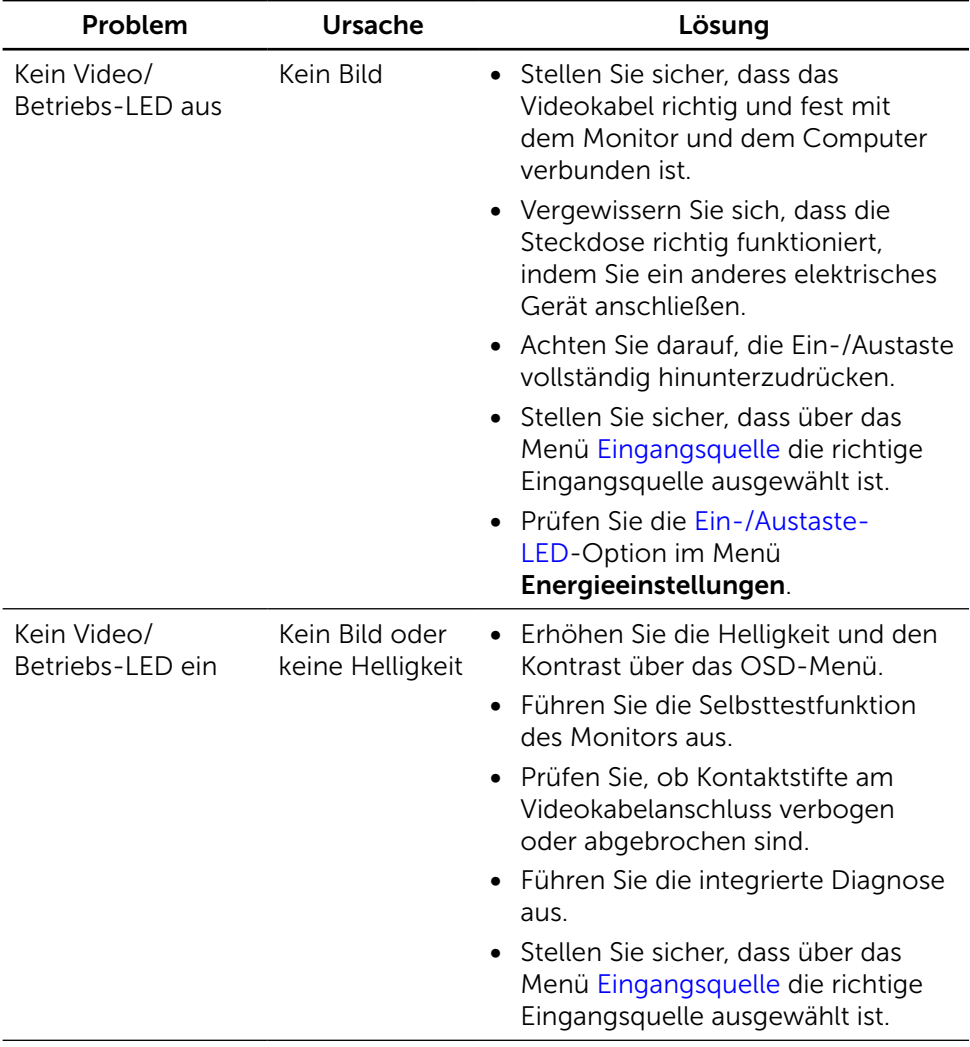

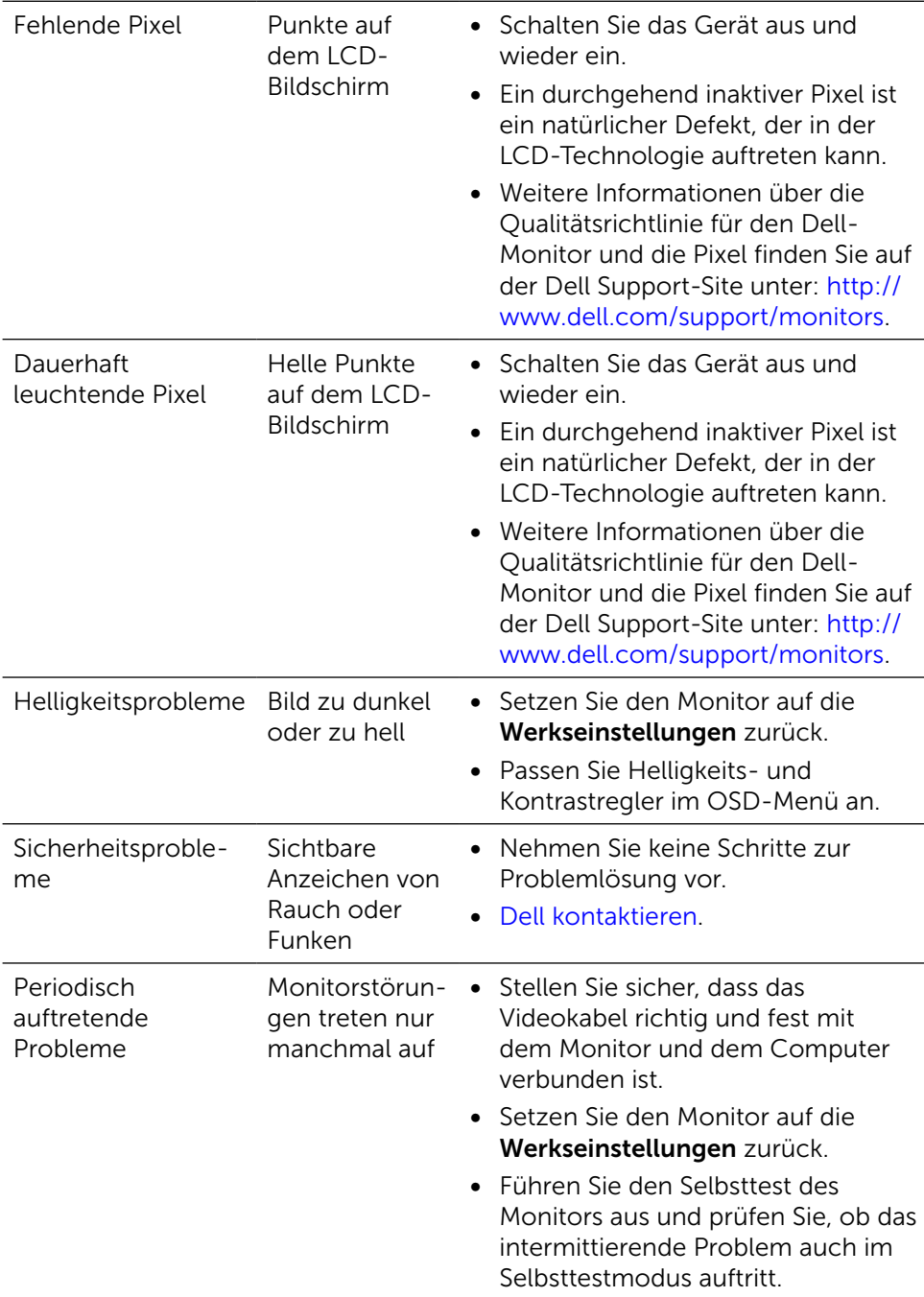

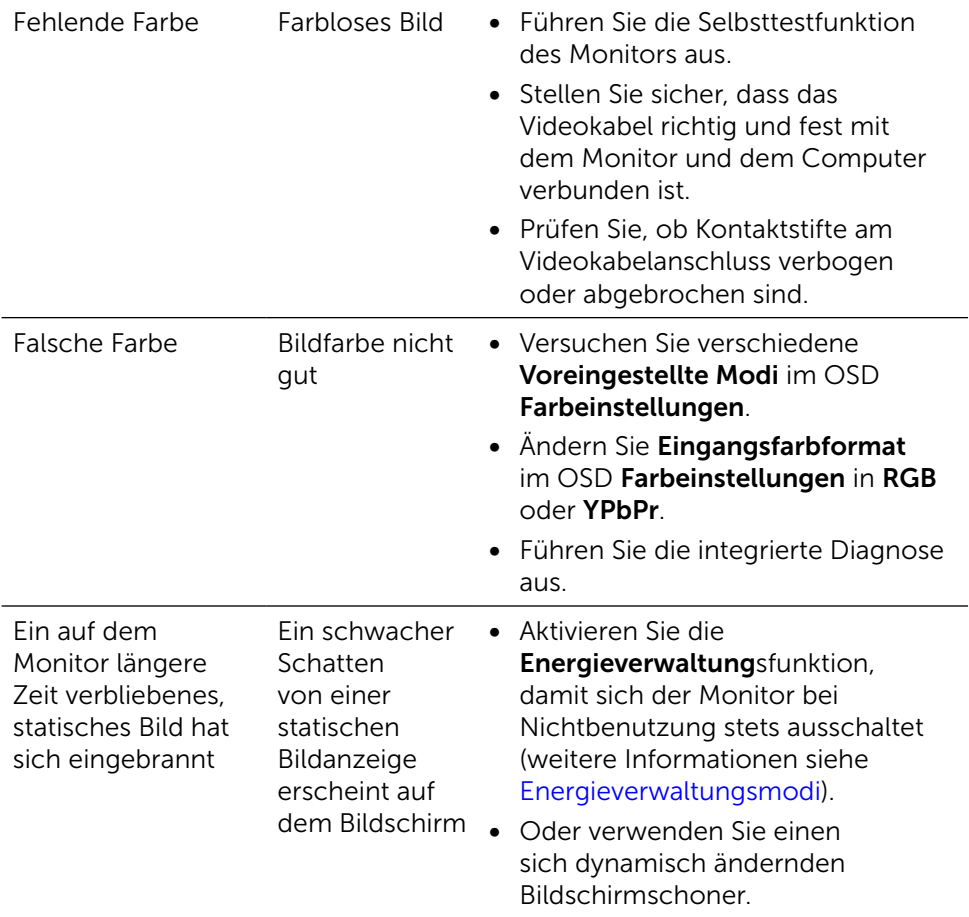

## Produktspezifische Probleme

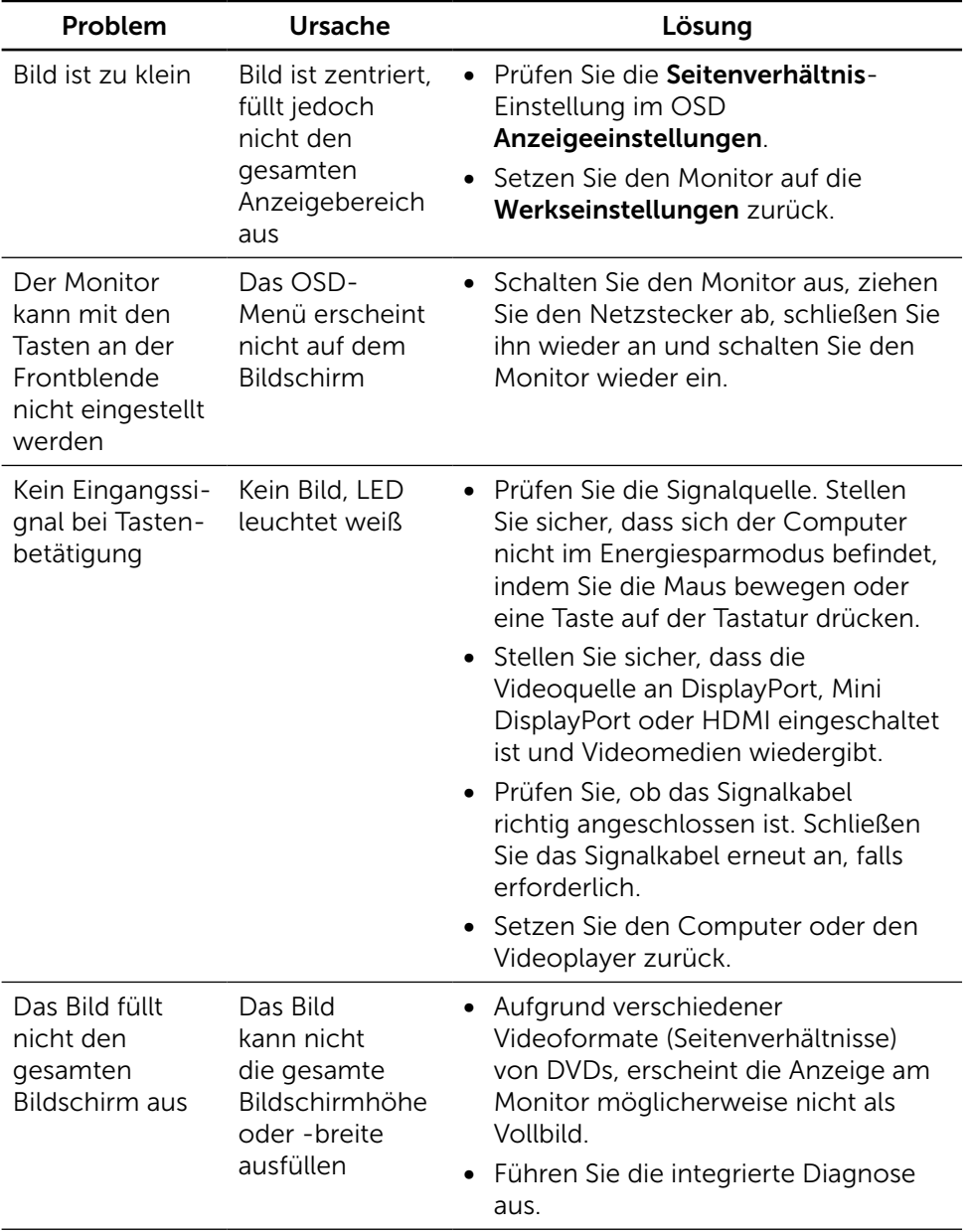

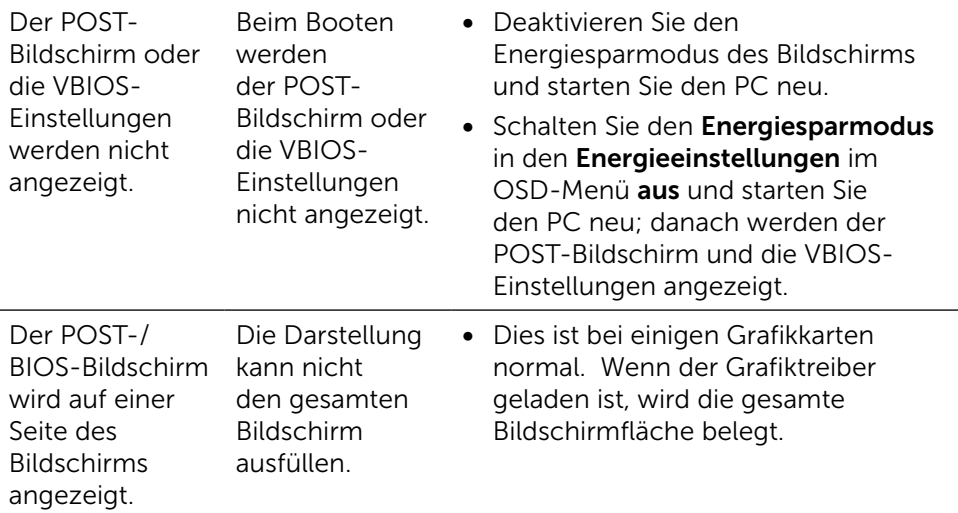

### Problemlösung beim Kartenleser

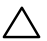

A ACHTUNG: Entfernen Sie das Gerät nicht, während das Medium gelesen oder beschrieben wird. Andernfalls können Datenverluste oder Fehlfunktionen im Medium auftreten.

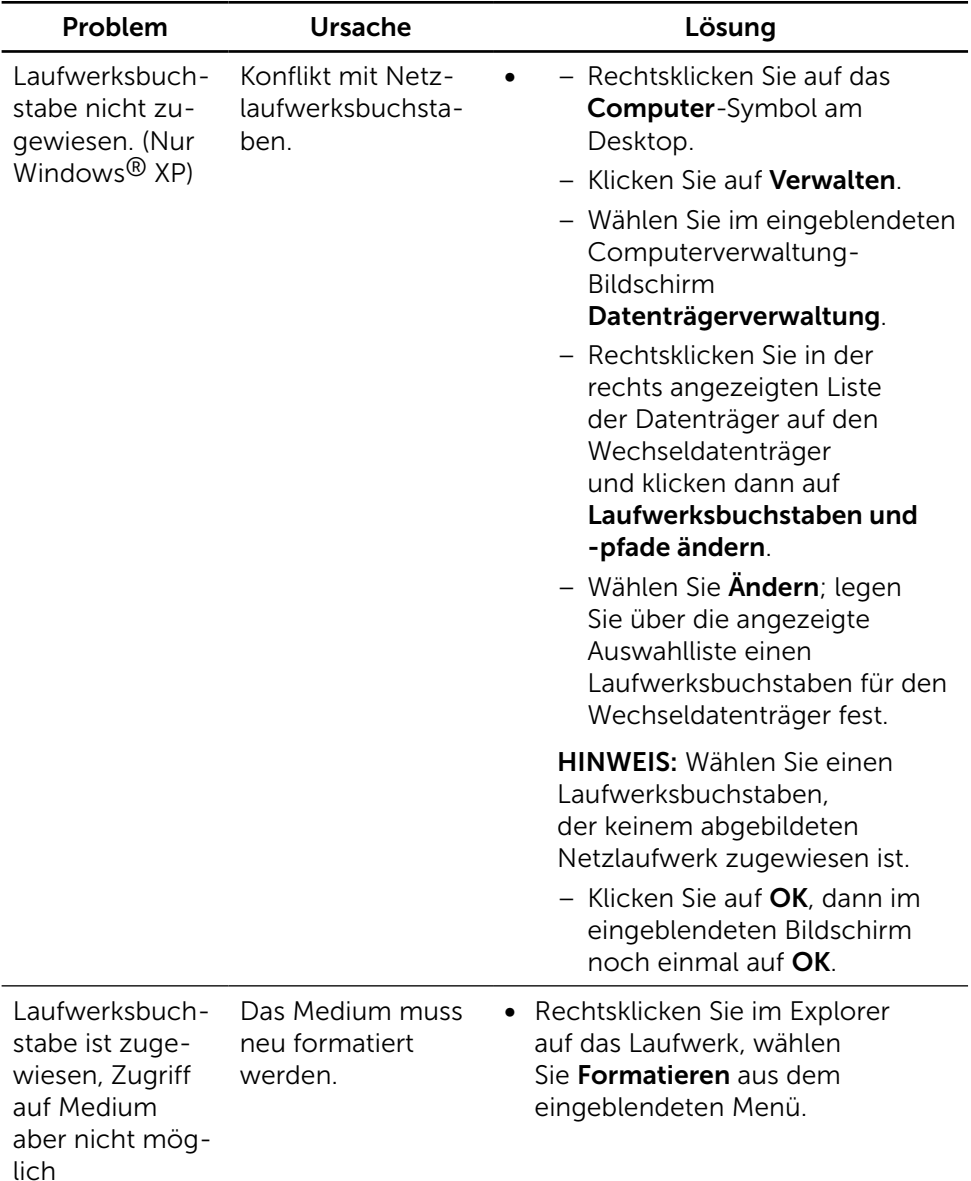

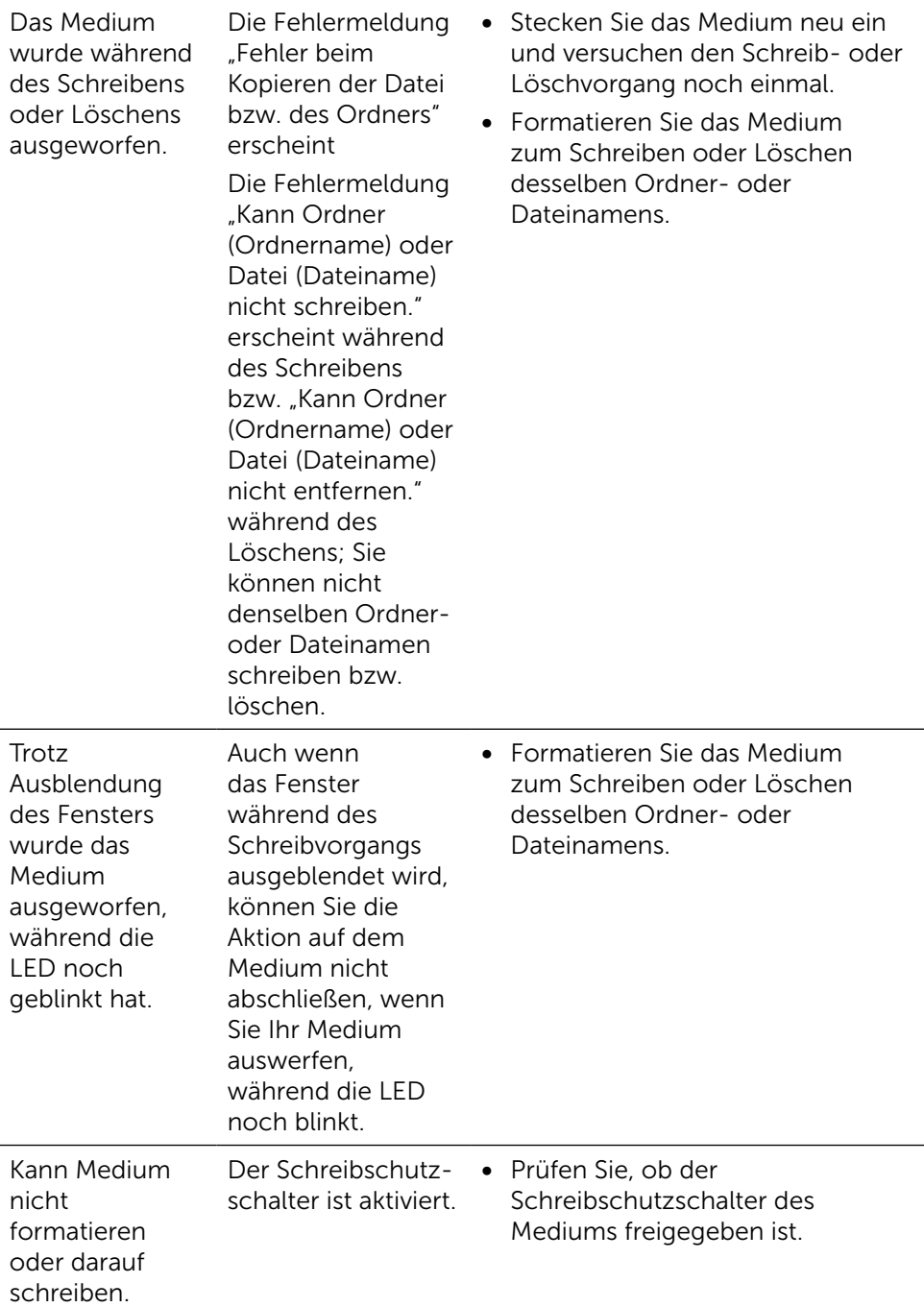

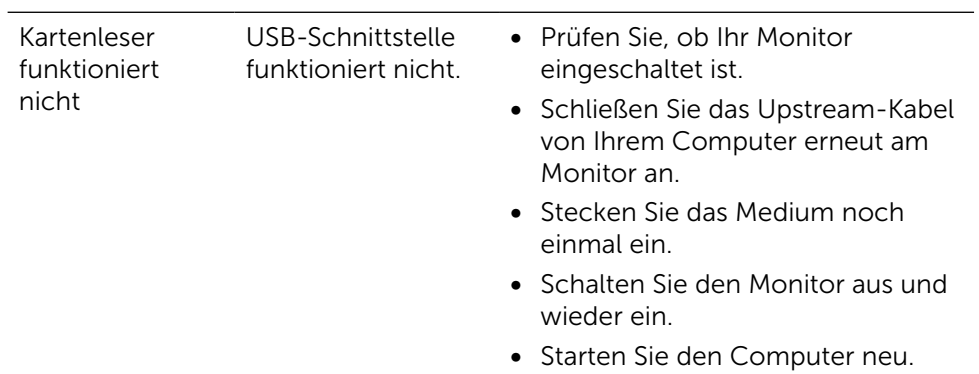

# Anhang

<span id="page-61-0"></span>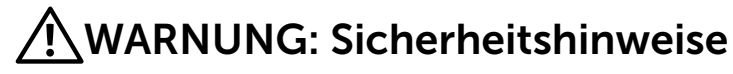

Bei Monitoren mit glänzenden Blenden sollte sich der Benutzer überlegen, wo er das Gerät aufstellt, da die Blende störende Reflexionen der Umgebungsbeleuchtung und von hellen Oberflächen verursachen kann.

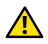

A WARNUNG: Der Einsatz von Bedienelementen, Einstellungen und Verfahren, die nicht in dieser Dokumentation angegeben sind, kann Stromschlag, elektrische und/oder mechanische Gefahren auslösen.

Weitere Sicherheitshinweise finden Sie unter den Informationen zur Sicherheit, Umwelt und zu den behördlichen Vorschriften (SERI).

### FCC-Hinweis (nur USA) und Informationen zu anderen Richtlinien

FCC-Hinweise und Informationen zu anderen Richtlinien finden Sie auf der Richtlinienkonformitätswebseite unter: [http://www.dell.com/regulatory\\_](http://www.dell.com/regulatory_compliance) [compliance](http://www.dell.com/regulatory_compliance).

## <span id="page-61-1"></span>Dell kontaktieren

Kunden in den Vereinigten Staaten erreichen uns unter der Telefonnummer 800-WWW-DELL (800-999-3355).

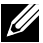

HINWEIS:Falls Sie keine aktive Internetverbindung haben, finden Sie die Kontaktinformationen auf Ihrer Kaufrechnung, dem Lieferschein, Beleg oder im Dell-Produktkatalog.

Dell bietet online und über das Telefon verschiedene Support- und Kundendienstoptionen an. Die Verfügbarkeit kann je nach Land und Produkt variieren, einige Dienste sind in Ihrer Region möglicherweise nicht verfügbar. So kontaktieren Sie Dell bei Fragen zum Kauf, zum technischen Support oder zum Kundendienst:

- 1. Besuchen Sie <http://www.dell.com/support/>.
- 2. Wählen Sie Ihr Land bzw. Ihre Region aus dem Menü Land/Region wählen im unteren Bereich der Seite.
- 3. Klicken Sie im linken Bereich der Seite auf Kontakt.
- 4. Wählen Sie den je nach Ihrem Bedarf den geeigneten Kundendienst- oder Support-Link.
- 5. Wählen Sie die Methode zur Kontaktaufnahme mit Dell, die für Sie bequem ist.

## Ihren Monitor einrichten

### Einstellung der Anzeigeauflösung auf 5120 x 2880 (Maximum)

Stellen Sie zur Erzielung bester Leistung die Anzeigelösung auf 5120 x 2880 Pixel ein, indem Sie die nachstehenden Schritte befolgen:

#### Unter Windows 7 , Windows 8, Windows 8.1, Windows 10 :

 1 Nur unter Windows 8 und 8.1 können Sie die Nebeneinander-Ansicht für das klassische Desktop wählen.

- 2 Wählen Sie das Bildschirmauflösung.
- 3 Klicken Sie auf die Dropdownliste der Bildschirmauflösung und wählen Sie 5120 x 2880.
- 4 Klicken Sie auf OK.

Ist die empfohlene Auflösung nicht als Option aufgelistet, müssen Sie eventuell Ihren Grafiktreiber aktualisieren. Bitte wählen Sie nachstehend das Szenario, das am besten das von Ihnen verwendete Computersystem beschreibt, und durchlaufen Sie die vorgegebenen Schritte.

### Dell-Computer

 1 Rufen Sie <http://www.dell.com/support/> auf, geben Sie Ihr Service-Tag ein und laden

Sie den neuesten Treiber für Ihre Grafikkarte herunter.

 2 Versuchen Sie nach Installation der Treiber für Ihre Grafikkarte erneut, die Auflösung auf 5120 x 2880 einzustellen.

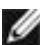

HINWEIS: Falls Sie die Auflösung nicht auf 5120 x 2880 einstellen können, fragen Sie bei Dell bitte nach einer Grafikkarte, die diese Auflösung unterstützt.

### Kein Dell-Computer

#### Unter Windows 7 , Windows 8, Windows 8.1, Windows 10 :

 1 Nur unter Windows 8 und 8.1 können Sie die Nebeneinander-Ansicht für das klassische Desktop wählen.

 2 Rechtsklicken Sie auf den Desktop und klicken Sie auf Anzeigeeinstellungen ändern.

3 Wählen Sie Erweitert.

 4 Ermitteln Sie den Hersteller Ihres Grafikcontrollers über die Beschreibung oben im Fenster (z. B. NVIDIA, ATI, Intel etc.).

 5 Aktualisierte Treiber finden Sie auf der Webseite des Grafikkartenherstellers (zum Beispiel <http://www.ATI.com>oder [http://www.NVIDIA.com\)](http://www.NVIDIA.com).

 6 Versuchen Sie nach Installation der Treiber für Ihre Grafikkarte erneut, die Auflösung auf 5120 x 2880 einzustellen.

HINWEIS: Falls Sie die empfohlene Auflösung nicht einstellen können. wenden Sie sich bitte an den Hersteller Ihres Computers oder ziehen Sie den Kauf einer Grafikkarte in Betracht, die die Videoauflösung unterstützt.

## Anleitung zum Ändern der Schriftgröße

Bei einer Auflösung von 5120 x 2880 liegt die Pixeldichte des UP2715K bei 218 PPI. Es empfiehlt sich, für besseres Sehen das Desktop-Symbol zuvergrößern. Es folgt eine Anleitung zum Ändern der Schriftgröße auf mindestens 150 %.

#### $\widehat{(\mathfrak{S})}$  +  $\uparrow \blacksquare$  + Control Panel + Appearance and Personalization + Display  $\blacktriangleright$   $\blacktriangleright$  Search Control Panel  $\circ$ Ele Edit View Iools Help Control Panel Home Change the size of all items Make text and other times on the desktop smaller and larger. To temporarily enlarge just part of the screen<br>wake the Magnifist tool. Adjust resolution Calibrate color Change display settings Smaller - 100% Adjust ClearType text ○ Medium - 125% Larger - 150% (default) Custom sizing options I Let me choose one scaling level for all my displays Change only the text size Instead of changing the size of everything on the desktop, change only the text size for a specific item.  $\begin{tabular}{lllll} \hline \textbf{The bars} & $\smile$ & $\uparrow$ & $\smile$ & \textbf{H} \textbf{old} \end{tabular}$ Personalization  $\mathbf{A}$  If you use one scaling level, some items might be different sizes on different displays.  $\Delta$ pply Devices and Printers You'll see this change the next time you sign in.

#### Windows 7 und 8

Wählen Sie "Größer - 150 %".

Systemsteuerung > Darstellung und Anpassung > Anzeige

Windows 8.1

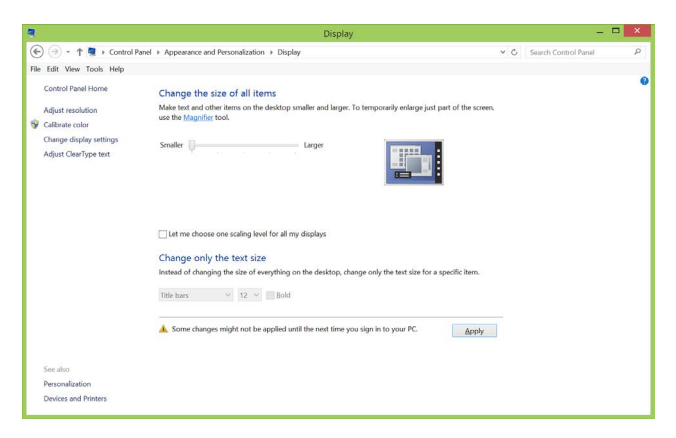

Wählen Sie "Larger, up to 200%" (Größer, bis zu 200 %).

Systemsteuerung > Darstellung und Anpassung > Anzeige

#### Windows 10

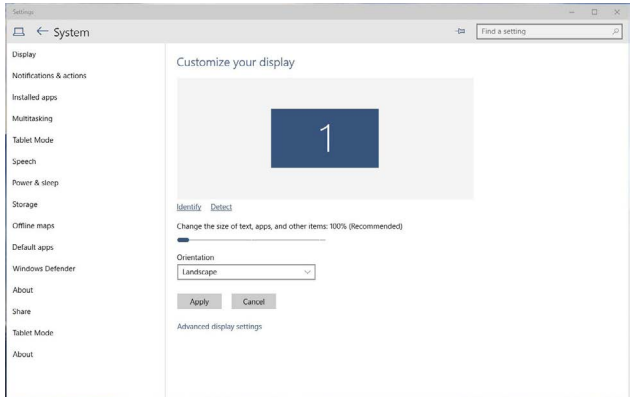

Wählen Sie "Größer - 150 %".

Systemsteuerung > Darstellung und Anpassung > Anzeige

### Einrichten von zwei Bildschirmen unter Windows Vista<sup>®</sup>, Windows<sup>®</sup> 7, Windows<sup>®</sup> 8, Windows® 8.1 oder Windows® 10

### Inhalt

- (a) Unter Windows® Vista
- (b) Unter Windows® 7
- (c) Für Windows® 8/Windows® 8.1
- (d) Für Windows® 10
- (e) Anzeigestile für mehrere Monitore einstellen

### (a) Unter Windows® Vista

Verbinden Sie die externen Monitore über ein DP-Kabel mit Ihrem Laptop oder Desktop-PC und wählen Sie eine der folgenden Einrichtungsmethoden.

#### Methode 1: Mit der Tastenkombination "Win+P"

1. Drücken Sie die Windows-Logotaste + P auf Ihrer Tastatur.

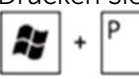

2. Halten Sie die Windows-Logotaste gedrückt und drücken Sie P, um zwischen den Anzeigen hin und her zu schalten.

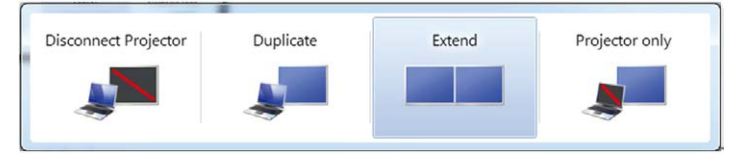

#### Methode 2: Mit "Anpassen"

1. Rechtsklicken Sie auf den Desktop und klicken Sie auf Anpassen.

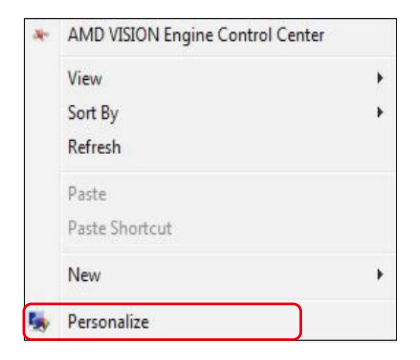

#### 2. Klicken Sie auf Anzeigeeinstellungen.

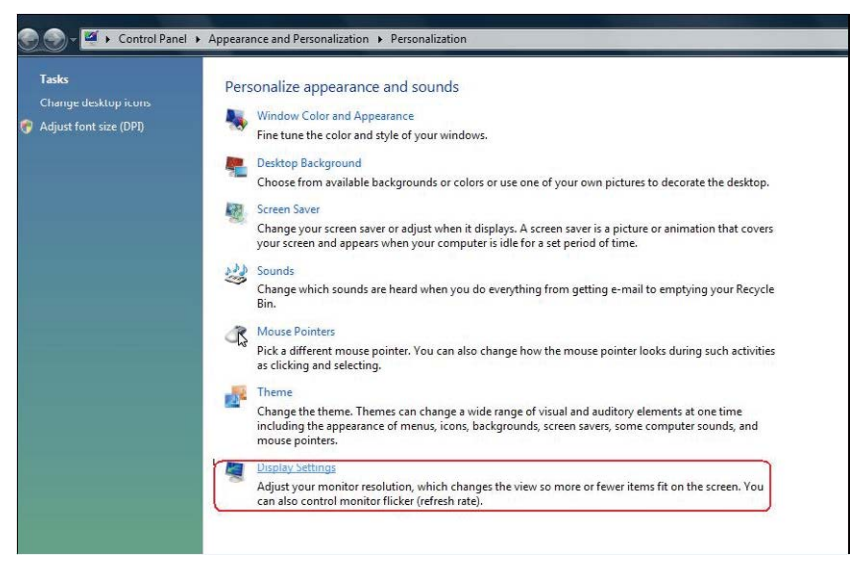

- 3. Klicken Sie auf Monitore identifizieren.
	- Möglicherweise müssen Sie Ihr System neu starten und die Schritte 1 bis 3 wiederholen, wenn das System keinen weiteren Monitor erkennt.

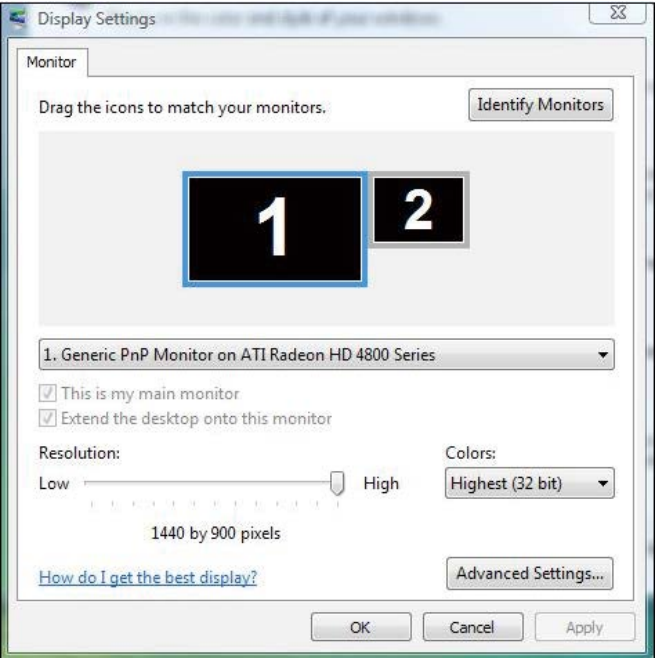

### (b) Unter Windows® 7

Verbinden Sie die externen Monitore über ein DP-Kabel mit Ihrem Laptop oder Desktop-PC und wählen Sie eine der folgenden Einrichtungsmethoden.

#### Methode 1: Mit der Tastenkombination "Win+P"

1. Drücken Sie die Windows-Logotaste + P auf Ihrer Tastatur.

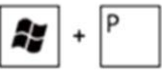

2. Halten Sie die Windows-Logotaste gedrückt und drücken Sie P, um zwischen den Anzeigen hin und her zu schalten.

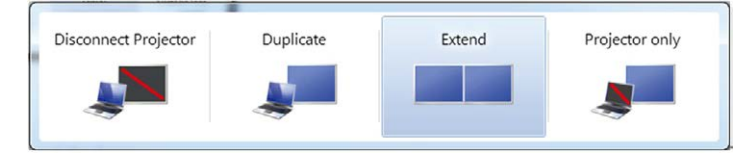

#### Methode 2: Mit dem "Bildschirmauflösung"-Menü

1. Rechtsklicken Sie auf den Desktop und klicken Sie auf Bildschirmauflösung.

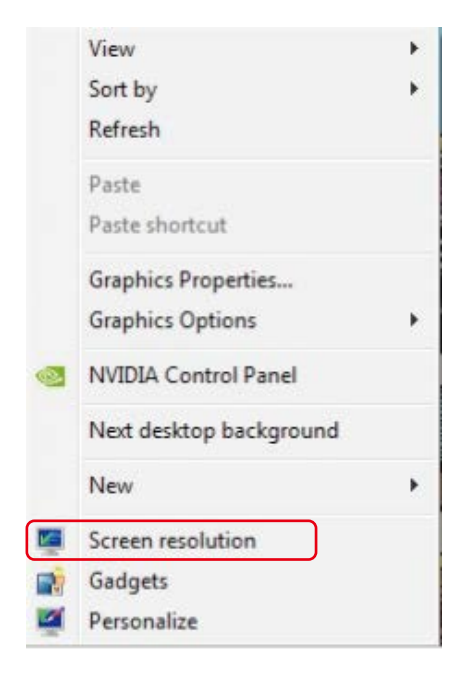

- 2. Klicken Sie auf Mehrere Anzeigen, um eine Anzeige auszuwählen. Wenn Sie den zusätzlichen Monitor nicht in der Liste sehen, klicken Sie auf Erkennen.
	- Möglicherweise müssen Sie Ihr System neu starten und die Schritte 1 bis 2 wiederholen, wenn das System keinen weiteren Monitor erkennt.

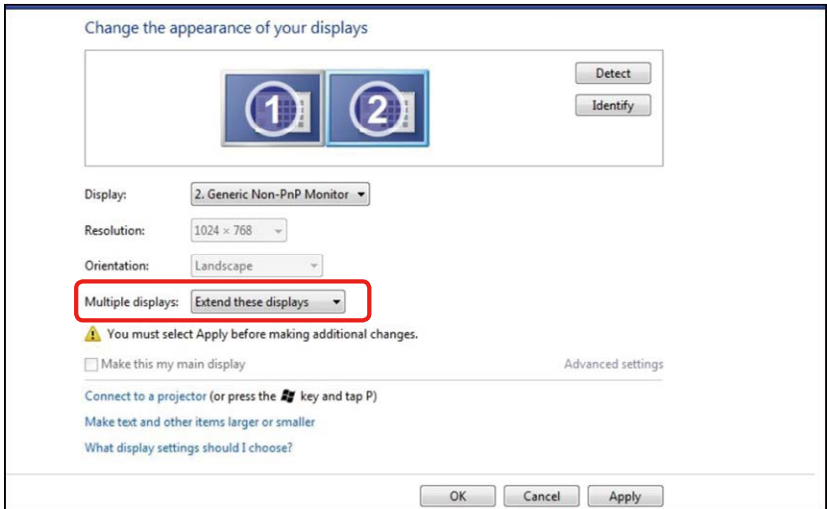

### $(c)$  Für Windows® 8/Windows® 8.1

Verbinden Sie die externen Monitore über ein Videokabel (DP, HDMI etc.) mit Ihrem Laptop oder Desktop-PC und wählen Sie eine der folgenden Einrichtungsmethoden.

Methode 1: Mit der Tastenkombination "Win+P"

1. Drücken Sie die Windows-Logotaste + P auf Ihrer Tastatur.

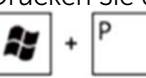

2. Halten Sie die Windows-Logotaste gedrückt und drücken Sie P, um zwischen den Anzeigen hin und her zu schalten.

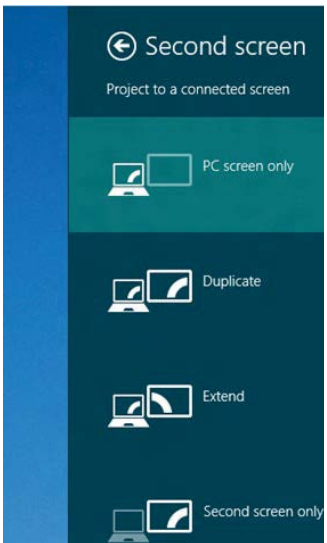

#### Methode 2: Mit dem "Bildschirmauflösung"-Menü

1. Wählen Sie im Start-Bildschirm die Desktop-Kachel, um zum klassischen Windows-Desktop umzuschalten.

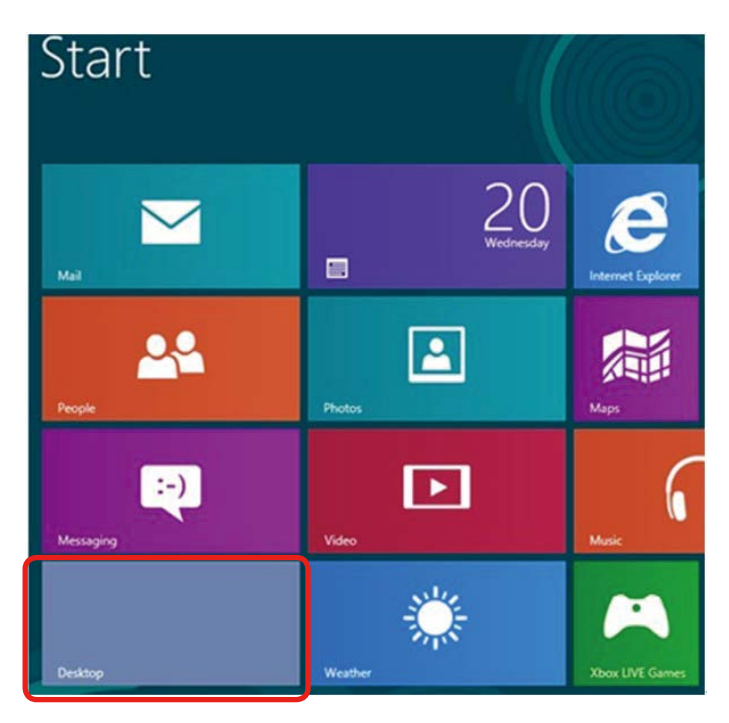

2. Rechtsklicken Sie auf den Desktop und klicken Sie auf Bildschirmauflösung.

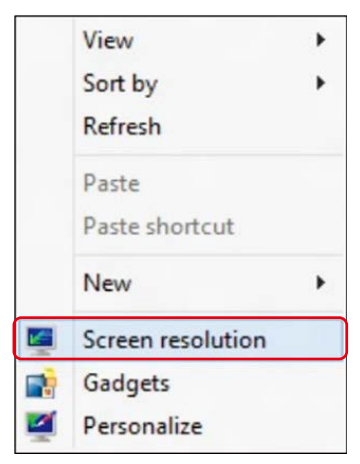

3. Klicken Sie auf Mehrere Anzeigen, um eine Anzeige auszuwählen. Wenn Sie den zusätzlichen Monitor nicht in der Liste sehen, klicken Sie auf Erkennen.
Möglicherweise müssen Sie Ihr System neu starten und die Schritte 1 bis 3 wiederholen, wenn das System keinen weiteren Monitor erkennt.

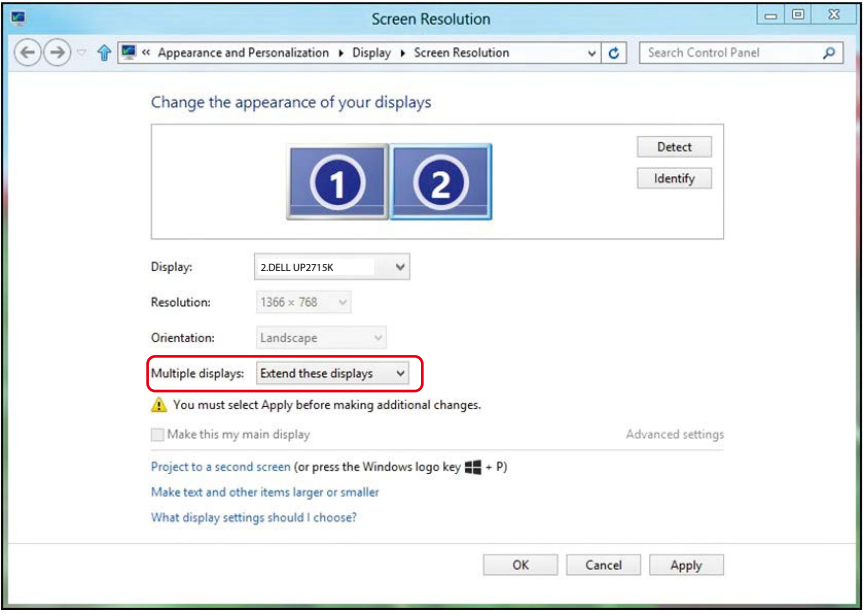

## (d) Für Windows® 10

Verbinden Sie die externen Monitore über ein Videokabel (DP, HDMI etc.) mit Ihrem Laptop oder Desktop-PC und wählen Sie eine der folgenden Einrichtungsmethoden.

Methode 1: Mit der Tastenkombination "Win+P"

1. Drücken Sie die Windows-Logotaste + P auf Ihrer Tastatur.

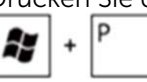

2. Halten Sie die Windows-Logotaste gedrückt und drücken Sie P, um zwischen den Anzeigen hin und her zu schalten.

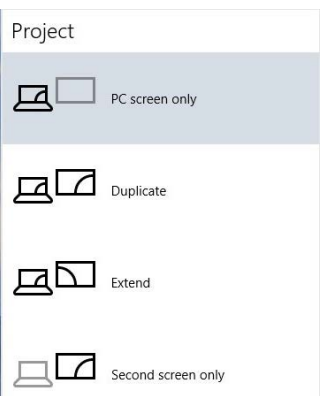

#### Methode 2: Mit dem "Anzeigeeinstellungen"-Menü

1. Rechtsklicken Sie auf den Desktop und klicken Sie auf Anzeigeeinstellungen ändern.

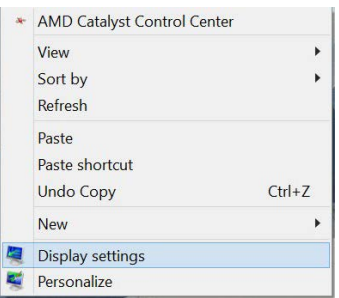

2. Klicken Sie auf Mehrere Anzeigen, um eine Anzeige auszuwählen. Wenn Sie den zusätzlichen Monitor nicht in der Liste sehen, klicken Sie auf Erkennen.

 Möglicherweise müssen Sie Ihr System neu starten und die Schritte 1 bis 3 wiederholen, wenn das System keinen weiteren Monitor erkennt.

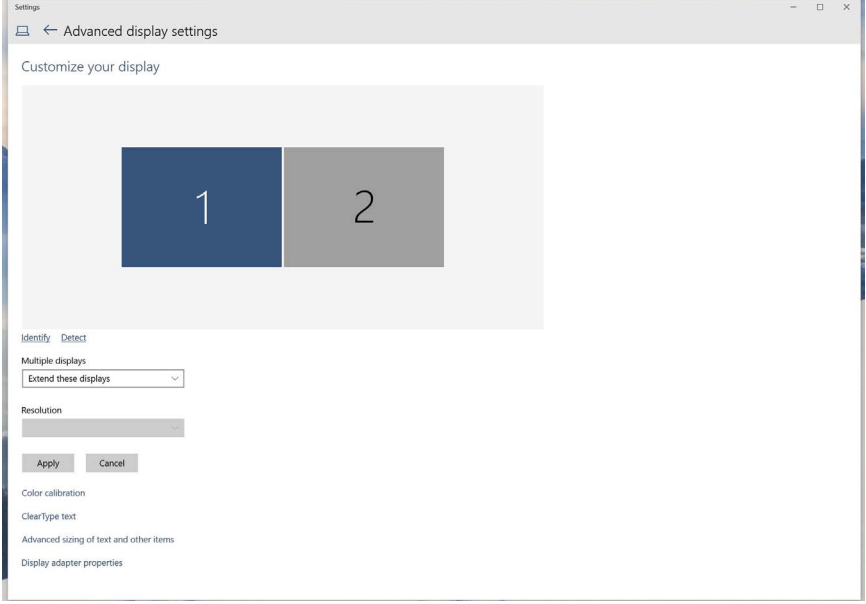

## (e) Anzeigestile für mehrere Monitore einstellen

Nach Einrichtung der externen Monitore können Sie den gewünschten Anzeigestil im Mehrere Anzeigen-Menü auswählen: Duplizieren, Erweitern, Desktop anzeigen auf.

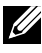

HINWEIS: Passen Sie die Größe der Symbole und Schriften auf mehreren Monitoren an Ihre Anforderungen an.

■ Diese Anzeigen duplizieren: Dupliziert den gleichen Bildschirm auf zwei Monitoren mit der gleichen Auflösung, die auf Basis des Monitors mit der niedrigeren Auflösung gewählt wurde.

#### (i) Unter Windows® Vista

[DUPLIZIERUNG NICHT VERFÜGBAR]

#### (ii) Unter Windows® 7

Change the appearance of your displays

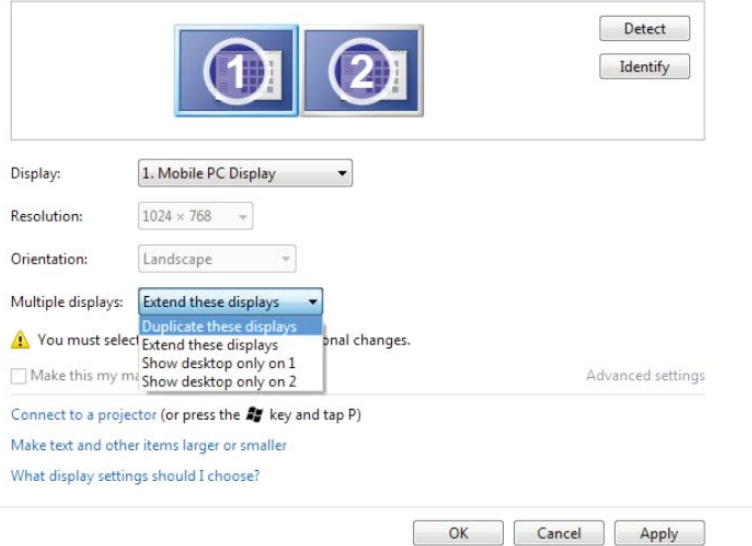

## (iii) Für Windows® 8/Windows® 8.1

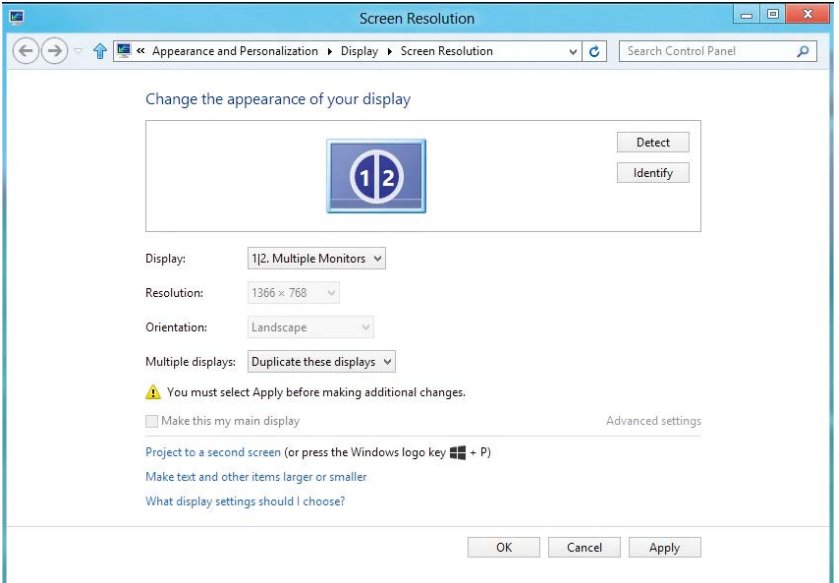

# (iv) Für Windows® 10

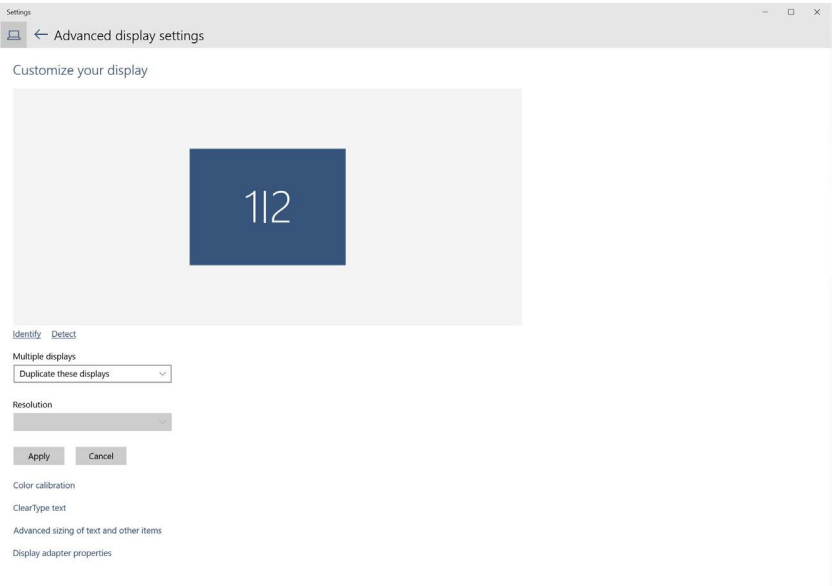

■ Diese Anzeigen erweitern: Diese Option wird empfohlen, wenn ein externer Monitor mit einem Laptop verbunden ist, wobei jeder Monitor einen anderen Bildschirm für bessere Benutzerfreundlichkeit auf unabhängige Weise anzeigen kann. Die relative Position der Bildschirme kann hier eingestellt werden, z. B. Monitor 1 links neben Monitor 2 oder umgekehrt. Dies hängt von der tatsächlichen Position des LCD-Monitors in Bezug zum Laptop ab. Die horizontale Linie auf beiden Monitoren kann auf den Laptop oder den externen Monitor beruhen. Dies sind alles einstellbare Optionen und alles, was ein Benutzer noch tun muss, ist den Monitor des Hauptbildschirms zum erweiterten Monitor zu ziehen.

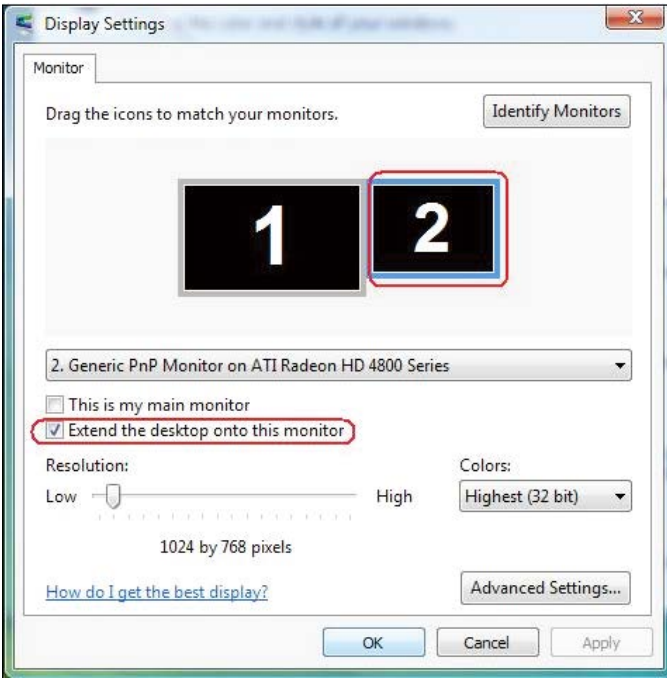

## (i) Unter Windows® Vista

## (ii) Unter Windows® 7

Change the appearance of your displays

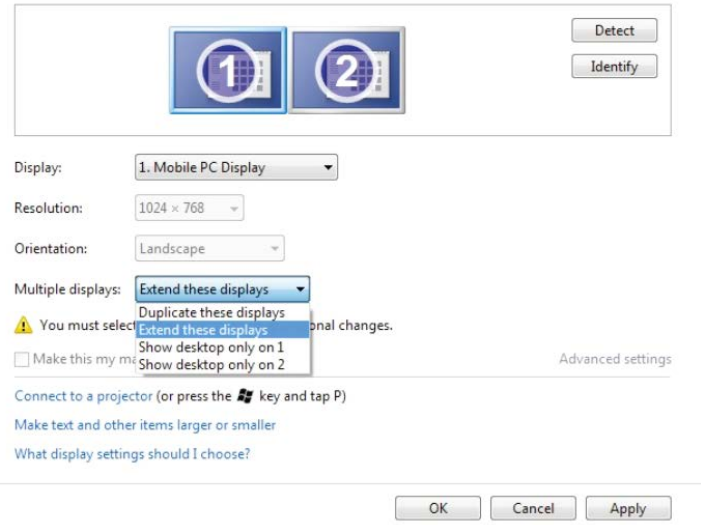

### (iii) Für Windows® 8/Windows® 8.1

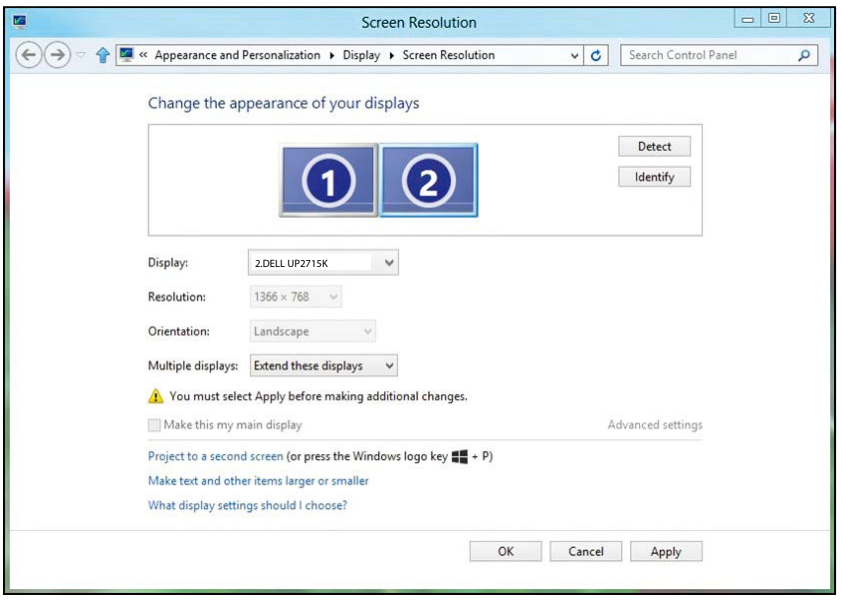

#### (iv) Für Windows® 10

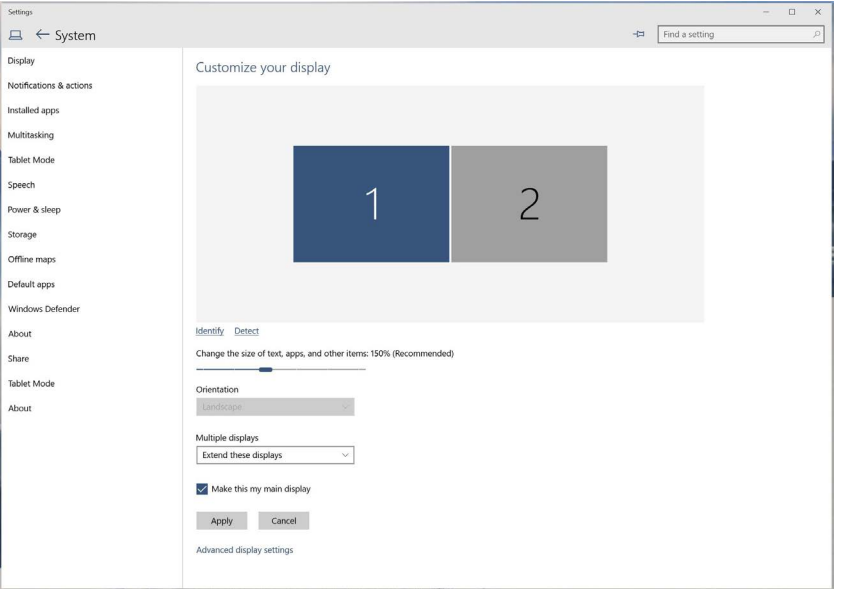

■ Desktop nur anzeigen auf...: Zeigt den Status eines bestimmten Monitors an. Diese Option wird üblicherweise dann gewählt, wenn der Laptop als PC verwendet wird, damit der Benutzer einen großen externen Monitor nutzen kann. Die meisten derzeitigen Laptops unterstützen grundlegende Auflösungen. Wie in der obigen Abbildung ersichtlich, beträgt die Auflösung des Laptop-Monitors nur 3840 x 2160, aber nach Anschluss eines externen 27-Zoll-LCD-Monitors können Benutzer ihren Sichtkomfort sofort auf 5120 x 2880 UHD-Qualität verbessern.

# (i) Unter Windows® Vista

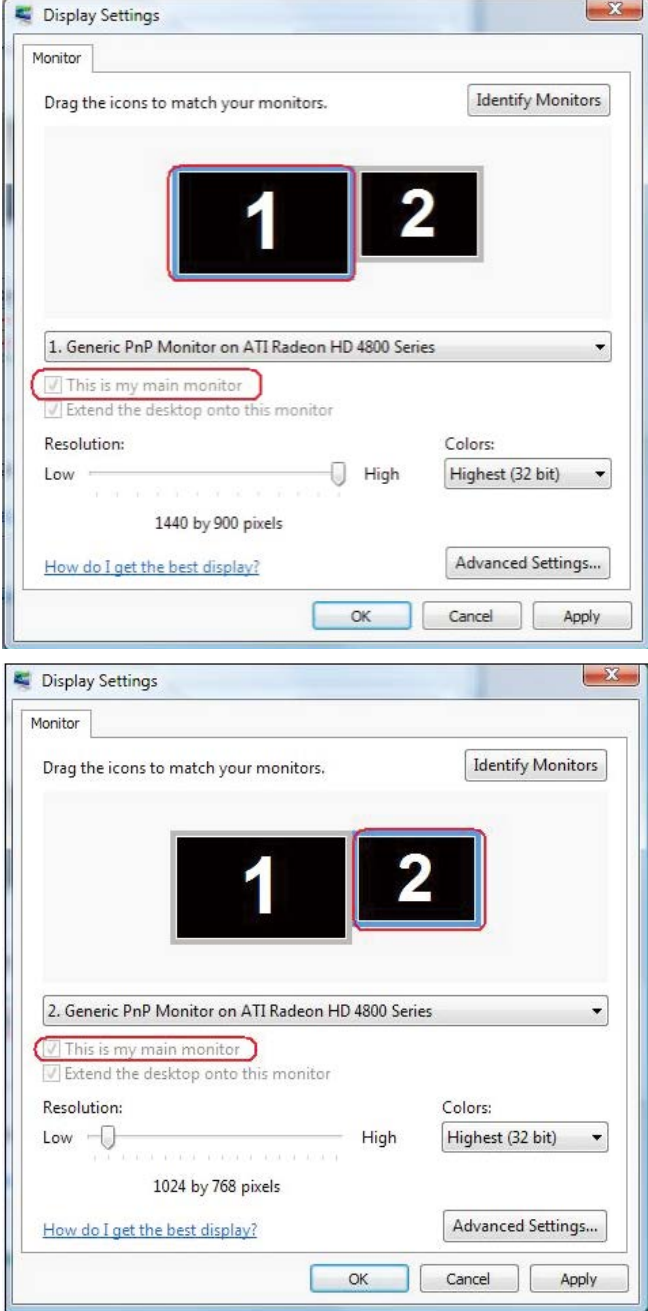

## (ii) Unter Windows® 7

Change the appearance of your displays

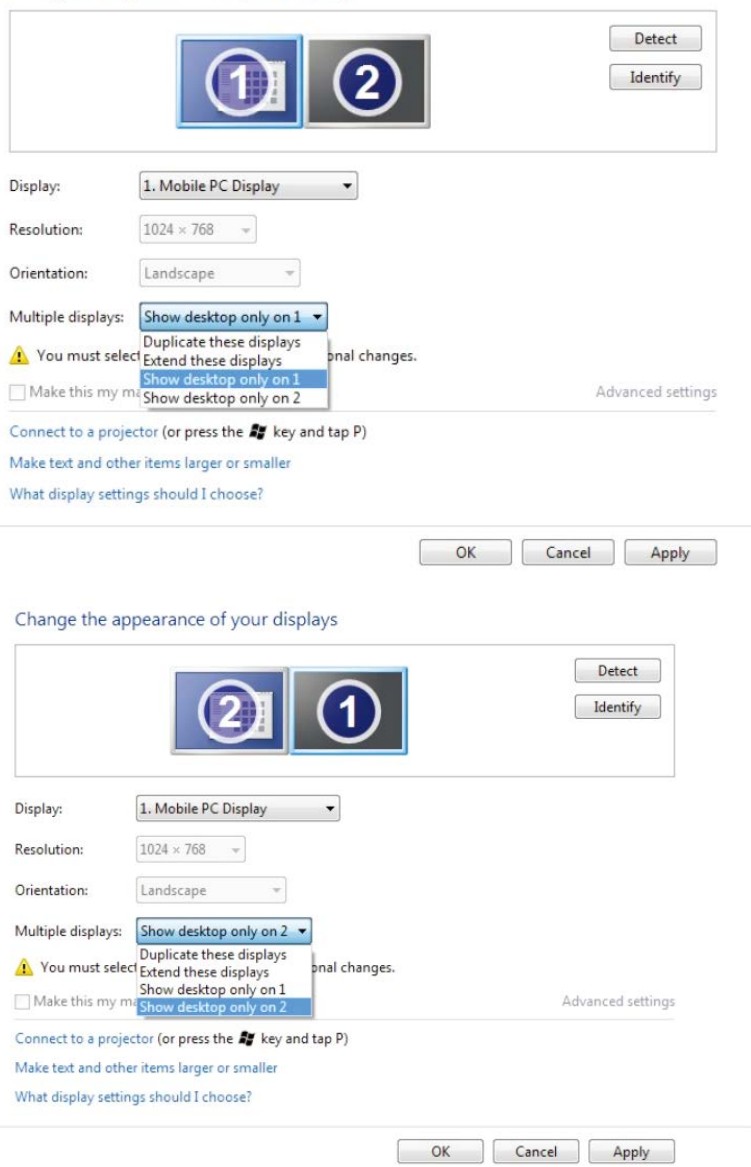

# (iii) Für Windows® 8/Windows® 8.1

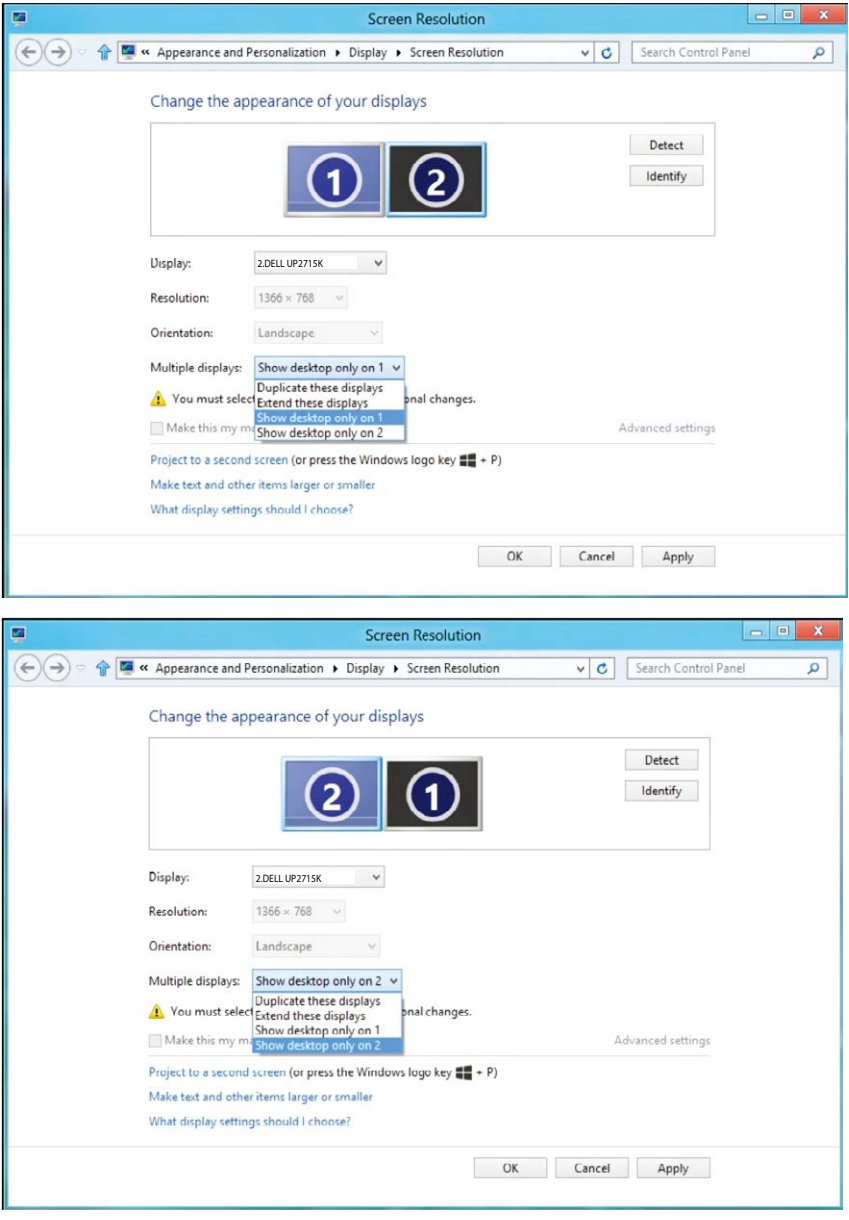

### (iv) Für Windows® 10

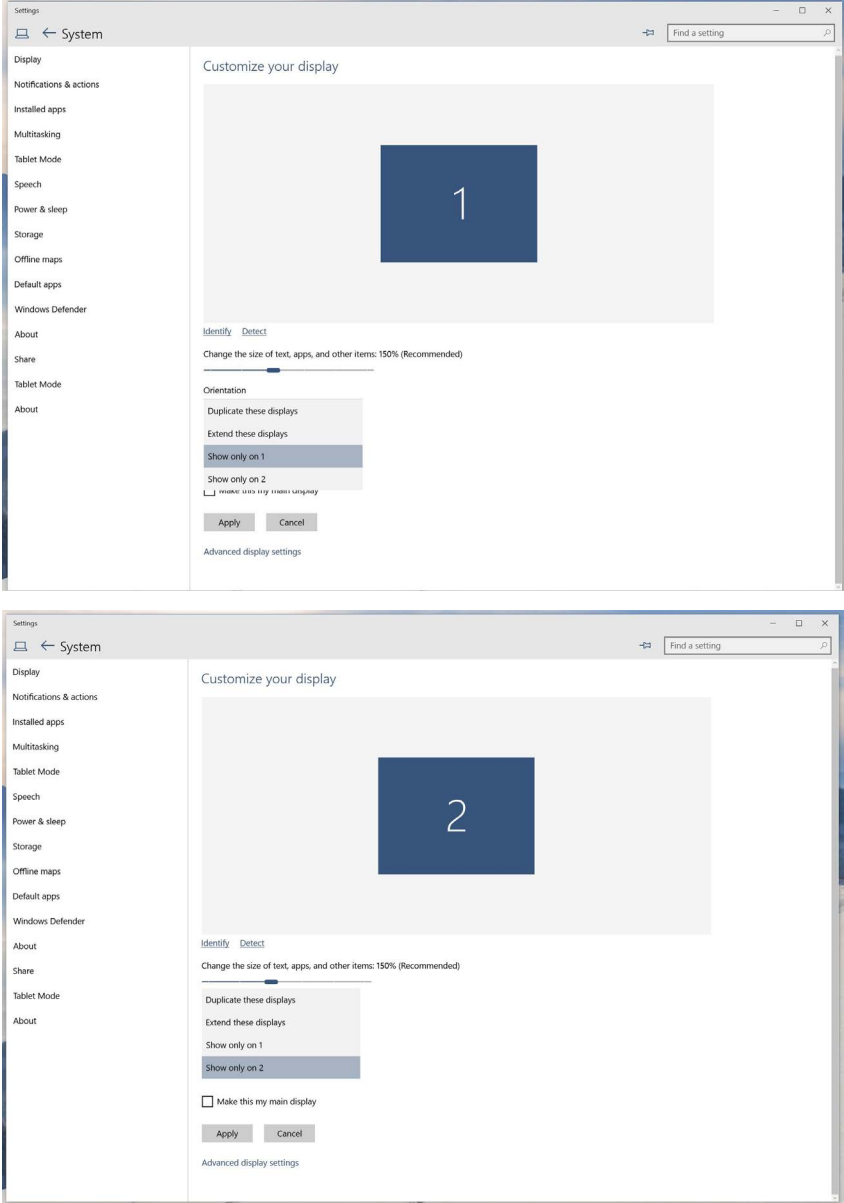